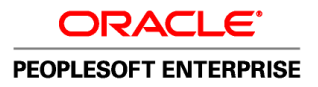

# PeopleTools 8.51 PeopleBook: PeopleSoft Test Framework

**August 2010**

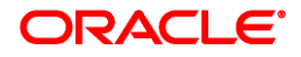

PeopleTools 8.51 PeopleBook: PeopleSoft Test Framework SKU pt8.51tptf-b0810

Copyright © 1988, 2010, Oracle and/or its affiliates. All rights reserved.

#### **Trademark Notice**

Oracle is a registered trademark of Oracle Corporation and/or its affiliates. Other names may be trademarks of their respective owners.

#### **License Restrictions Warranty/Consequential Damages Disclaimer**

This software and related documentation are provided under a license agreement containing restrictions on use and disclosure and are protected by intellectual property laws. Except as expressly permitted in your license agreement or allowed by law, you may not use, copy, reproduce, translate, broadcast, modify, license, transmit, distribute, exhibit, perform, publish or display any part, in any form, or by any means. Reverse engineering, disassembly, or decompilation of this software, unless required by law for interoperability, is prohibited.

#### **Warranty Disclaimer**

The information contained herein is subject to change without notice and is not warranted to be error-free. If you find any errors, please report them to us in writing.

#### **Restricted Rights Notice**

If this software or related documentation is delivered to the U.S. Government or anyone licensing it on behalf of the U.S. Government, the following notice is applicable:

#### *U.S. GOVERNMENT RIGHTS*

Programs, software, databases, and related documentation and technical data delivered to U.S. Government customers are "commercial computer software" or "commercial technical data" pursuant to the applicable Federal Acquisition Regulation and agency-specific supplemental regulations. As such, the use, duplication, disclosure, modification, and adaptation shall be subject to the restrictions and license terms set forth in the applicable Government contract, and, to the extent applicable by the terms of the Government contract, the additional rights set forth in FAR 52.227-19, Commercial Computer Software License (December 2007). Oracle USA, Inc., 500 Oracle Parkway, Redwood City, CA 94065.

#### **Hazardous Applications Notice**

This software is developed for general use in a variety of information management applications. It is not developed or intended for use in any inherently dangerous applications, including applications which may create a risk of personal injury. If you use this software in dangerous applications, then you shall be responsible to take all appropriate fail-safe, backup, redundancy and other measures to ensure the safe use of this software. Oracle Corporation and its affiliates disclaim any liability for any damages caused by use of this software in dangerous applications.

#### **Third Party Content, Products, and Services Disclaimer**

This software and documentation may provide access to or information on content, products and services from third parties. Oracle Corporation and its affiliates are not responsible for and expressly disclaim all warranties of any kind with respect to third party content, products and services. Oracle Corporation and its affiliates will not be responsible for any loss, costs, or damages incurred due to your access to or use of third party content, products or services.

# **Contents**

### **Preface**

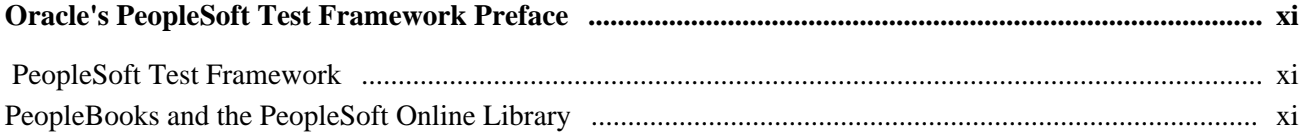

### **Chapter 1**

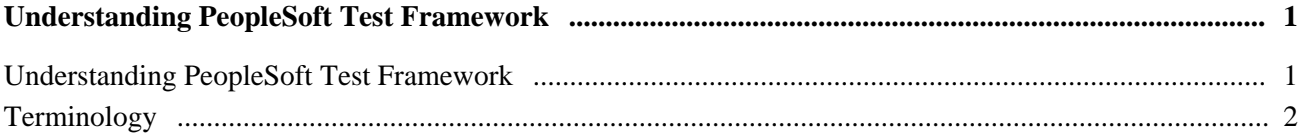

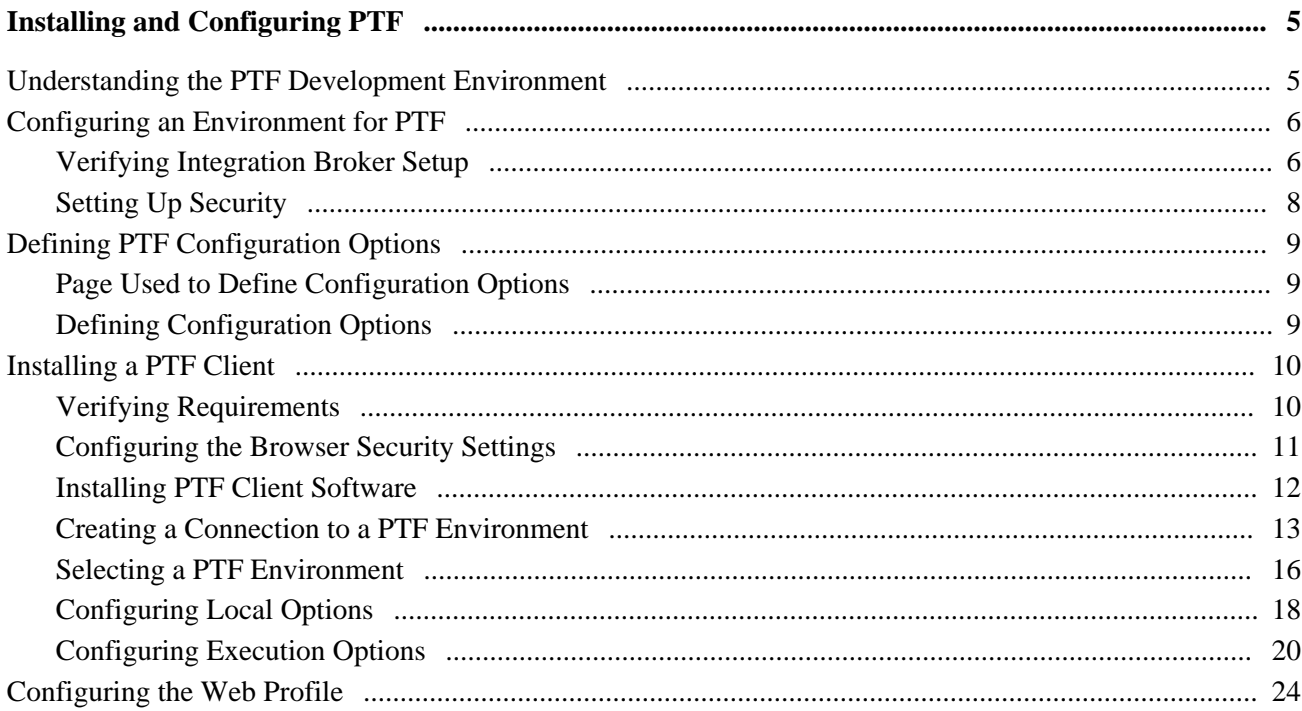

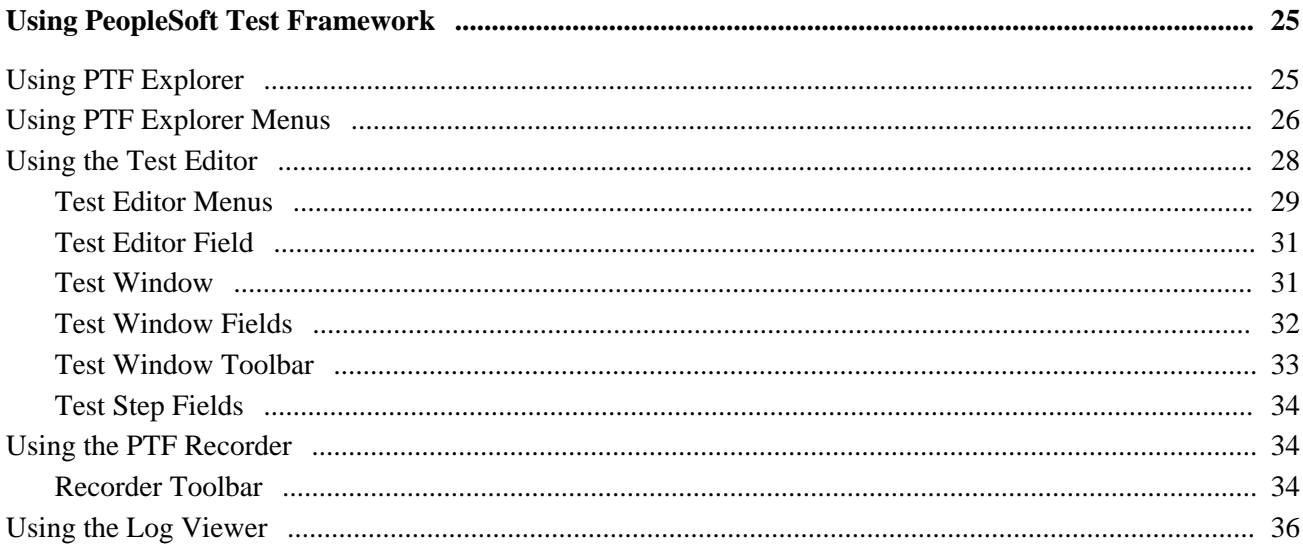

### **Chapter 4**

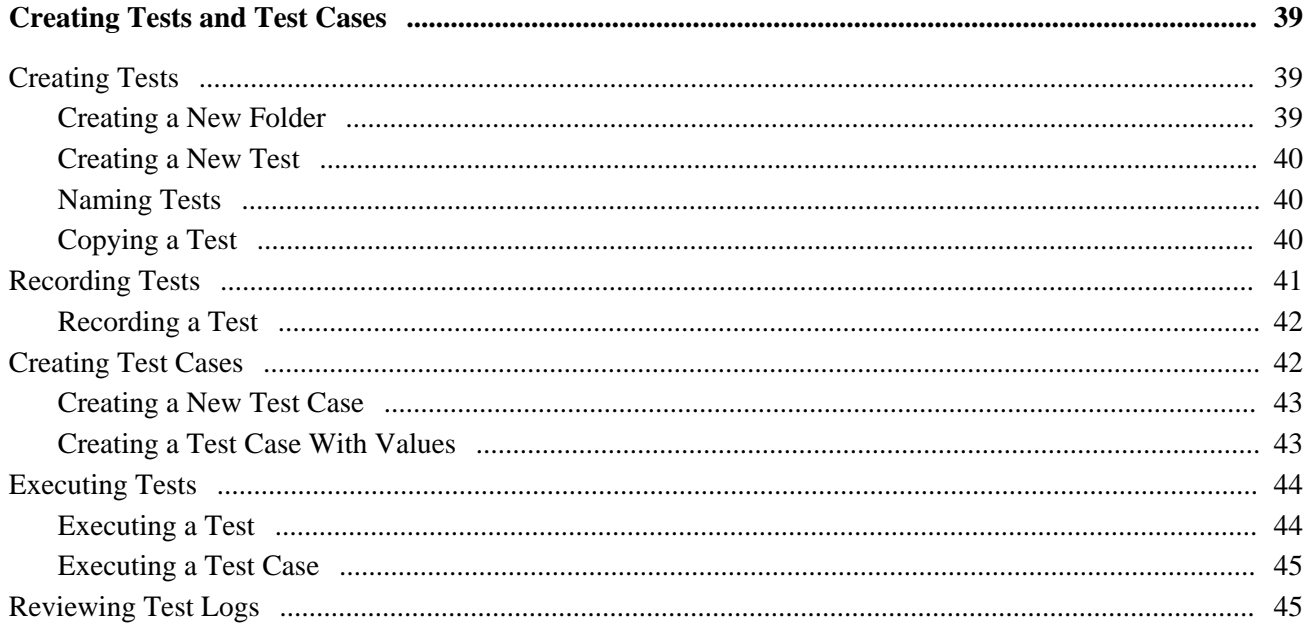

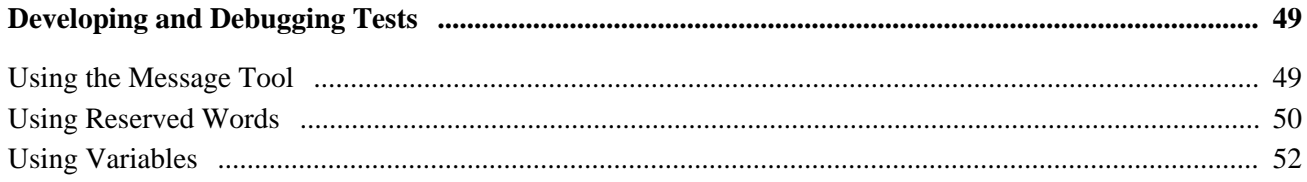

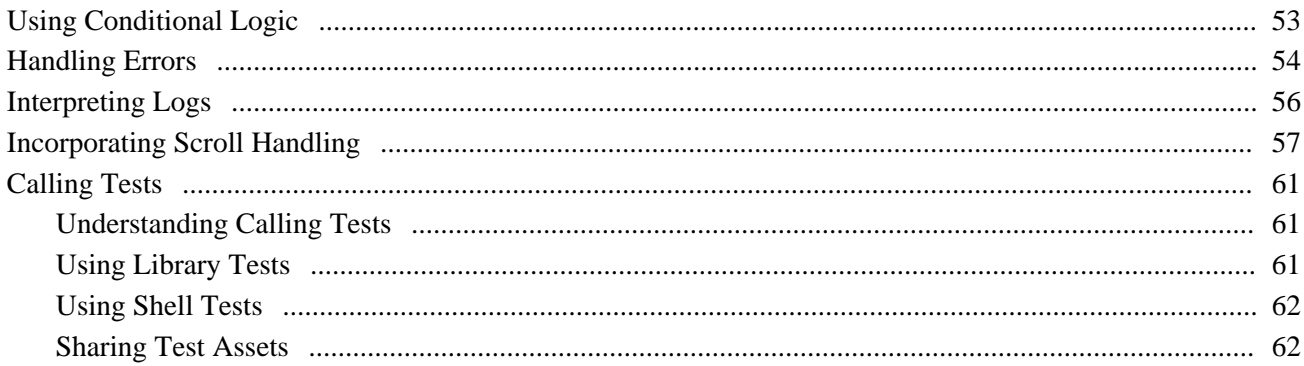

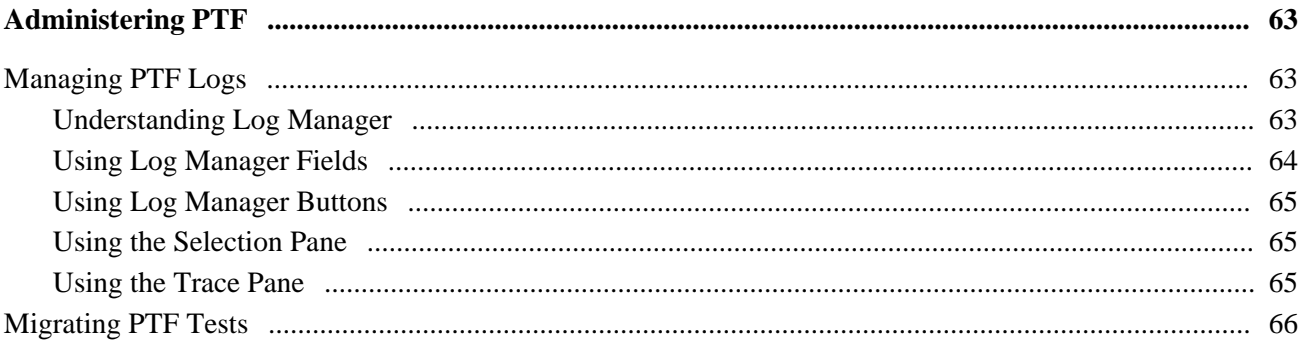

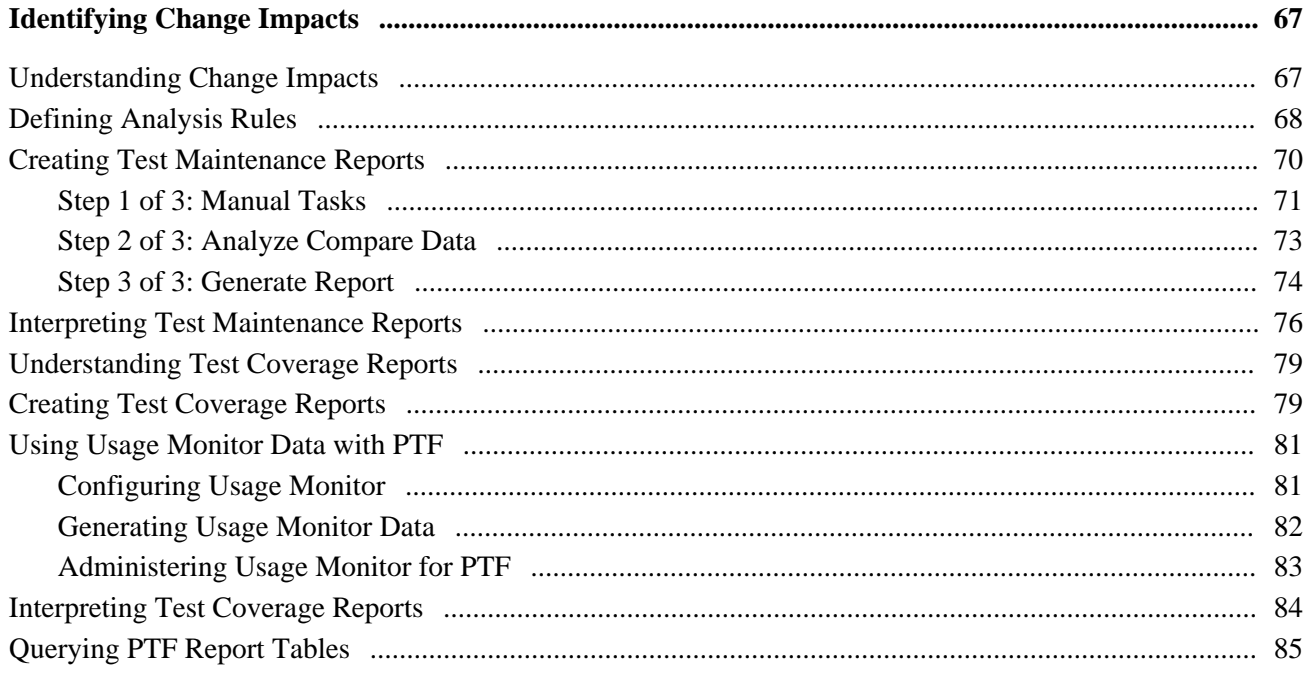

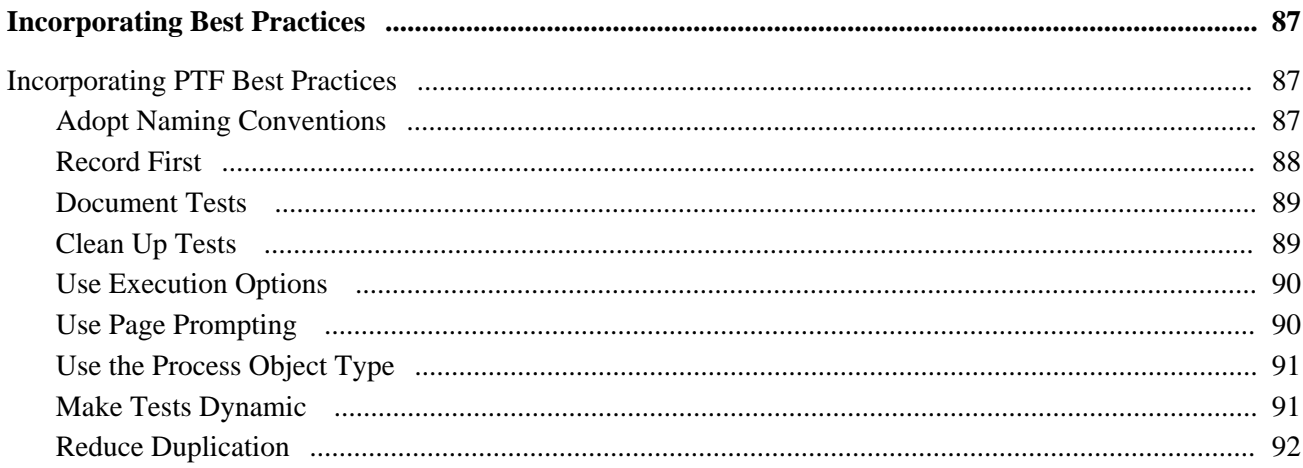

# **Chapter 9**

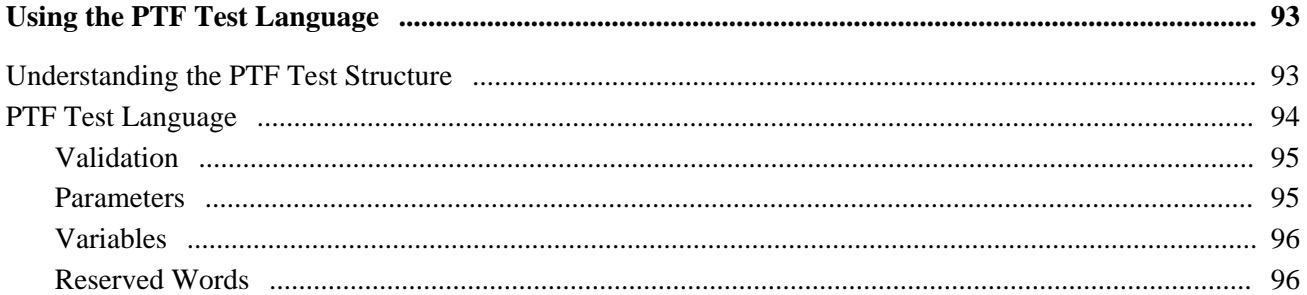

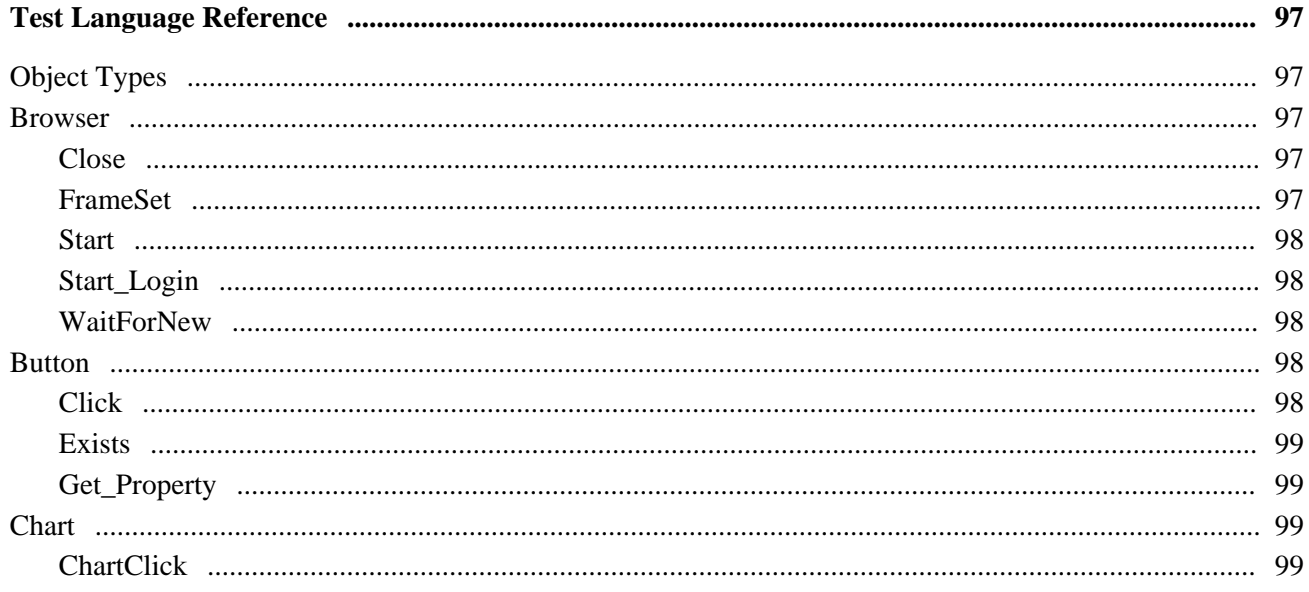

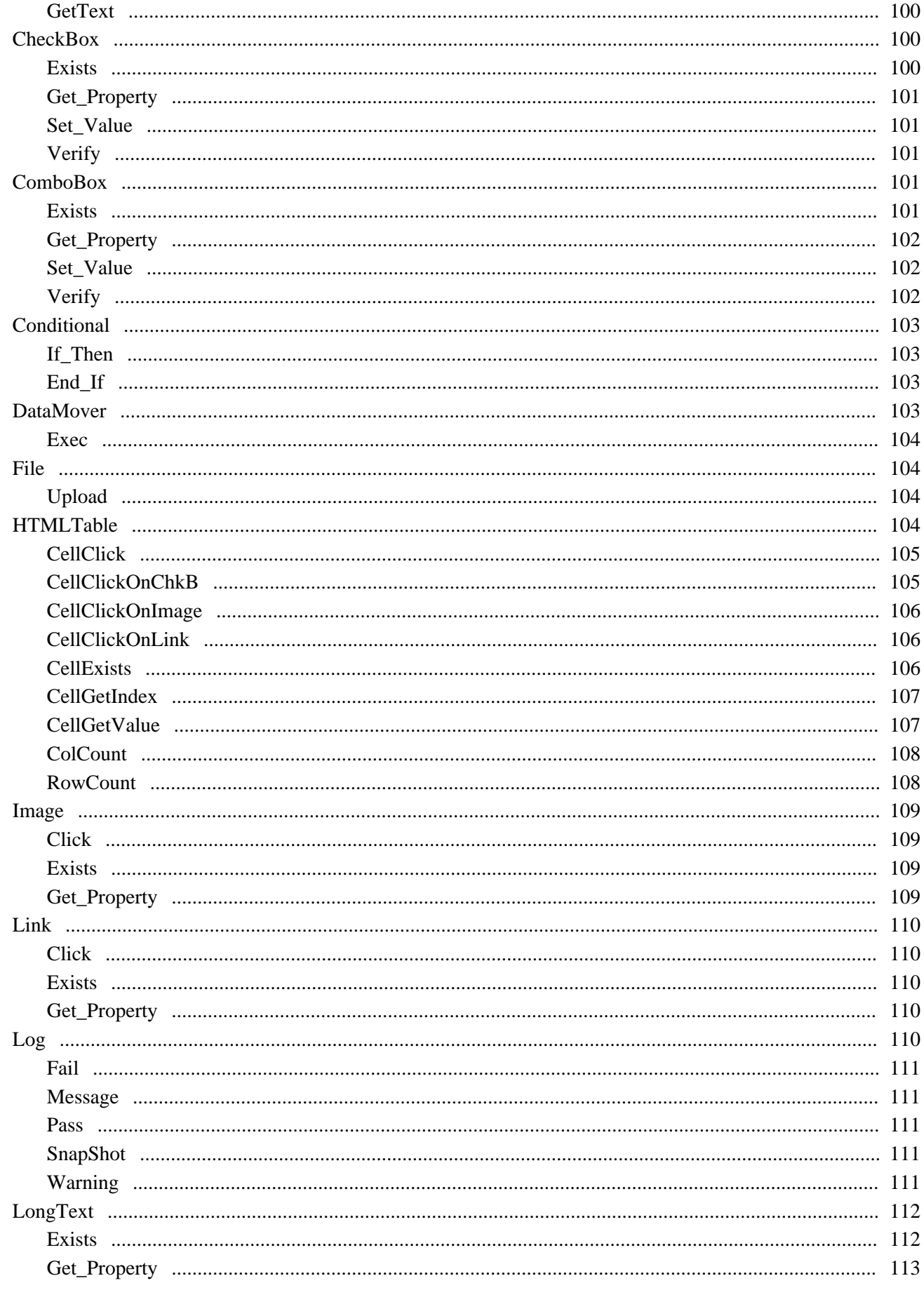

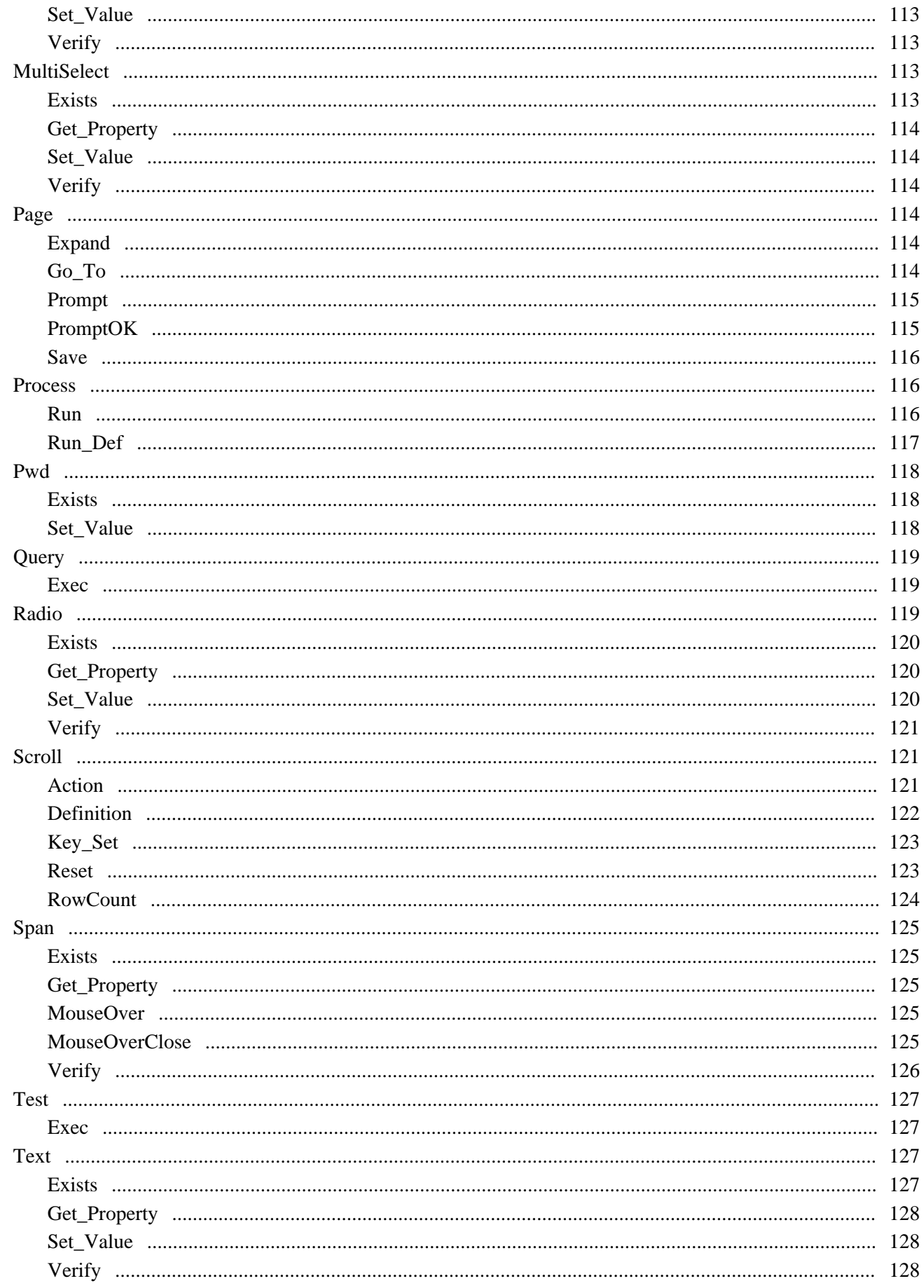

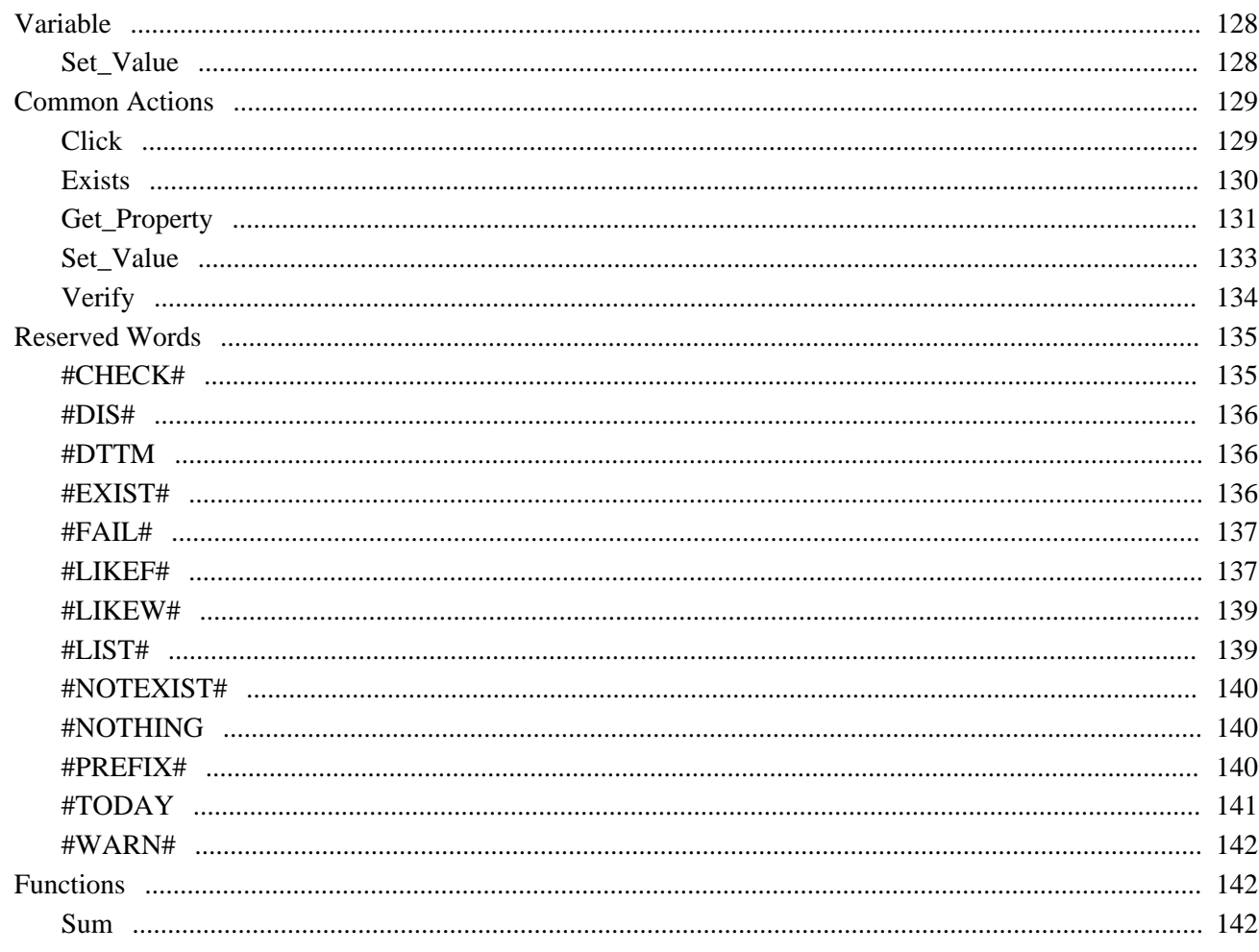

# Appendix A

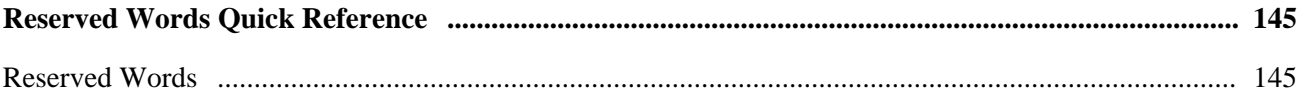

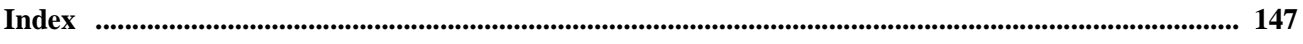

# <span id="page-10-0"></span>**Oracle's PeopleSoft Test Framework Preface**

This chapter discusses PeopleSoft Test Framework.

# <span id="page-10-1"></span> **PeopleSoft Test Framework**

PeopleSoft Test Framework (PTF) automates tasks within the PeopleSoft application, primarily functional testing.

# <span id="page-10-2"></span>**PeopleBooks and the PeopleSoft Online Library**

A companion PeopleBook called *PeopleBooks and the PeopleSoft Online Library* contains general information, including:

- Understanding the PeopleSoft online library and related documentation.
- How to send PeopleSoft documentation comments and suggestions to Oracle.
- How to access hosted PeopleBooks, downloadable HTML PeopleBooks, and downloadable PDF PeopleBooks as well as documentation updates.
- Understanding PeopleBook structure.
- Typographical conventions and visual cues used in PeopleBooks.
- ISO country codes and currency codes.
- PeopleBooks that are common across multiple applications.
- Common elements used in PeopleBooks.
- Navigating the PeopleBooks interface and searching the PeopleSoft online library.
- Displaying and printing screen shots and graphics in PeopleBooks.
- How to manage the locally installed PeopleSoft online library, including web site folders.
- Understanding documentation integration and how to integrate customized documentation into the library.
- Application abbreviations found in application fields.

You can find this companion PeopleBook in your PeopleSoft online library.

# <span id="page-12-0"></span>**Understanding PeopleSoft Test Framework**

This chapter provides an overview of PeopleSoft Test Framework (PTF) and defines common PTF terms.

# <span id="page-12-1"></span>**Understanding PeopleSoft Test Framework**

PTF automates various tasks within the PeopleSoft application, primarily functional testing. Automating functional testing enables testers to execute more tests with greater accuracy during a shorter time.

PTF works by replicating the actions of a single user executing functional tests against the PeopleSoft browser-based application. Users can record manual test procedures and save them within the framework. Later (perhaps after an application upgrade or patch), those tests can be executed against the application to verify whether the application still behaves as expected. This method for capturing and executing tests is often called the *record and playback* approach to automation.

Test assets (tests and test cases) are stored in a database as Application Designer objects. As a result, test assets are PeopleTools-managed objects, which can be managed along with other PeopleTools-managed objects through PeopleSoft Lifecycle Management.

PTF includes a number of features not available in other commercially available record and playback automation tools, including:

• Test assets are PeopleTools-managed objects, which enables PTF to validate recorded objects against PeopleSoft object metadata definitions. As a result, the tester is able to assertively verify the existence of test objects before running a test rather than running the test to identify invalid object definitions by trial and error.

See [Chapter 7, "Identifying Change Impacts," page 67.](#page-78-0)

• Features that help users manipulate data within the PeopleSoft rowset-oriented data structure.

See [Chapter 5, "Developing and Debugging Tests," Incorporating Scroll Handling, page 57.](#page-68-0)

• Functionality that automates numerous PeopleSoft-specific functions, such as running processes through Process Scheduler.

See [Chapter 10, "Test Language Reference," Process, page 116.](#page-127-1)

• Functionality that interfaces with other PeopleSoft automation tools, such as Data Mover and PsQuery.

See [Chapter 10, "Test Language Reference," Query, page 119.](#page-130-0)

You should be aware that PTF is not designed to:

- Validate certain types of information, such as image appearance and relative position of data and online objects. PTF is a functional test tool rather than a user interface or browser testing tool.
- Be a load testing tool; it replicates the experience of a single user running the application.
- Replicate certain types of user actions, such as drag-and-drop mouse actions.
- Recognize or validate certain types of objects you might find in third-party or external applications, such as Flash/Flex objects, data displayed in HTML regions, and so on. PTF is designed to validate objects in the PeopleSoft application.

# <span id="page-13-0"></span>**Terminology**

This table defines some PTF terms:

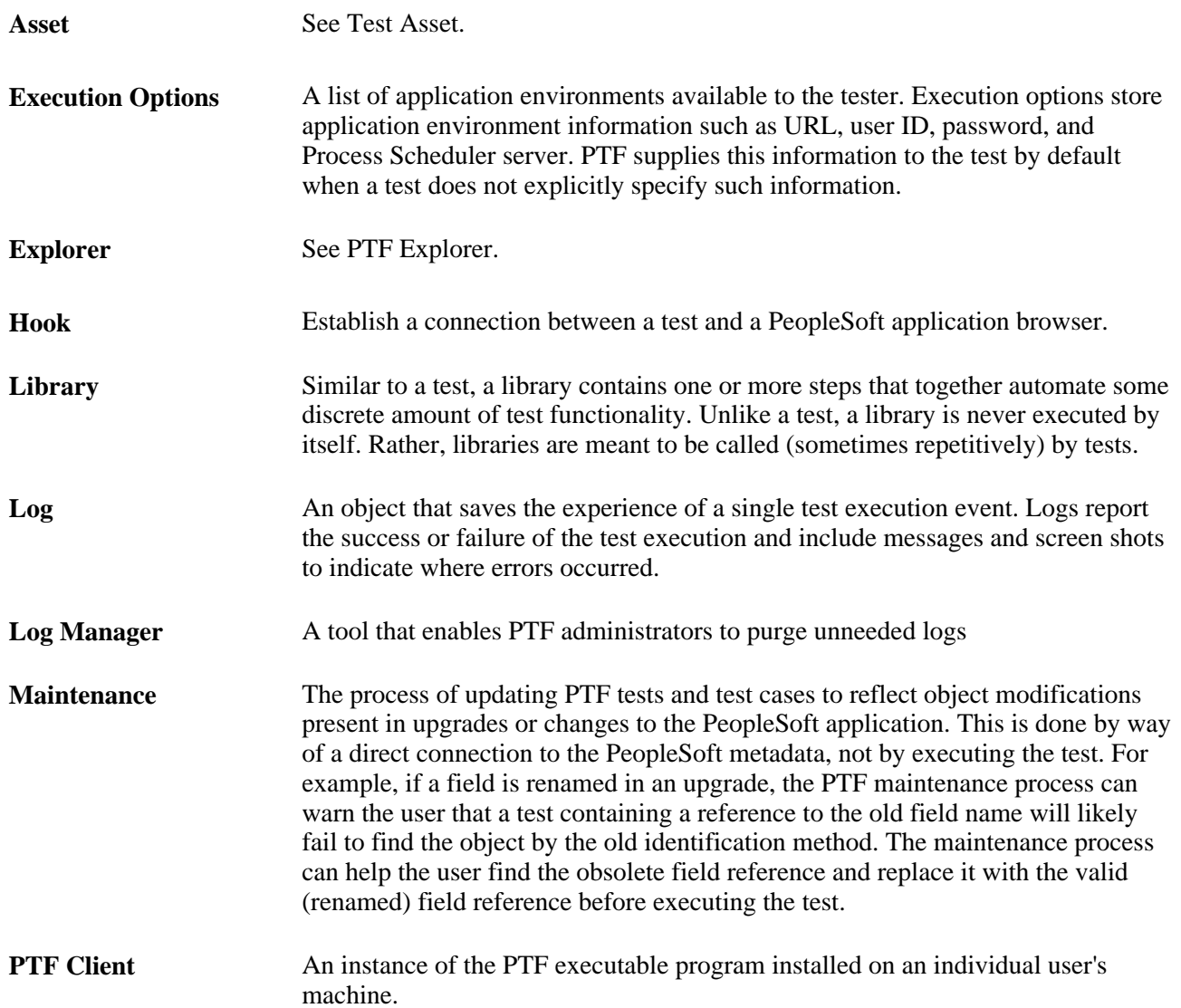

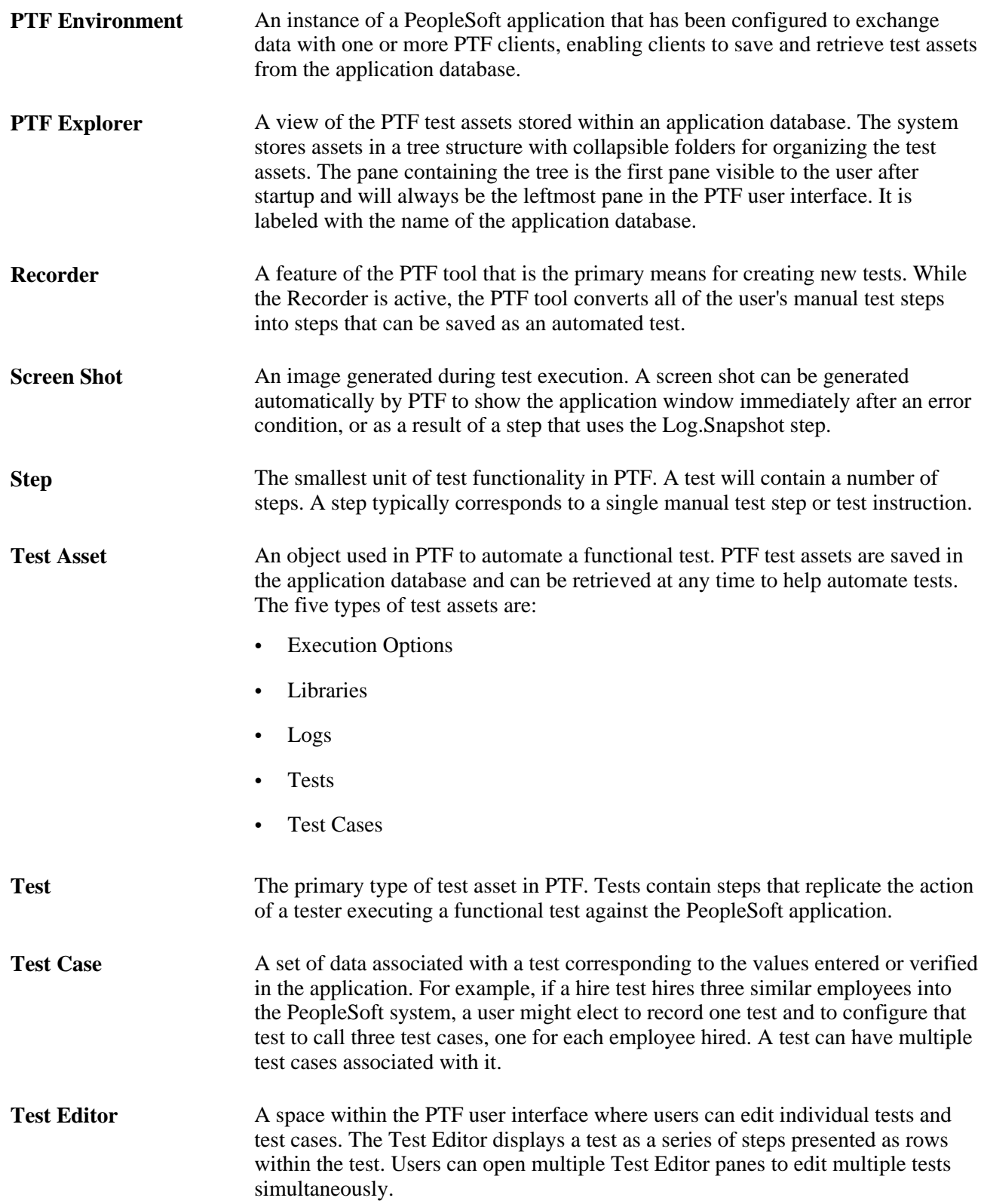

# <span id="page-16-0"></span>**Installing and Configuring PTF**

This chapter presents an overview of the PTF development environment and discusses how to:

- Configure an environment for PeopleSoft Test Framework (PTF).
- Define configuration options.
- Install a PTF client.
- Configure the Web Profile.

# <span id="page-16-1"></span>**Understanding the PTF Development Environment**

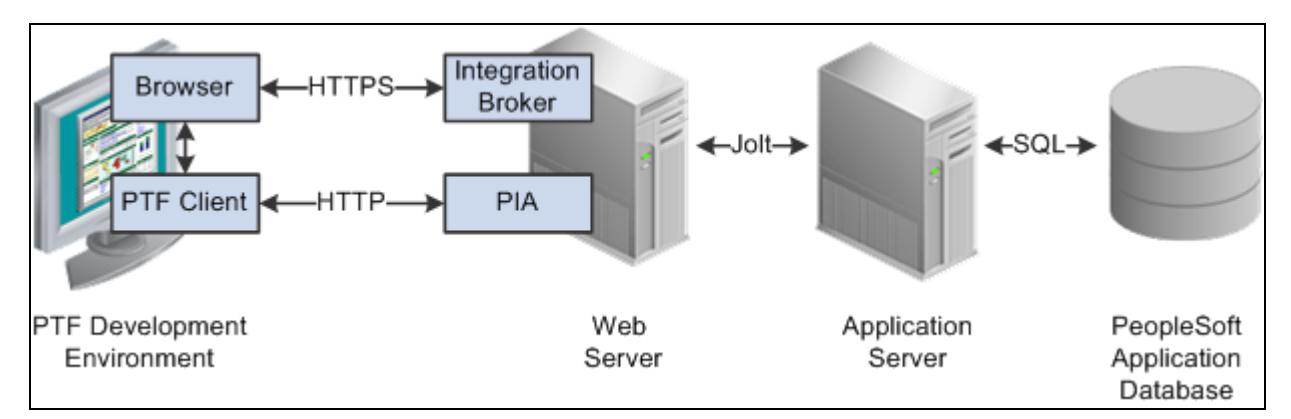

The following diagram illustrates the PeopleSoft Test Framework (PTF) development environment:

Diagram of the PTF development environment

A PTF development environment consists of the following elements:

- A PTF client instance.
- A connection to a PeopleSoft application database where test assets are stored.
- A Microsoft Internet Explorer browser instance.
- A connection to a PeopleSoft application that is to be tested.

The PTF client is a standalone program that runs on a Microsoft Windows workstation.

The PTF client connects to the PeopleSoft application database where test assets are stored using a secure HTTPS connection through Integration Broker Web Services.

The PTF client connects to the PeopleSoft application that is to be tested through a Microsoft Internet Explorer browser session. The browser connects to the PeopleSoft application using HTTP through the PeopleSoft Pure Internet Architecture (PIA).

**Note.** The PeopleSoft application database where test assets are stored and the PeopleSoft application that is to be tested are not required to be on the same database, but we strongly recommend you use the same database for both.

# <span id="page-17-0"></span>**Configuring an Environment for PTF**

PTF test assets (tests and test cases) are stored in tables in a PeopleSoft application database.

Any application database certified to run on PeopleTools 8.51 can be used as a PTF environment.

This section discusses how to:

- 1. Verify Integration Broker setup.
- 2. Set up security.

### <span id="page-17-1"></span>**Verifying Integration Broker Setup**

To verify that Integration Broker is set up for your application:

- 1. In your PeopleSoft application, navigate to PeopleTools, Integration Broker, Configuration, Gateways.
- 2. Verify that the Gateway URL field references the correct machine name.
- 3. Click the Ping Gateway button.
- 4. Verify that the message returns a status of ACTIVE.
- 5. Click the Gateway Setup Properties link.
- 6. Sign on to access integrationGateway.properties file.
- 7. The default user ID is *administrator,* and the default password is *password.*
- 8. Verify that the Gateway Default App Server URL is specified.

This is an example of the Gateways page:

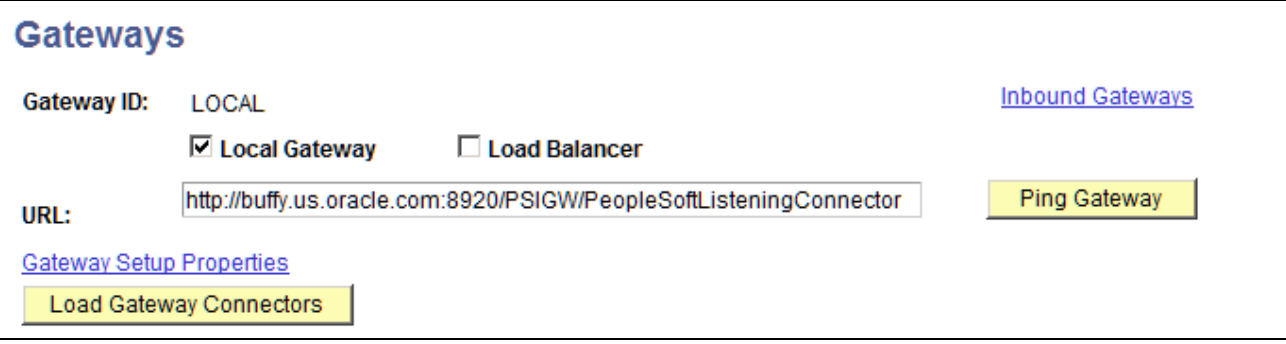

Integration Broker Gateways page

This is an example of a Ping message showing ACTIVE status:

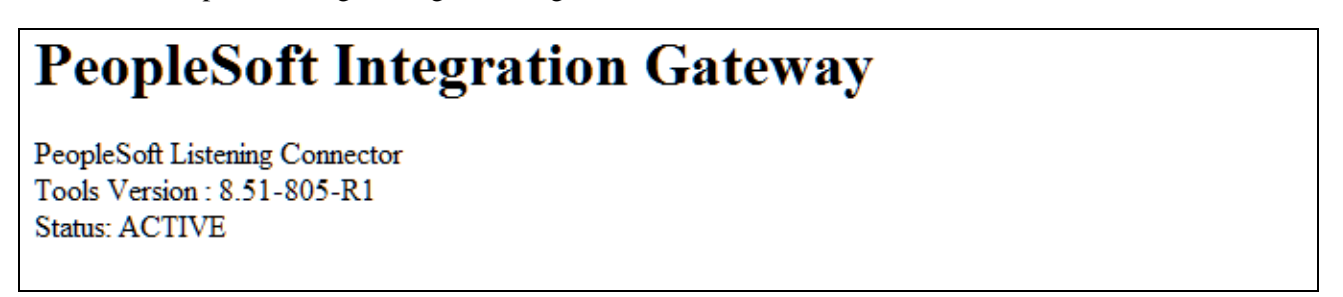

Integration Broker Ping message showing a status of ACTIVE

Click the Gateway Setup Properties link on the Gateways page to access the PeopleSoft Node Configuration page, as shown in this example:

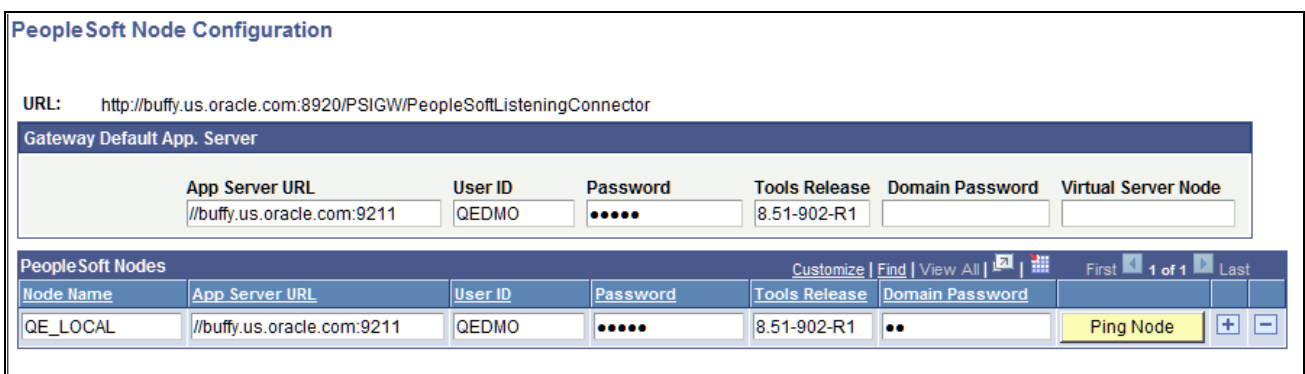

PeopleSoft Node Configuration page

**Note.** A PeopleSoft Node is required for PTF only if the web server is connected to more than one database, in which case you would enter the node name in the Node ID field of the PeopleSoft Test Framework - Signon dialog box.

See [Chapter 2, "Installing and Configuring PTF," Creating a Connection to a PTF Environment, page 13.](#page-24-0)

Verify that the Default User ID for the ANONYMOUS node has, at a minimum, a PTF User role.

1. Navigate to Integration Broker, Integration Setup, Nodes.

- 2. Select the ANONYMOUS node.
- 3. Note the Default User ID.
- 4. Navigate to PeopleTools, Security, User Profiles, User Profiles.
- 5. Select the User ID you identified in Step 3.
- 6. Access the Roles tab.
- 7. Verify that one of the PTF roles is present.

See [Chapter 2, "Installing and Configuring PTF," Setting Up Security, page 8.](#page-19-0)

If Integration Broker is not set up correctly, contact your Integration Broker administrator.

### **See Also**

*PeopleTools 8.51 PeopleBook: PeopleSoft Integration Broker Administration*, "Getting Started with PeopleSoft Integration Broker Administration," Administering PeopleSoft Integration Broker

### <span id="page-19-0"></span>**Setting Up Security**

Users connecting to a PTF test environment must have one of these roles associated with their user ID:

- PTF User
- PTF Editor
- PTF Administrator

This table details the privileges associated with the PTF security roles:

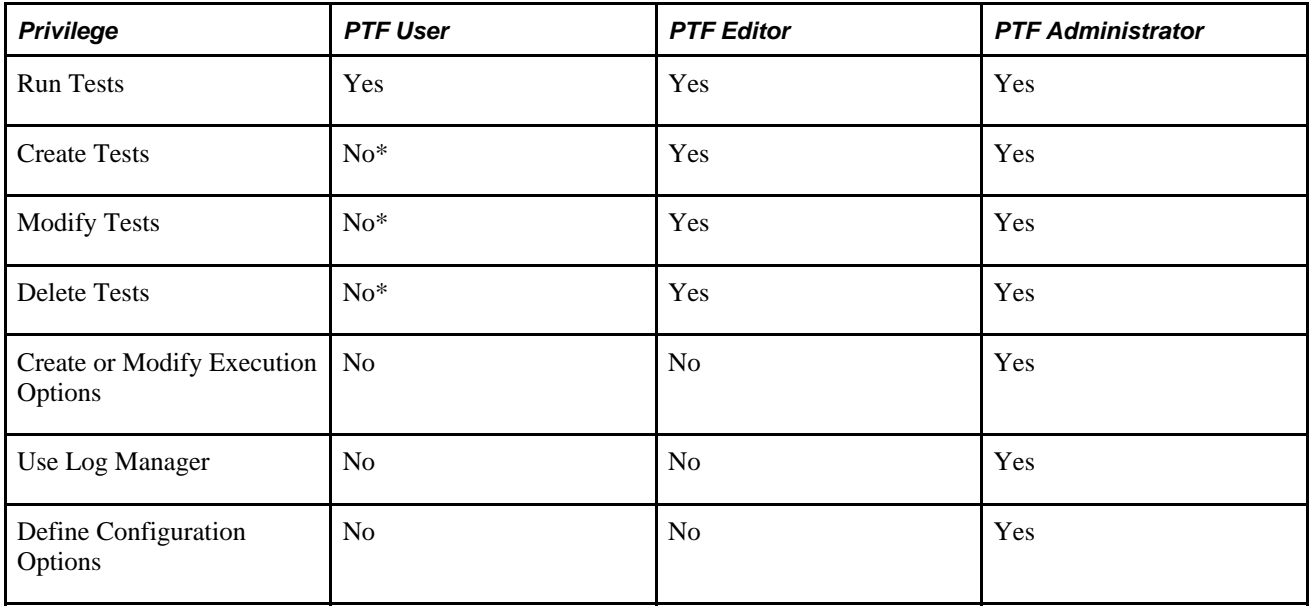

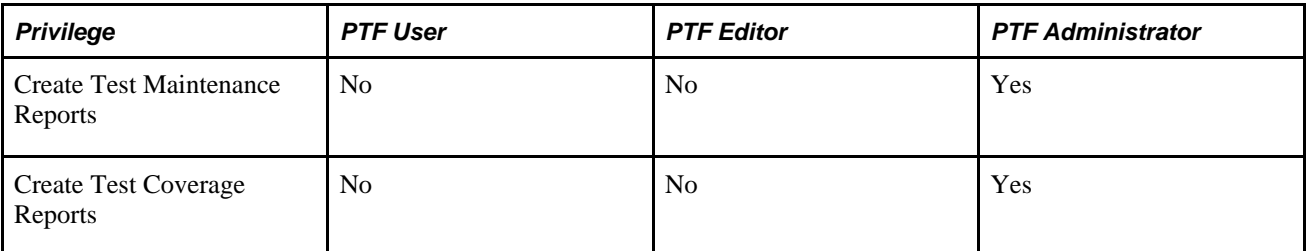

\*PTF User can create, modify, and delete tests only in myFolder.

**Note.** The Default User ID for the ANONYMOUS node must have, as a minimum, a PTF User role.

### **See Also**

*PeopleTools 8.51 PeopleBook: Security Administration*, "Administering User Profiles"

[Chapter 2, "Installing and Configuring PTF," Defining Configuration Options, page 9](#page-20-2)

[Chapter 7, "Identifying Change Impacts," Creating Test Maintenance Reports, page 70](#page-81-0)

[Chapter 7, "Identifying Change Impacts," Creating Test Coverage Reports, page 79](#page-90-1)

# <span id="page-20-0"></span>**Defining PTF Configuration Options**

This section discusses the page used to configure PTF options.

### <span id="page-20-1"></span>**Page Used to Define Configuration Options**

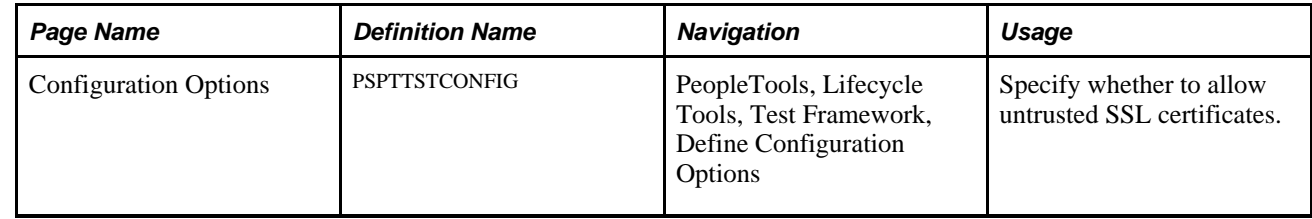

## <span id="page-20-2"></span>**Defining Configuration Options**

Access the Configuration Options page (PeopleTools, Lifecycle Tools, Test Framework, Define Configuration Options).

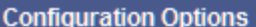

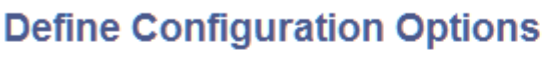

**☑ Allow Untrusted SSL** 

Configuration Options page

**Allow Untrusted SSL** Select to allow untrusted SSL certificates.

# <span id="page-21-0"></span>**Installing a PTF Client**

A PTF client is an installation of the PTF executable software on an individual user's machine. It is the program that users run in order to create and execute automated tests. PTF test assets are not saved to the client machine. Rather, they are saved to an application database environment configured to exchange information with the PTF client. A PTF client does not need to be, and usually is not, installed on the same machine that hosts the PeopleSoft application environment.

This section discusses how to:

- 1. Verify requirements.
- 2. Configure the browser security settings.
- 3. Install PTF client software.
- 4. Create a connection to a PTF environment.
- 5. Select a PTF environment.
- 6. Configure local options.
- 7. Configure execution options.

### <span id="page-21-1"></span>**Verifying Requirements**

PTF client installation has the following requirements:

- 1. Microsoft Windows operating system.
- 2. Microsoft Internet Explorer.

PTF does not support any browsers other than Microsoft Internet Explorer.

3. Microsoft .NET.

If Microsoft .NET is not present, the PTF Installer returns an error.

4. In order to install PTF, you will need read and write access to the PTF home directory  $(C:\Per\gamma)$ Files\PeopleSoft\PeopleSoft Test Framework) by default.

```
PTF will need runtime access to the PTF data directory (C:\Documents and
Settings\<User>\Application Data\PeopleSoft\PeopleSoft Test Framework
by default).
```
### <span id="page-22-0"></span>**Configuring the Browser Security Settings**

You must configure the client browser Security settings to accept the test application URL.

To configure the browser Security settings:

- 1. In Microsoft Internet Explorer, select Tools, Internet Options.
- 2. In the Internet Options dialog box, access the Security tab.
- 3. Click the Local intranet button.
- 4. Click the Sites button.
- 5. Click the Advanced button.
- 6. In the Add this website to the zone field, enter the URL for the test application.

You may choose to use a wildcard to add all websites from a particular domain.

For example: http://\*.pb.peoplesoft.com.

- 7. Click the Add button.
- 8. Click the Close button.
- 9. Click the OK button to close each open dialog box.

This example shows the Local intranet dialog box:

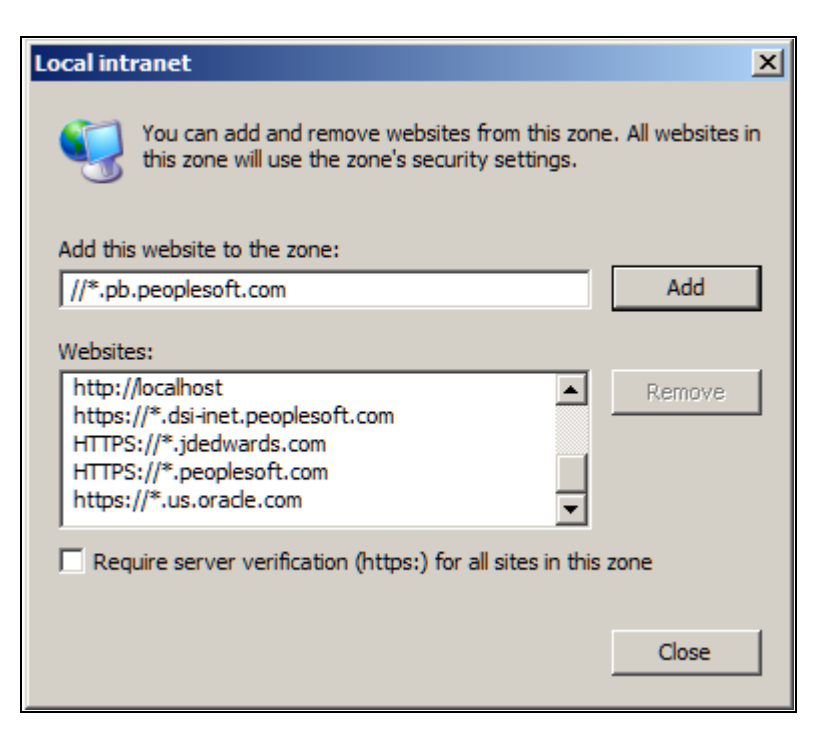

Microsoft Internet Explorer Local intranet dialog box

### <span id="page-23-0"></span>**Installing PTF Client Software**

To install the PTF client software:

1. In Windows Explorer, navigate to the setup.exe executable.

If you are installing on a machine that has a PeopleTools 8.51 installation, setup.exe is located in the <PS\_HOME>\setup\PsTestFramework directory.

 If you are installing PTF client on another machine, the path will be \\<machine\_name>\<PS\_HOME>\setup\PsTestFramework. Your network administrator will need to make the directory accessible to users.

2. Run setup.exe.

The installation wizard appears.

3. Click the Next button.

You are prompted to select a folder where the wizard will install files. The default location is C:\Program Files\PeopleSoft\PeopleSoft Test Framework.

You can accept the default location or click the Browse button to select a different location.

4. Click the Next button.

The Ready to Install the Program page appears.

5. Click the Install button.

The InstallShield Wizard Complete page appears.

6. Click the Finish button to dismiss the install wizard.

Your PTF client software installation is complete.

- 7. To verify your installation, do any of the following:
	- Locate the PTF shortcut on your desktop.
	- Navigate to Start, All Programs, PeopleSoft Test Framework.
	- In Windows Explorer, navigate to C:\Program Files\PeopleSoft\PeopleSoft Test Framework (or the installation directory you specified in Step 3).

## <span id="page-24-0"></span>**Creating a Connection to a PTF Environment**

To create a connection to a PTF environment:

1. Run the PTF client.

Either double-click the PTF shortcut on your desktop or navigate to Start, All Programs, PeopleSoft Test Framework.

2. The PeopleSoft Test Framework - Signon dialog box appears. If you have not yet created a connection to a PTF environment, the environment signon dialog box is empty and the fields are disabled.

3. Click the New button.

Enter details for the following fields:

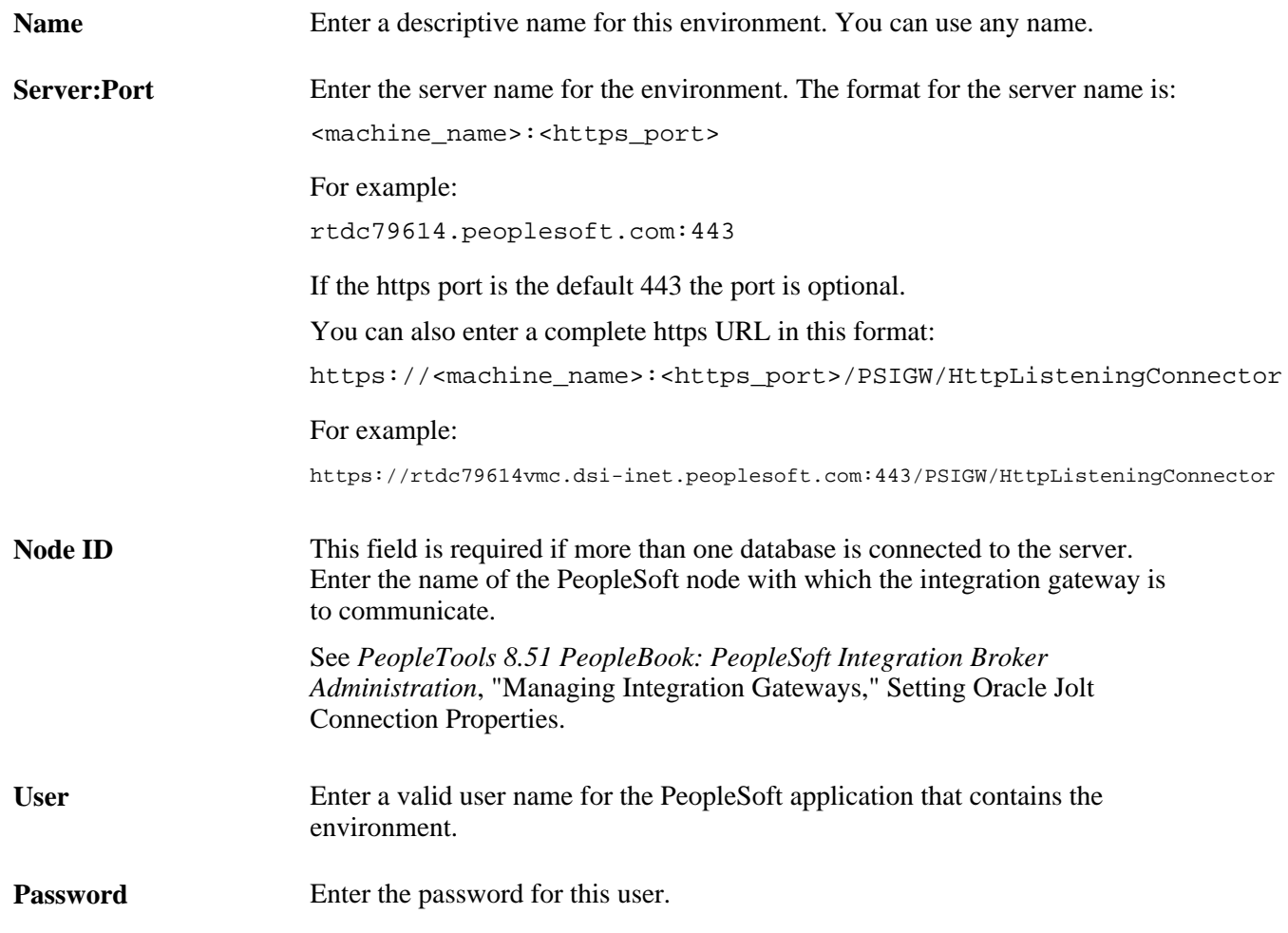

4. Click the OK button.

PTF launches with a connection to the designated environment.

This example shows a completed PeopleSoft Test Framework - Signon dialog box:

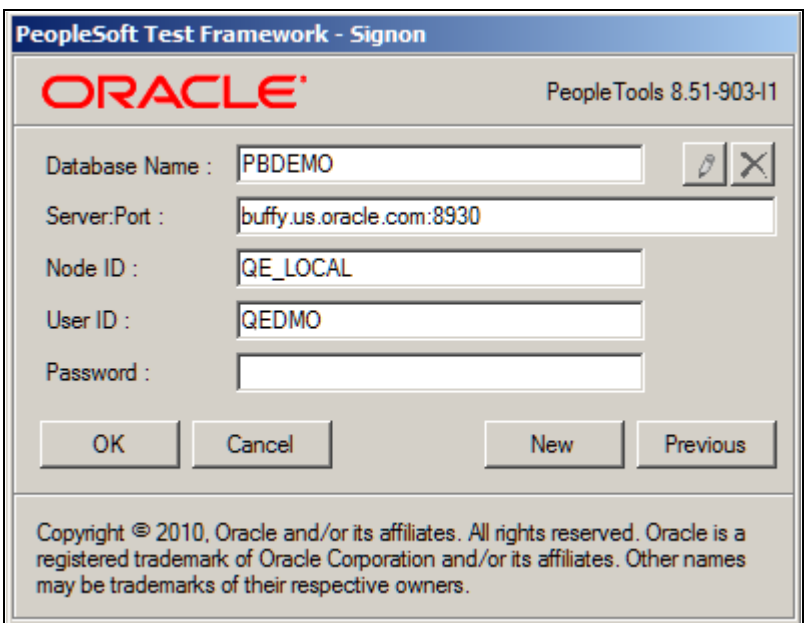

Example of a completed environment signon dialog box

**Note.** Node ID is required only if more than one database is connected to the server.

### **Troubleshooting Tips**

You may receive the following signon error:

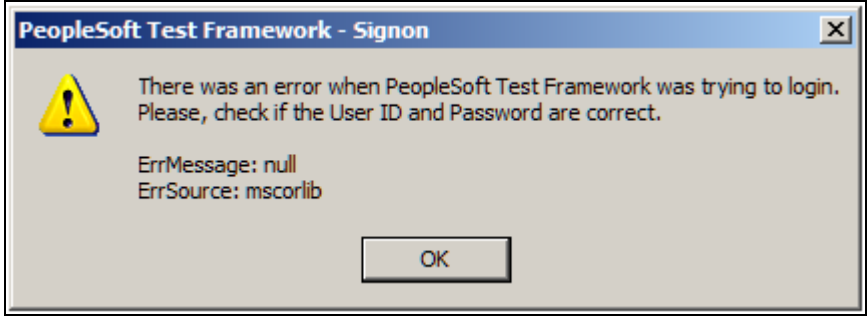

Signon error message

Possible causes and solutions for this error are:

- The user ID for the ANONYMOUS node does not have PTF privileges. Add at least the PTF User role to the user profile.
- The user ID you entered in the User field in the Environment Login does not have PTF privileges. Add at least the PTF User role to the user profile.

You will receive the following error message if you specified the wrong HTTPS port in the environment login URL:

le.

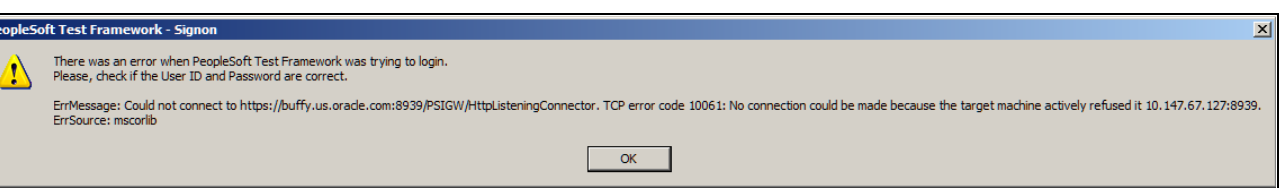

### HTTPS port error message

The default port is 443. If a different port was specified during installation, you will need to determine the correct port number.

If you receive the following error message, select Allow Untrusted SSL on the Configuration Options page.

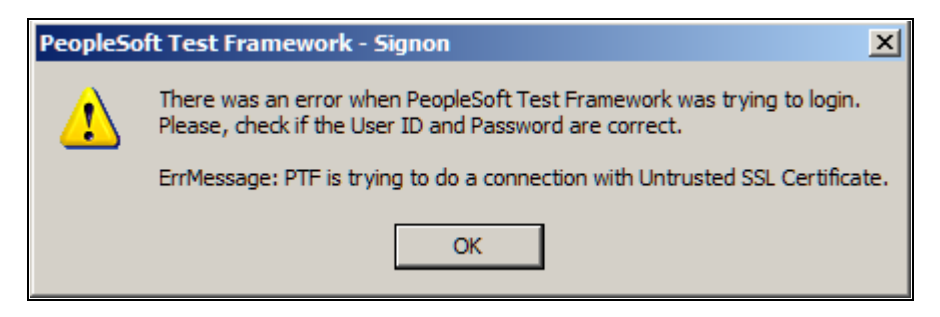

Untrusted SSL Certificate error message

See [Chapter 2, "Installing and Configuring PTF," Defining Configuration Options, page 9.](#page-20-2)

## <span id="page-27-0"></span>**Selecting a PTF Environment**

When you launch PTF again, the PeopleSoft Test Framework - Signon dialog box appears with the last environment you used automatically selected:

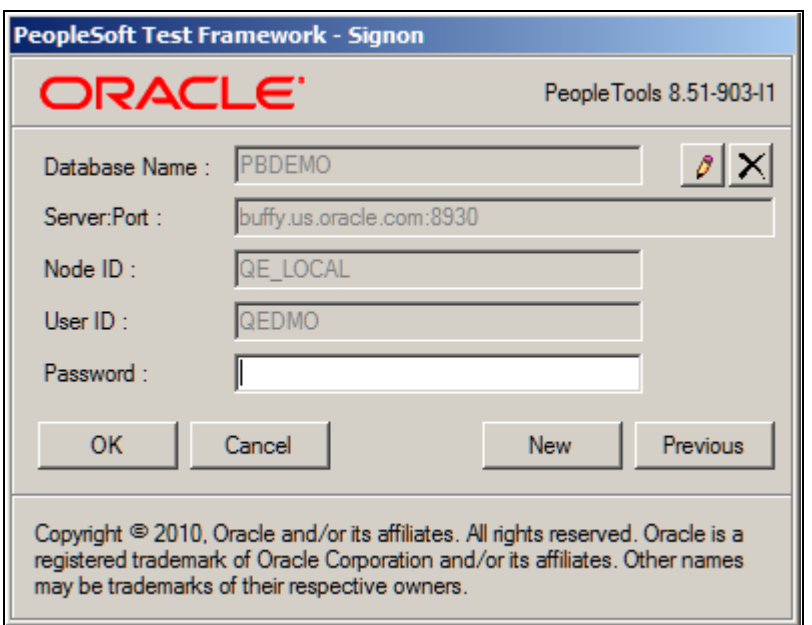

PeopleSoft Test Framework - Signon dialog box showing the most recently used environment

You can enter the password and click the OK button to launch PTF using that environment, or you can click the New button to create another environment login.

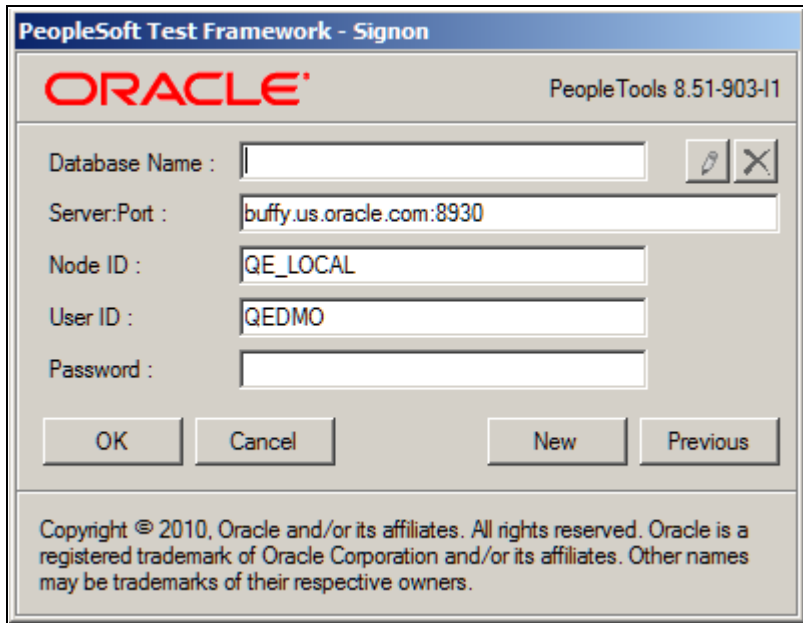

New PeopleSoft Test Framework - Signon dialog box

If you have created other environment signons, click the Previous button to select another environment signon.

Click the Edit button to edit the currently selected environment signon.

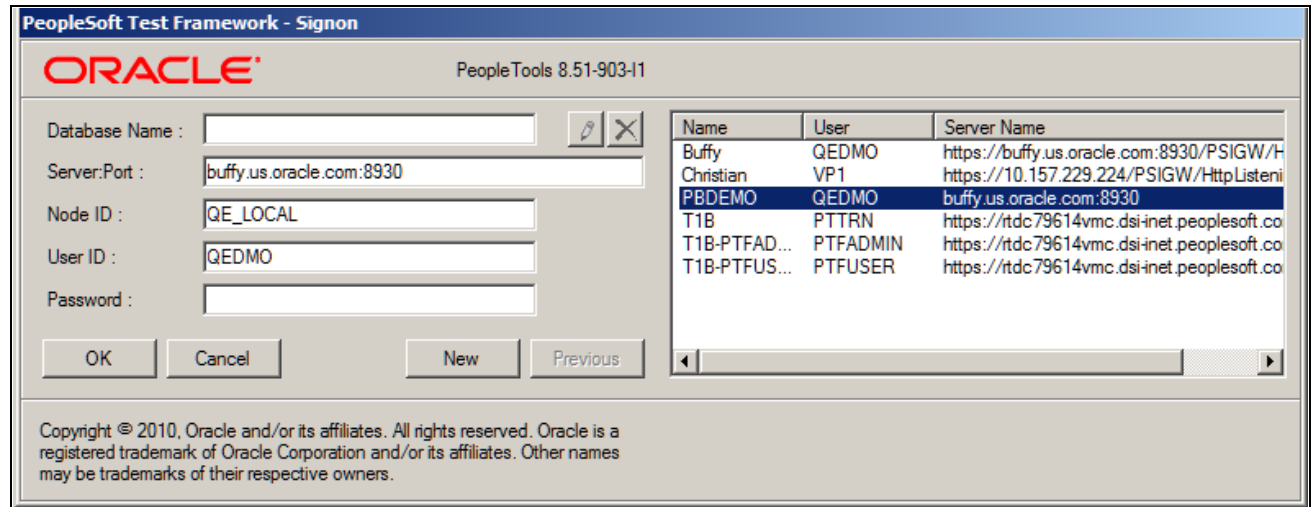

Example of PeopleSoft Test Framework - Signon dialog box showing previously used test environments

Environment Login settings are specific to the machine on which the PTF client is installed. The Environment Login settings are stored in the environments.xml file in the PTF data directory  $(C:\D$ ocuments and Settings\<User>\Application Data\PeopleSoft\PeopleSoft Test Framework) by default.

**Note.** The environment password is not stored in the environments.xml file.

### <span id="page-29-0"></span>**Configuring Local Options**

Select Local Options from the PTF menu to access the Local Options dialog box. Use Local Options to configure timeouts for processes launched from a PTF test.

Local options are specific to the machine on which the PTF client is installed. The local options settings are stored in the localoptions.xml file in the PTF data directory  $(C:\D \text{overments and})$ Settings\<User>\Application Data\PeopleSoft\PeopleSoft Test Framework) by default.

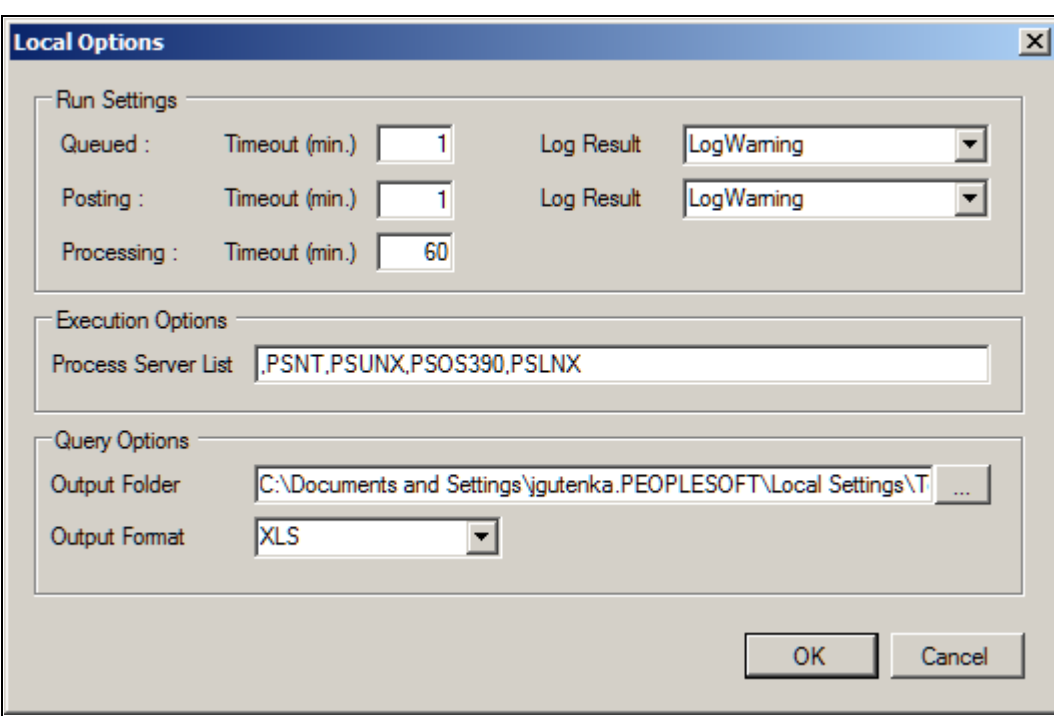

Local Options dialog box

### **Run Settings**

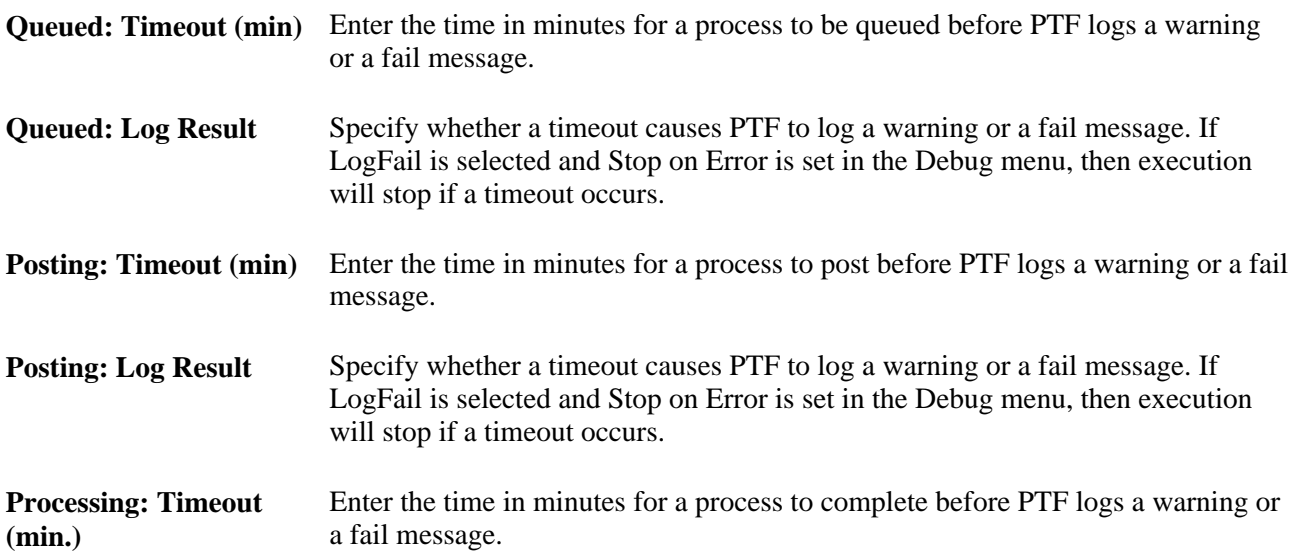

### **Execution Options**

**Process Server List** Enter a comma-separated list of valid process servers for this environment. Process servers you enter on this list populate the Process Servers drop-down list box in the Execution Options dialog box. See [Chapter 2, "Installing and Configuring PTF," Configuring Execution](#page-31-0)  [Options, page 20.](#page-31-0)

## <span id="page-31-0"></span>**Configuring Execution Options**

Use Execution Options to configure settings for the PeopleSoft applications you test with PTF.

Select Execution Options from the PTF menu. (The PTF menu is labeled with the name of the current PTF environment.) You can also access the Execution Options dialog box by clicking the Execution Options link in the lower right corner of the PTF application window. The Execution Options link is labeled with the name of default execution option.

Execution options are stored as part of the metadata for a PTF environment and are available to all users of that environment. Only a PTF administrator (a user with the PTF Administrator role) is able to insert, delete, or modify execution options.

**Note.** Because test assets are PeopleTools-managed objects, we strongly recommend that you run tests only against the database on which they are stored. As part of the PTF maintenance process, PTF synchronizes test definitions with application metadata definitions. If tests are run against a different application database, you may encounter problems when an application is customized or upgraded. A PTF administrator can limit execution options to environments running against the same database where test assets are stored.

This example shows the Execution Options page - Options tab:

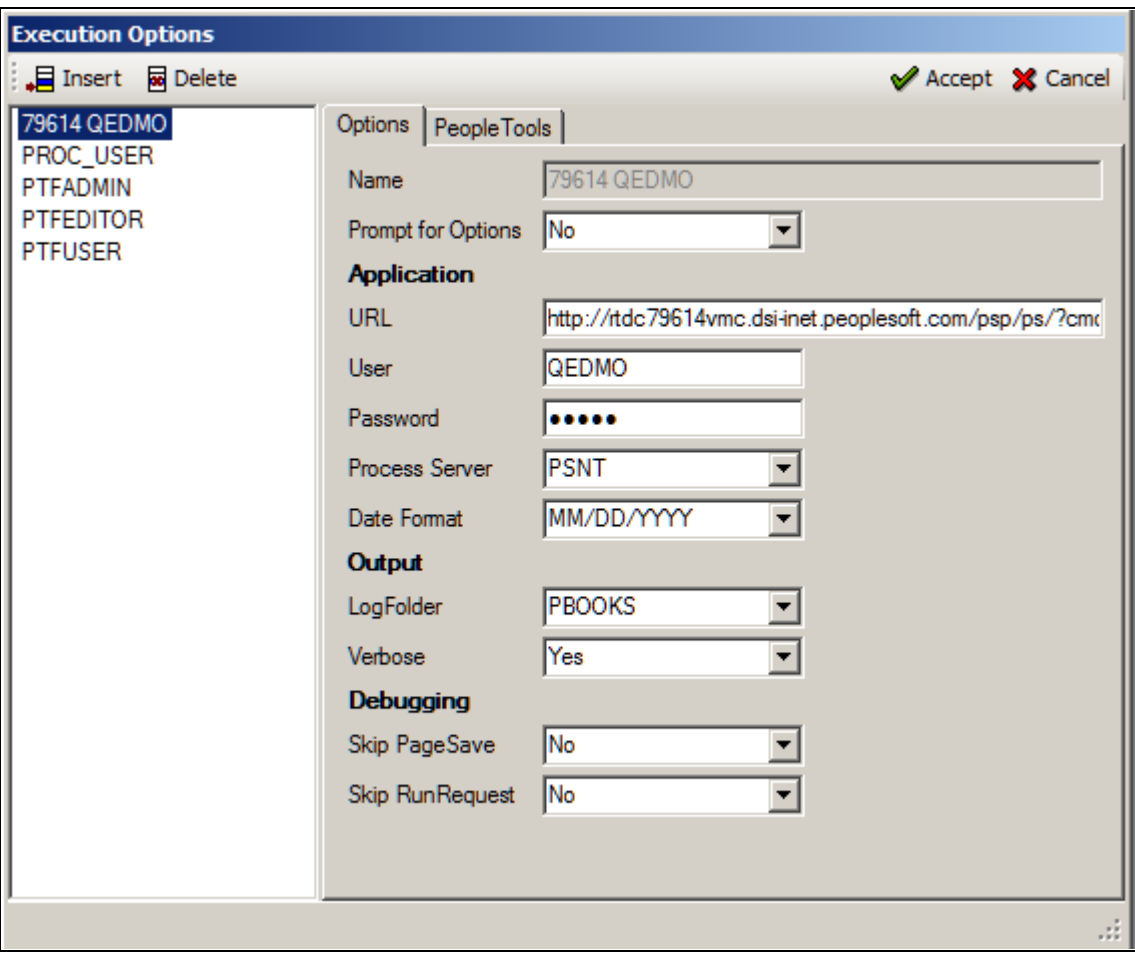

Example of the Execution Options page - Options tab

Available execution options are listed in the left pane. The settings for the selected execution option are in the right pane.

These buttons are available on the toolbar:

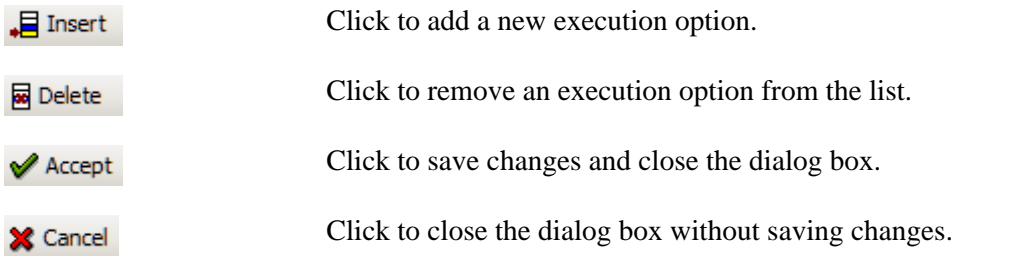

The following fields are on the Options tab:

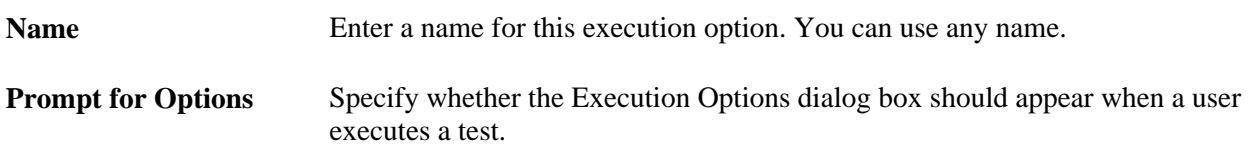

### **Application**

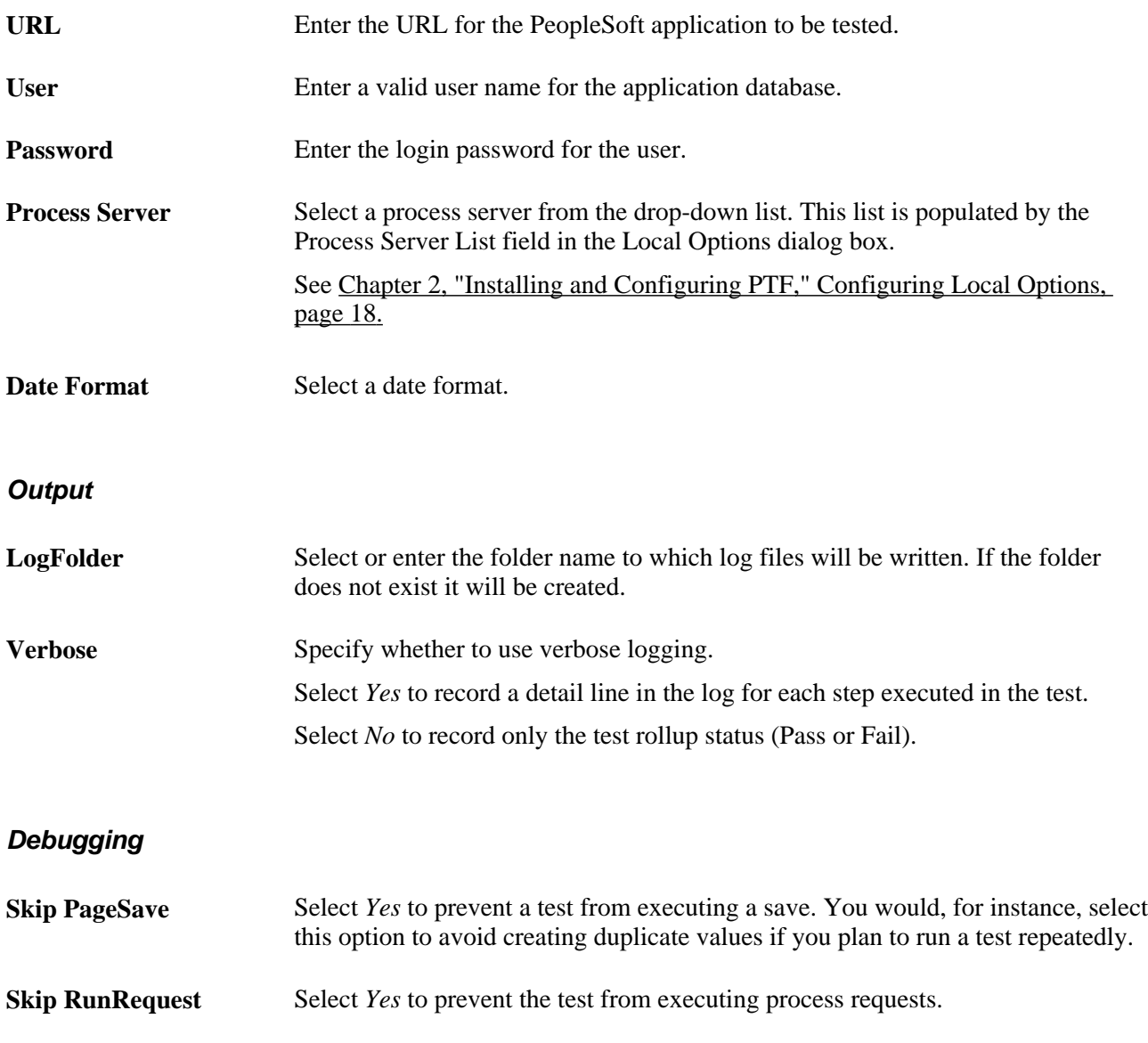

### **PeopleTools Tab**

Access the PeopleTools tab:

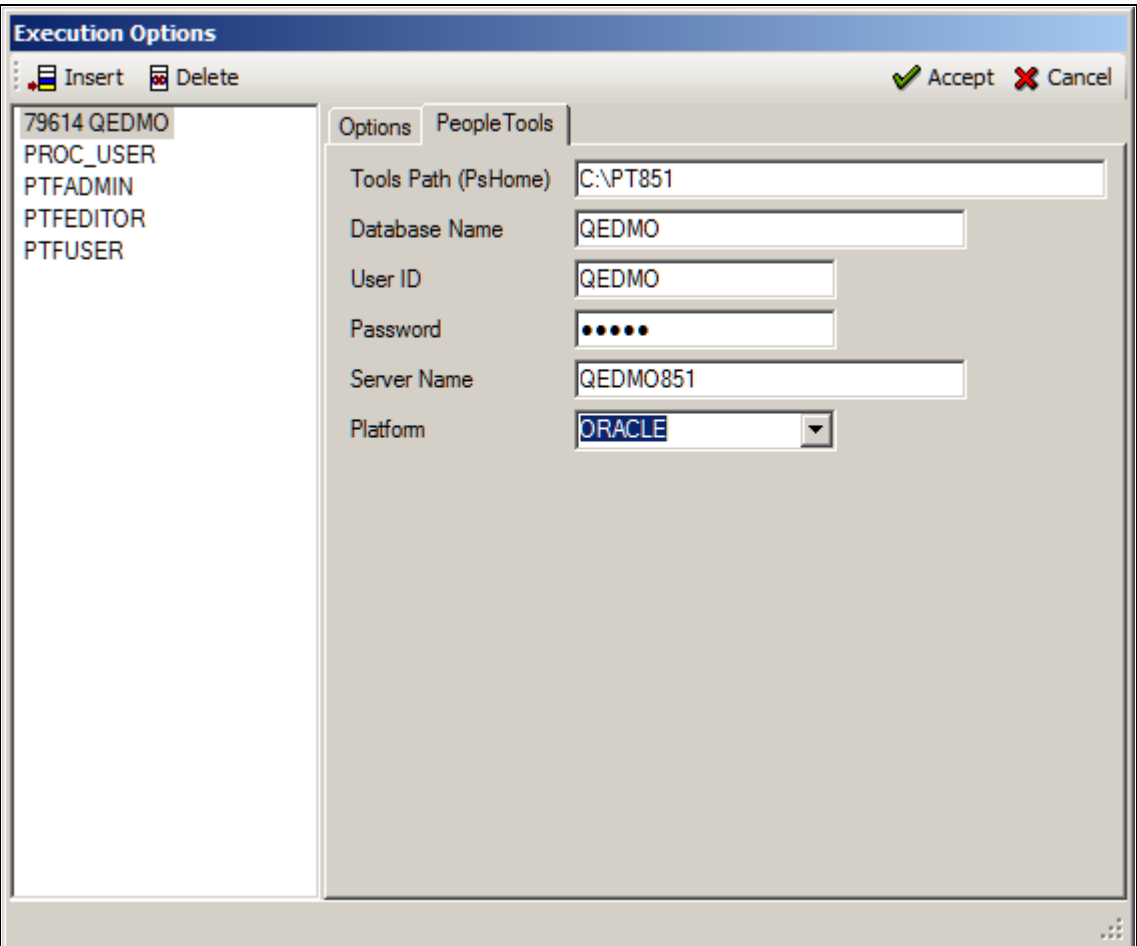

Example of the Execution Options page - PeopleTools tab

The PeopleTools tab supplies the information required to connect to DataMover.

The following fields are on the PeopleTools tab:

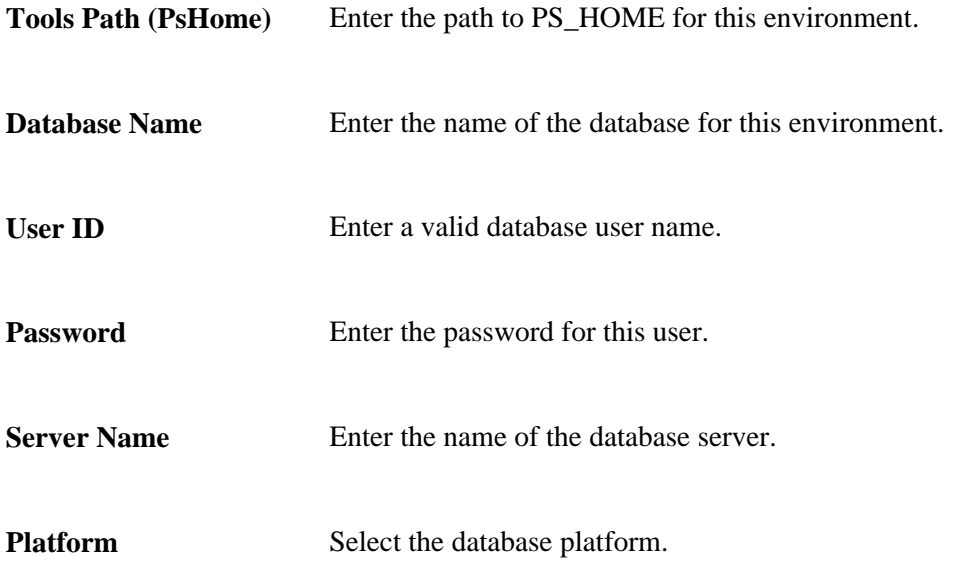

### **Default Execution Option**

When a user clicks the Accept button in the Execution Options dialog box, PTF stores the name of the selected execution option and uses it, by default, in subsequent test recordings and executions. A link in the lower right corner of the PTF application window displays the name of the default execution option. You can click the link to open the Execution Options dialog box.

### **See Also**

[Chapter 8, "Incorporating Best Practices," Use Execution Options, page 90](#page-101-0)

# <span id="page-35-0"></span>**Configuring the Web Profile**

Configure the PeopleSoft application you are testing to generate HTML for testing.

- 1. Navigate to the PeopleTools, Web Profile, Web Profile Configuration, and access the Debugging tab.
- 2. Check the Generate HTML for Testing checkbox, as shown in the following example:

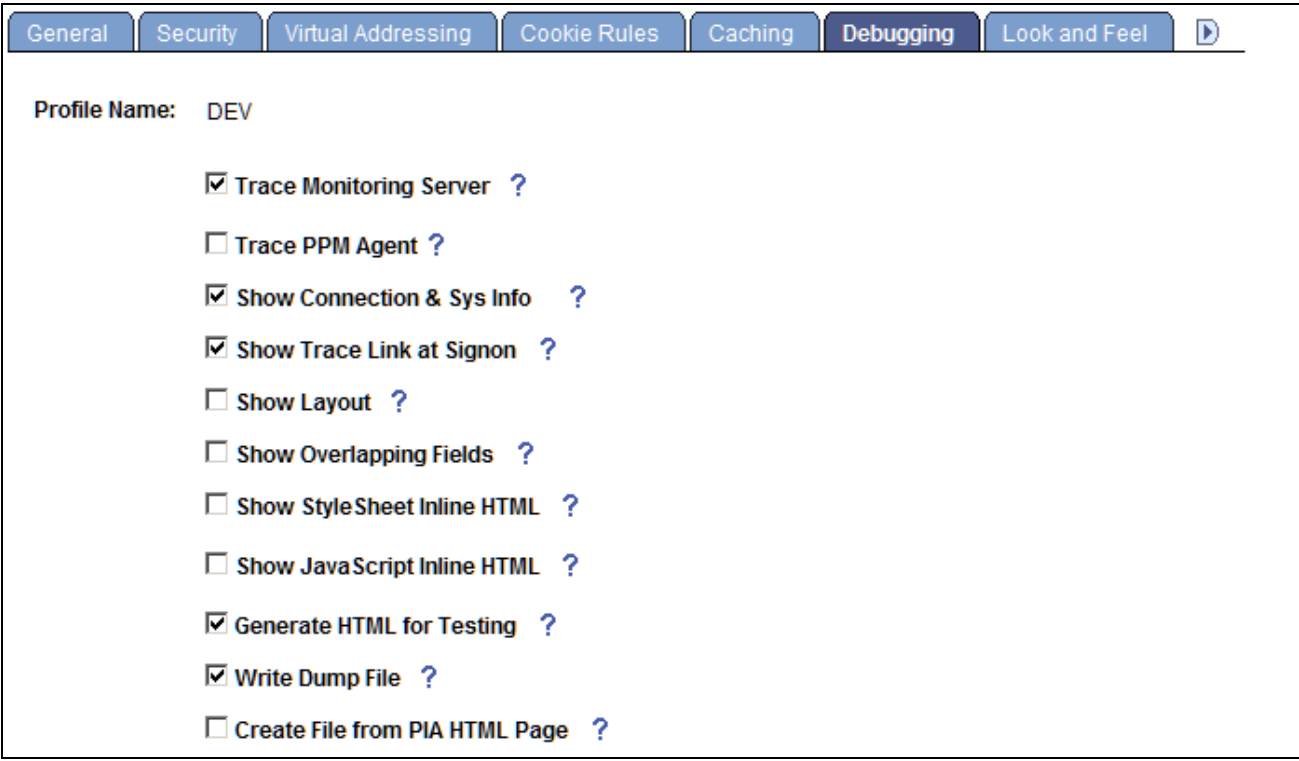

Web Profile Configuration - Debugging page
### **Chapter 3**

## **Using PeopleSoft Test Framework**

This chapter discusses how to use these PeopleSoft Test Framework (PTF) tools:

- PTF Explorer
- PTF Explorer menus
- Test Editor
- PTF Recorder
- Log Viewer

## **Using PTF Explorer**

PTF Explorer gives you access to the PTF test assets (tests, test cases, libraries, and logs) stored within an application database. Assets appear in a tree structure with collapsible folders for organizing test assets. PTF Explorer is the first pane visible to the user after startup. It is labeled with the name of the PTF environment:

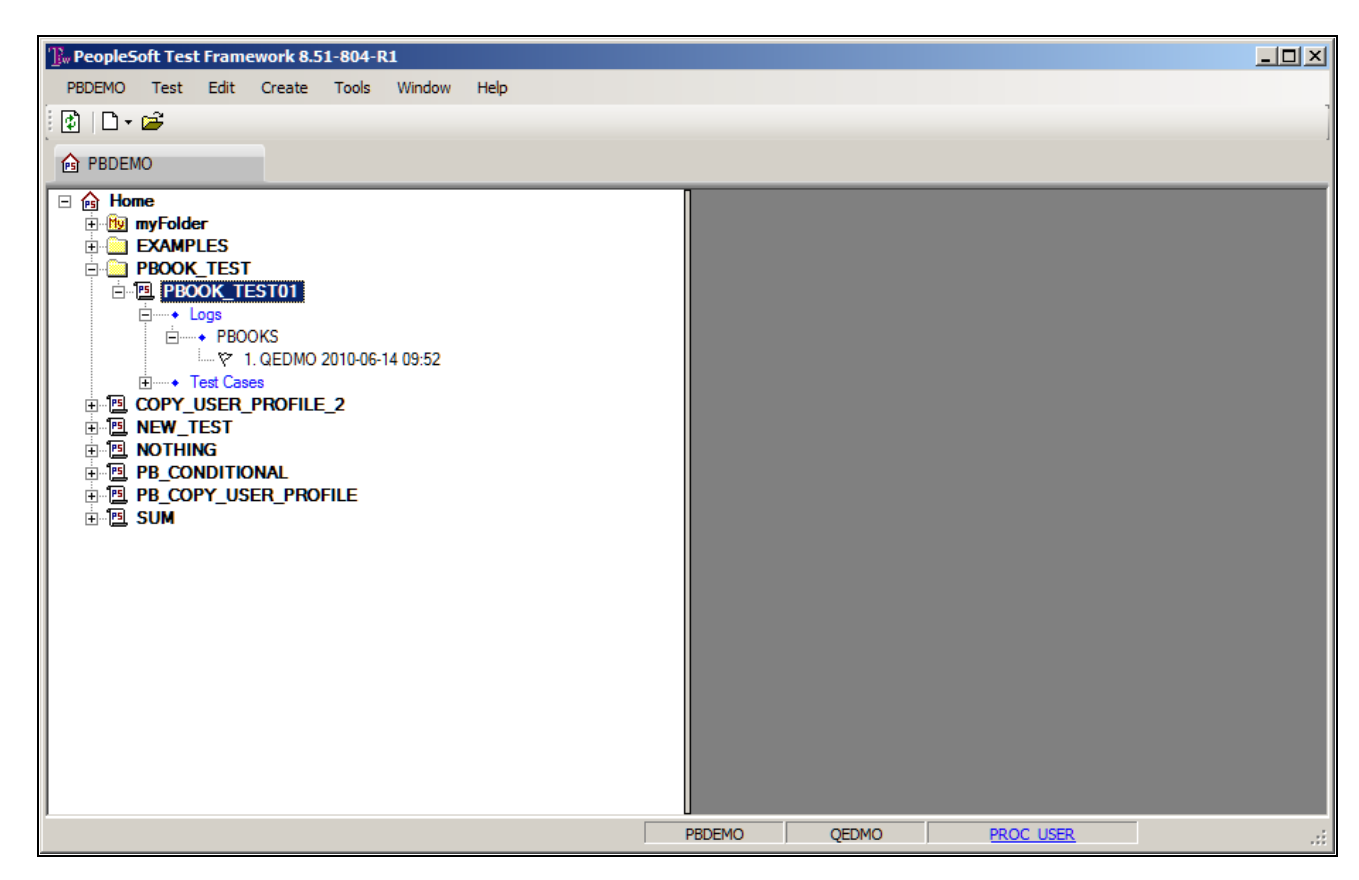

Example of the PTF Explorer user interface for the PBDEMO environment

You use PTF Explorer to:

- Create tests and folders.
- Delete tests and folders.
- Copy and move tests.
- Navigate to and open test assets.

#### **Using myFolder**

The PTF Explorer tree contains a folder called myFolder. You can use myFolder to store tests that you do not want to share with other users. Users with the PTF User role can create, edit, and delete tests only in myFolder.

## **Using PTF Explorer Menus**

The following menus appear when PTF Explorer has focus. Note that many menu commands are specific to a currently selected item. The PTF Explorer menu name corresponds to the name of the current PTF environment. In the previous example, the PTF Explorer menu name is PBDEMO.

This table describes the PTF Explorer menu commands:

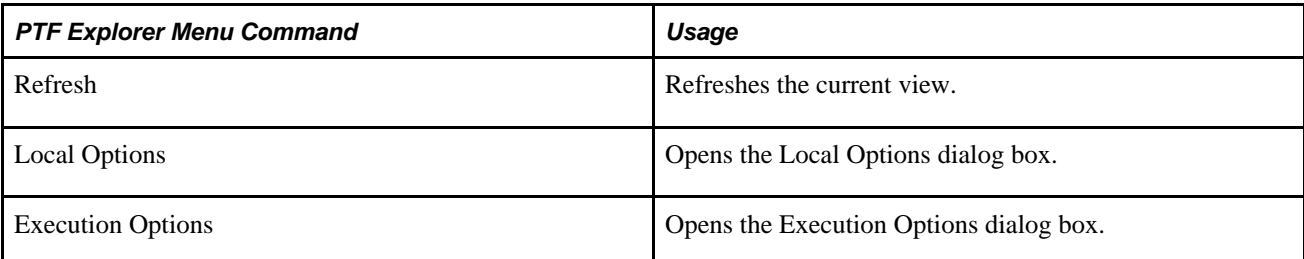

This table describes the Test menu commands:

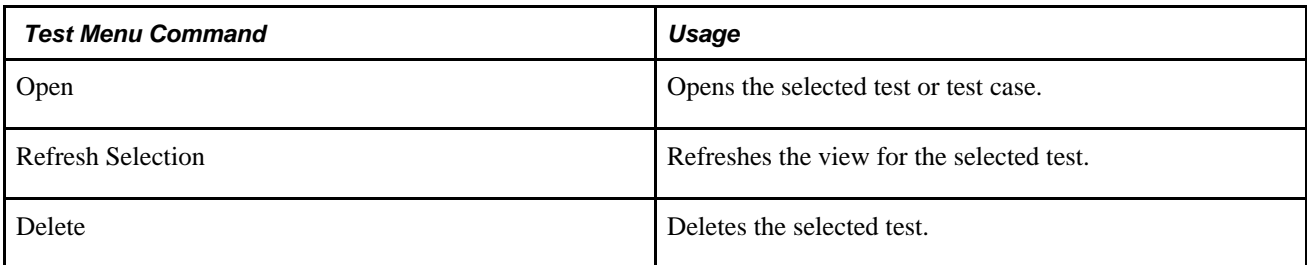

The Edit menu contains standard Microsoft edit commands, such as Cut, Copy, and Paste, and the following PTF Explorer Edit menu command:

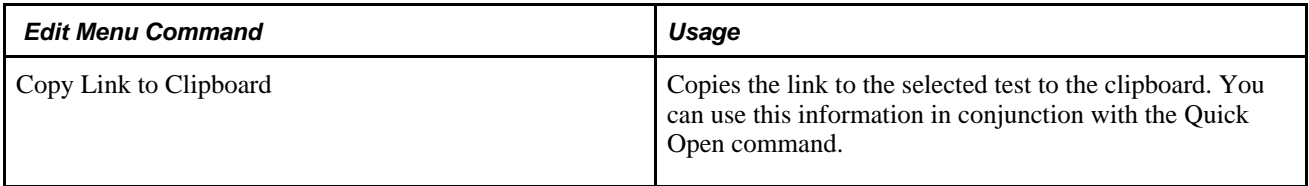

Use the PTF Explorer Create menu to create folders and tests. This table describes the Create menu commands:

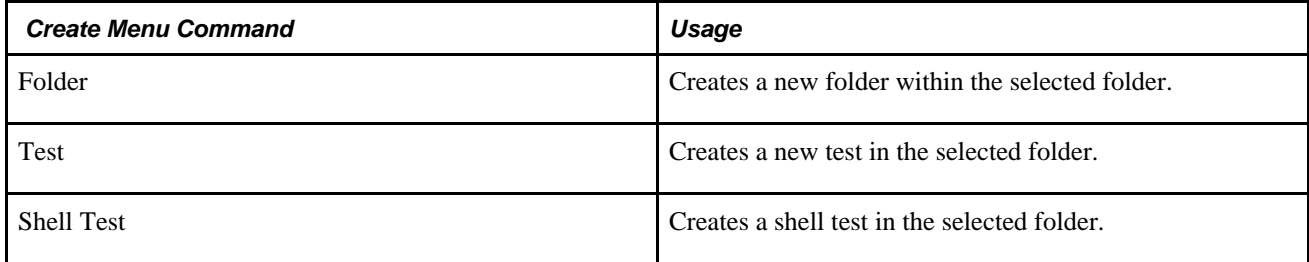

This table describes the PTF Explorer Window menu command:

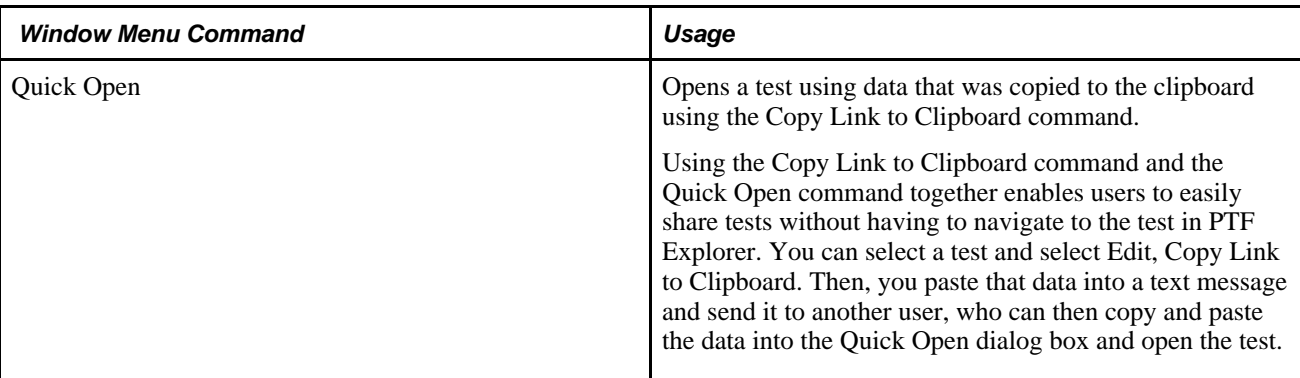

This table describes the PTF Explorer Tools menu commands:

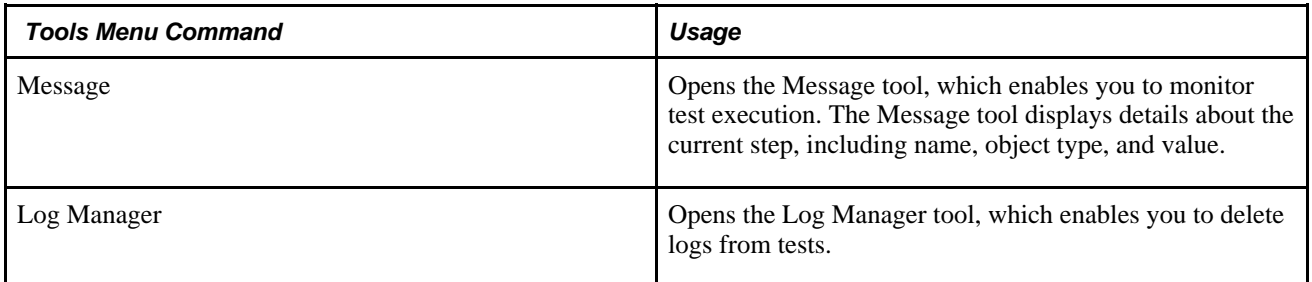

## **Using the Test Editor**

When you create or open a test, test case, or shell test, it opens in the Test Editor. The Test Editor enables you to:

- Record and edit test steps.
- Add, copy, and delete test steps.
- Create and edit test cases.
- View both test and test case in a single view.
- Debug tests.

This example shows a PTF Test Editor page:

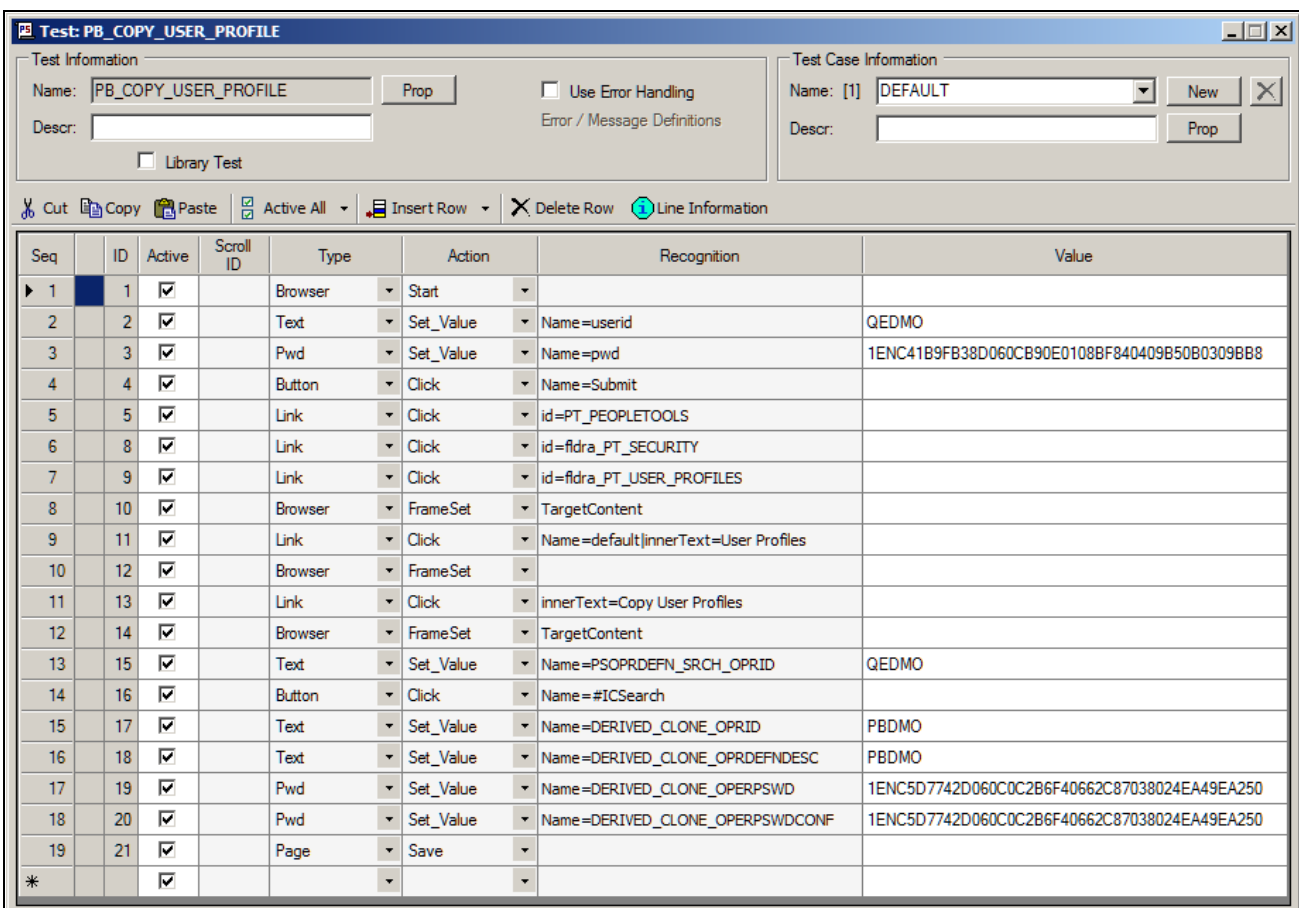

PTF Test Editor

This section discusses:

- Test Editor menus.
- Test Editor field.
- Test window.
- Test window fields.
- Test window toolbar.
- Test step fields.

#### **Test Editor Menus**

The following menus appear when the Test Editor has focus. Note that many menu commands are specific to the currently selected step.

This table describes the PTF menu commands:

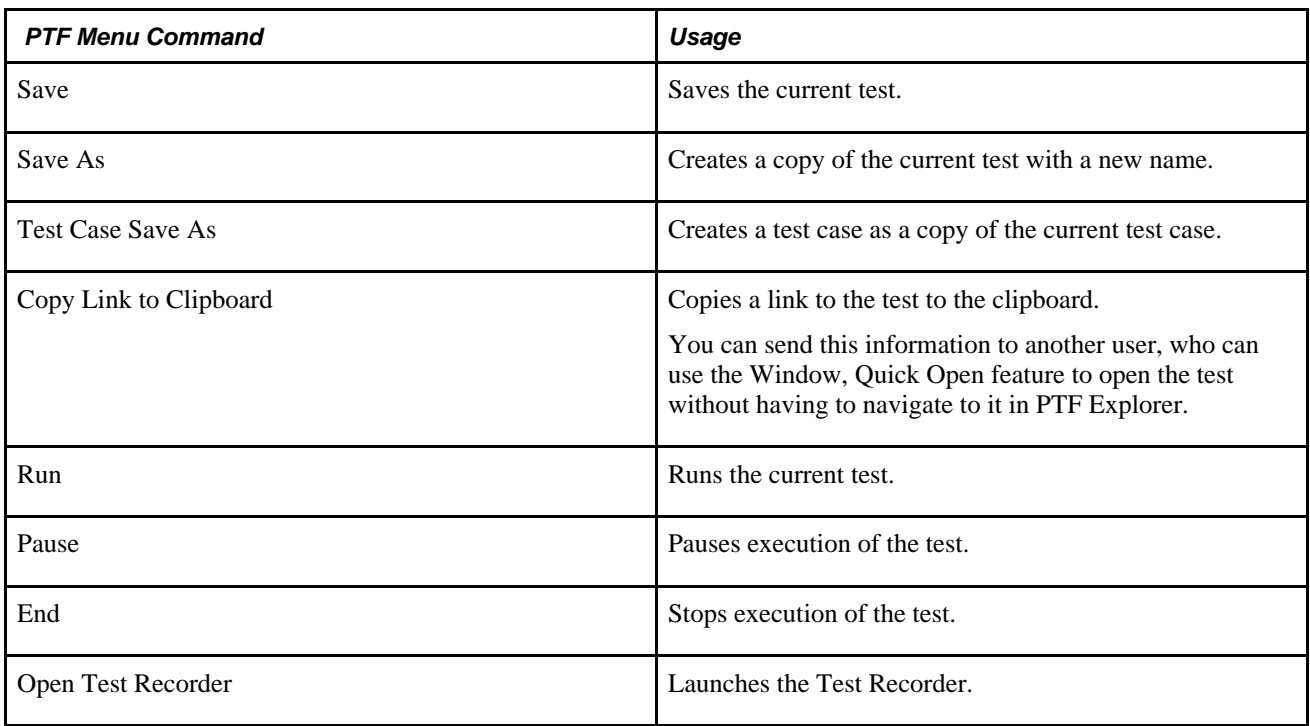

The Edit menu contains standard Microsoft edit commands, such as Cut, Copy, Paste, and Delete, and the following PTF commands:

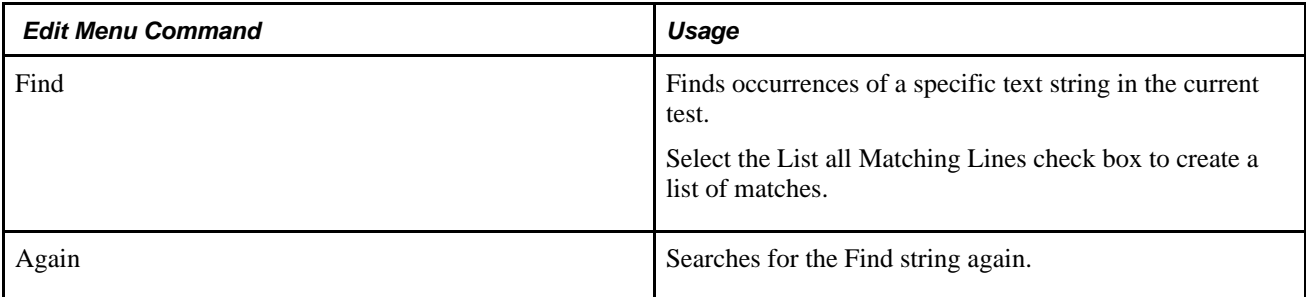

This table describes Debug menu commands:

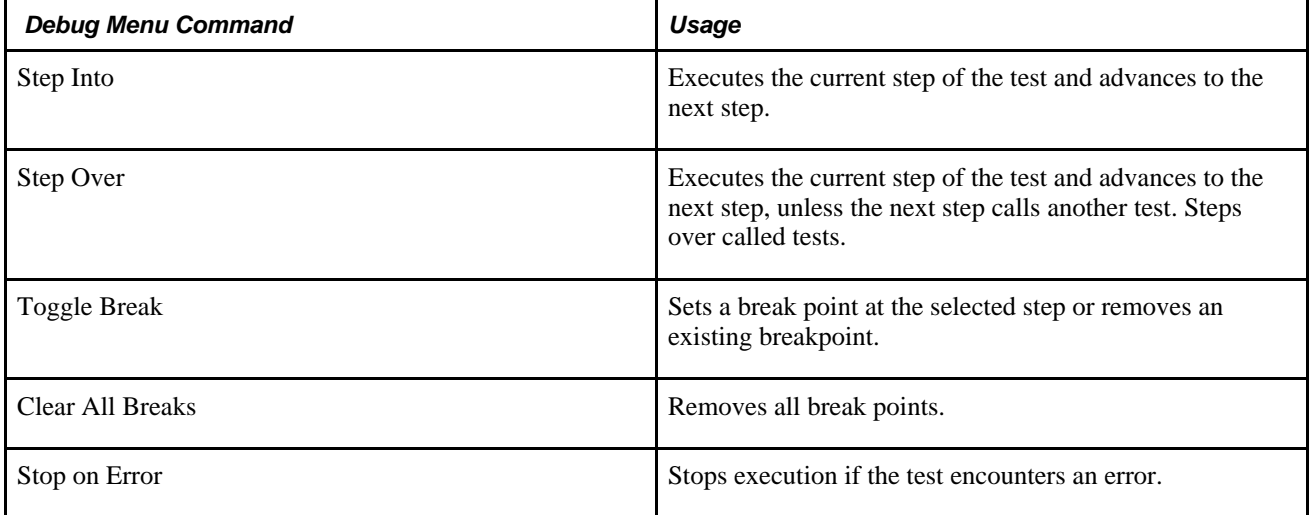

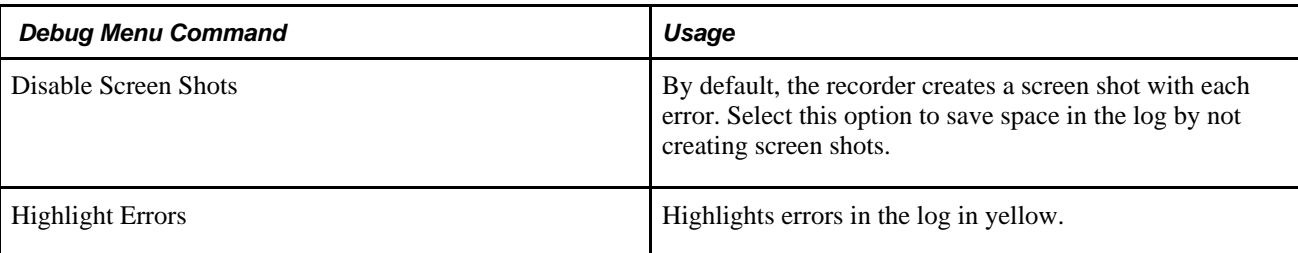

This table discusses the Window menu commands:

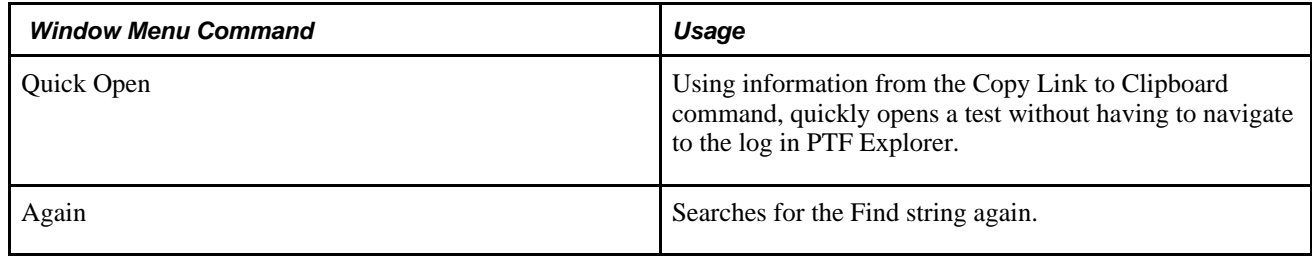

### **Test Editor Field**

The Test Editor includes this field:

**Prefix** Specify text that will be added to text fields when the test is executed. The prefix text is substituted for the **#PREFIX#** reserved word in the Value field. Using a prefix can help prevent an error caused by a duplicate entry when the page is saved.

### **Test Window**

You can have multiple tests open in PTF. Each test has its own test window. This example shows a Test Editor test window:

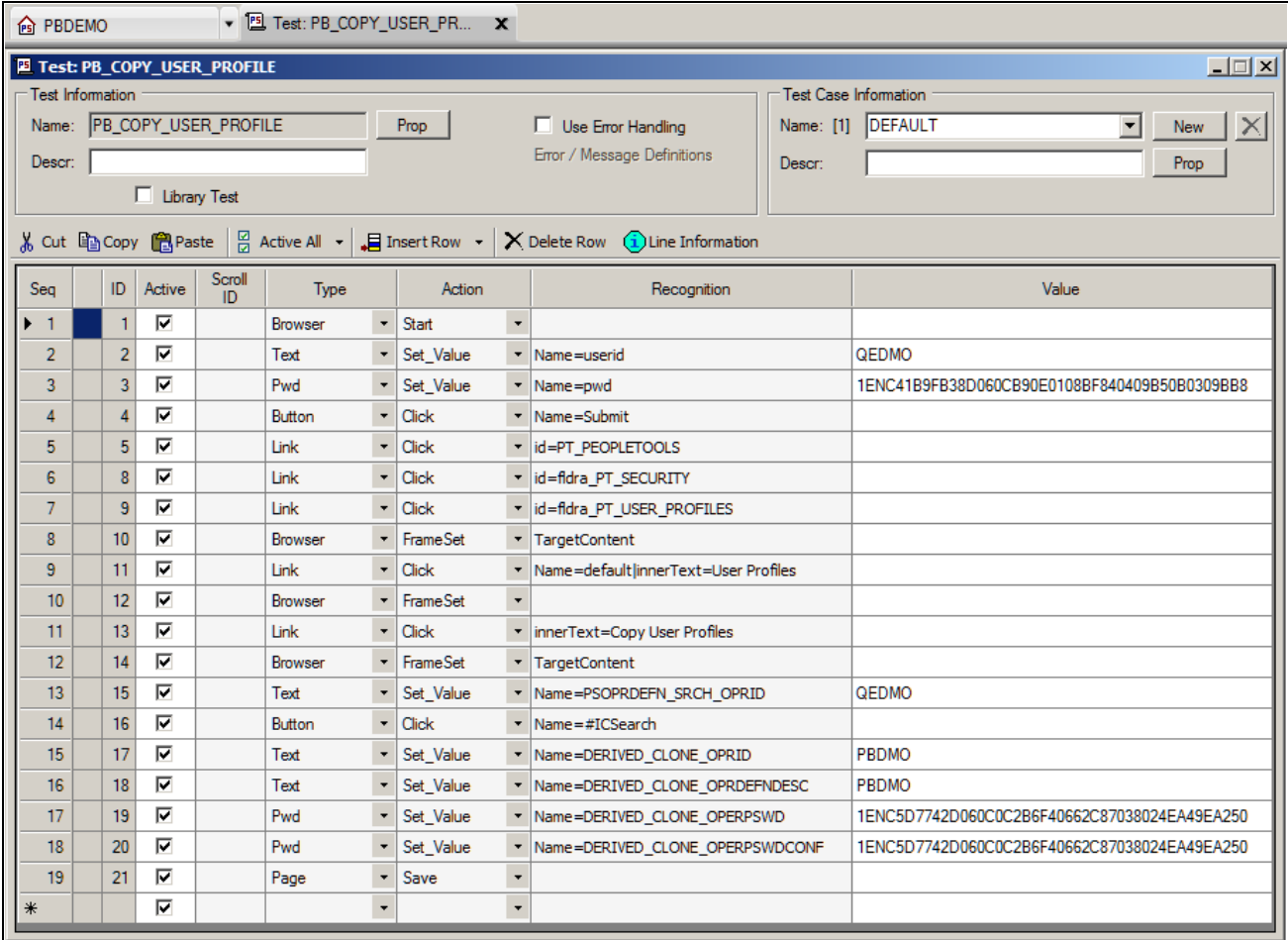

Example of a Test Editor test window

## **Test Window Fields**

The following fields appear in the test window:

#### **Test Information**

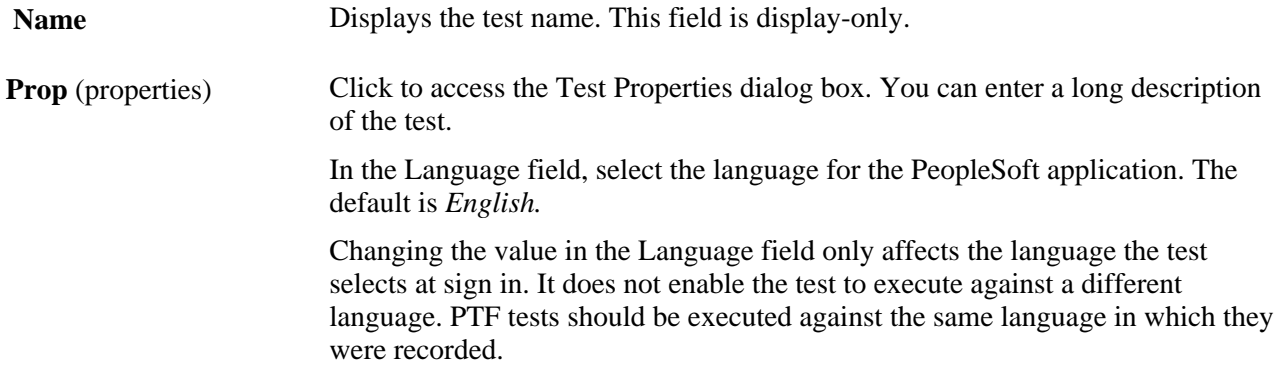

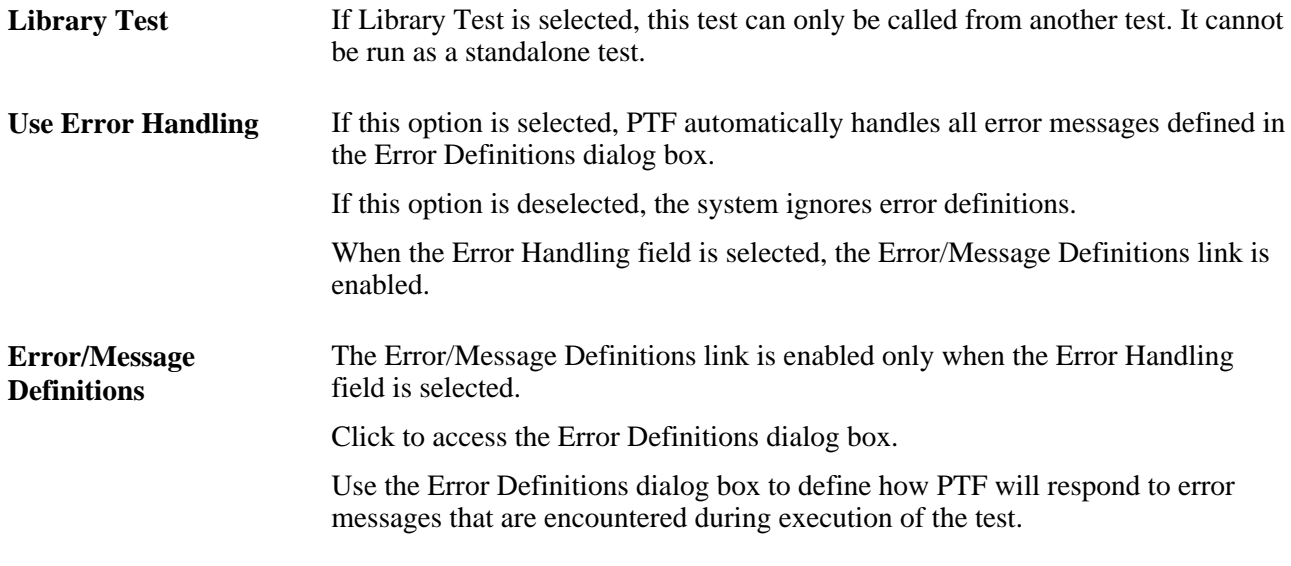

#### **Test Case Information**

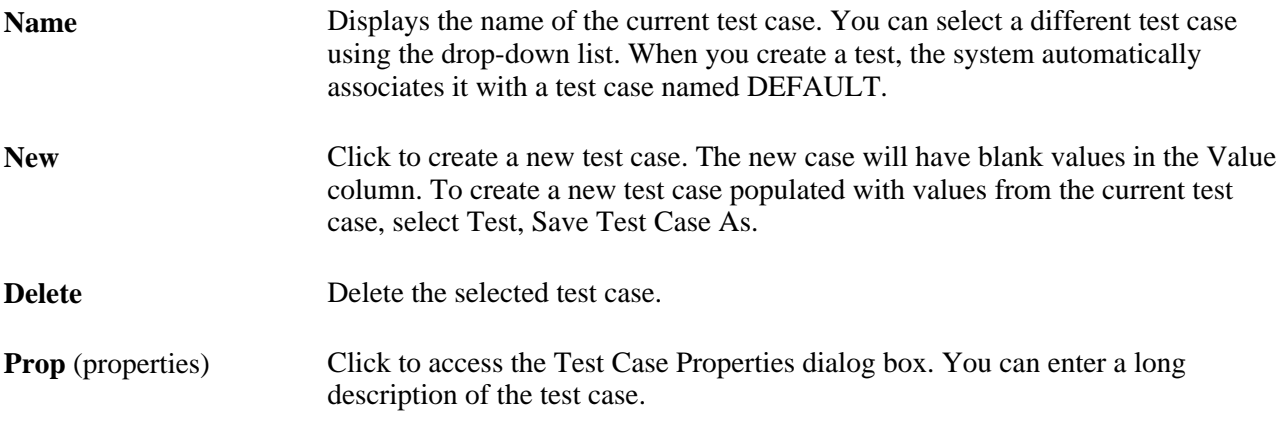

## **Test Window Toolbar**

In addition to buttons for the standard Microsoft cut, copy, and paste commands, the test window toolbar provides the following functions:

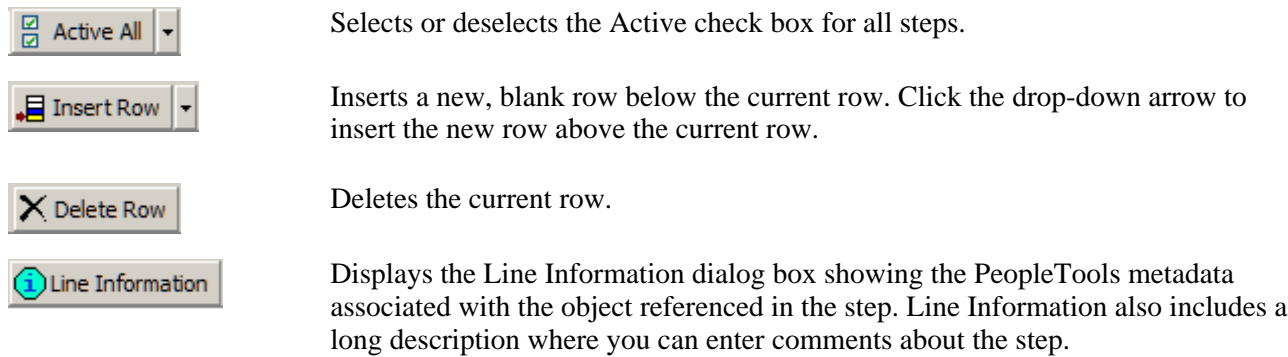

#### <span id="page-45-0"></span>**Test Step Fields**

A PTF test consists of a series of steps. Each step in a test is composed of eight fields, as defined in this table:

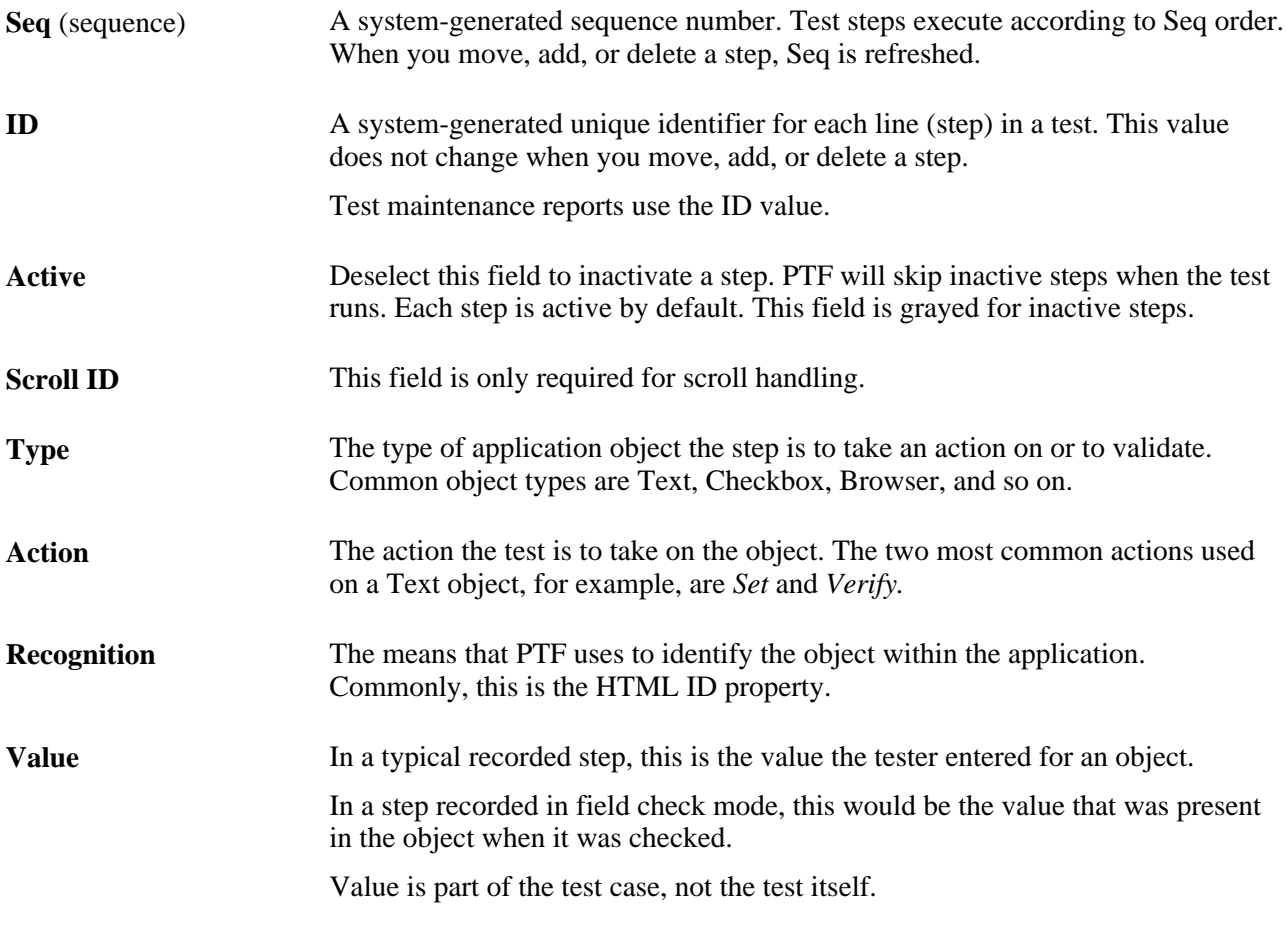

#### **See Also**

[Chapter 9, "Using the PTF Test Language," PTF Test Language, page 94](#page-105-0)

## <span id="page-45-1"></span>**Using the PTF Recorder**

You use the PTF recorder to record the steps in a test. When you record a test, PTF monitors each action you perform in the target application and creates a corresponding step in the test.

This section discusses the Recorder toolbar.

#### **Recorder Toolbar**

Access the Recorder toolbar (select Test, Open Recorder or click the Show Test Recorder button).

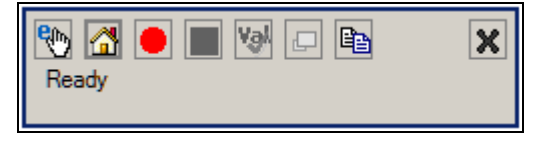

#### Recorder toolbar

**Note.** To move the Recorder toolbar, click in the region to the left of the close icon and drag to the new location.

The Recorder toolbar provides the following functions:

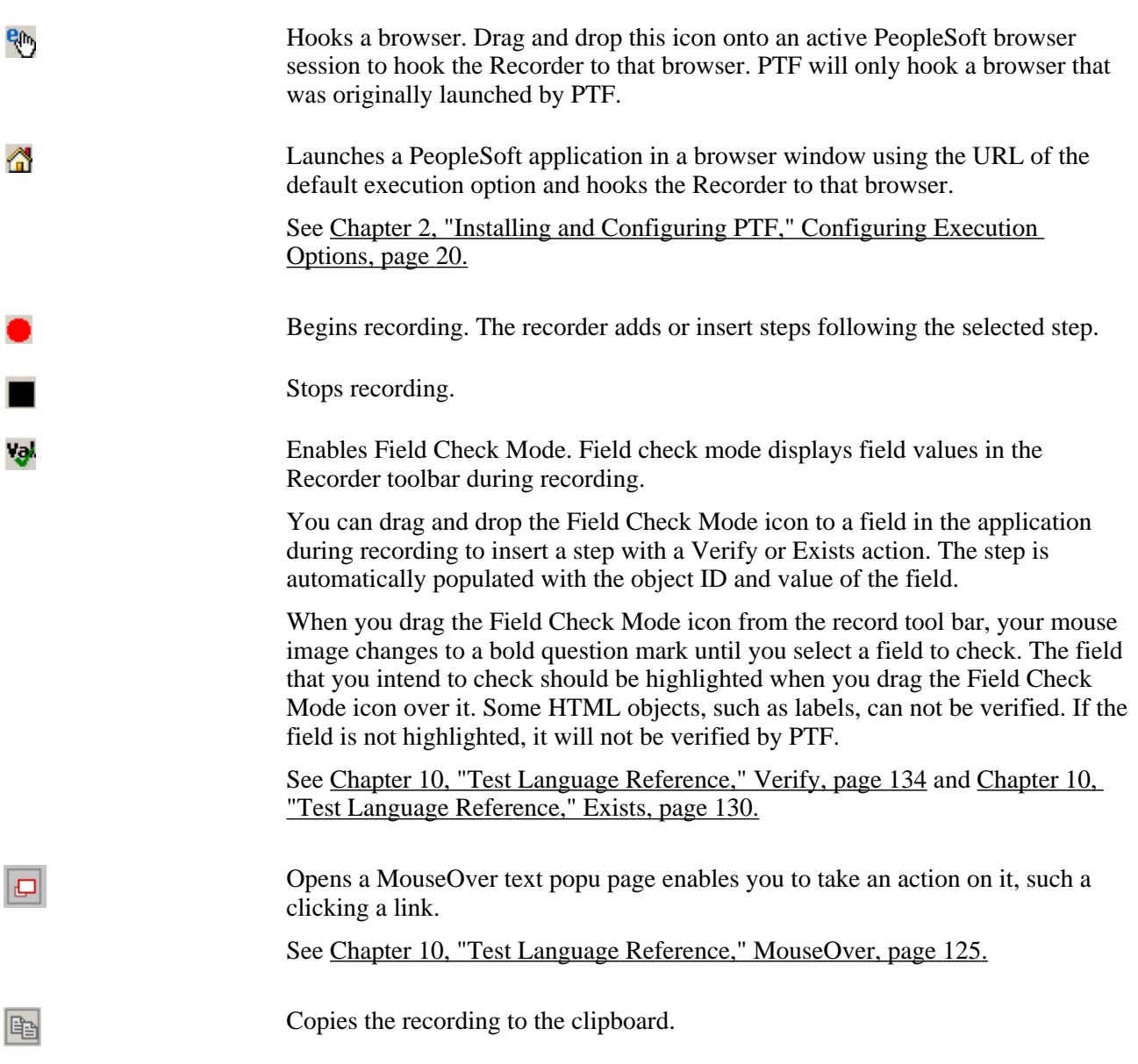

## **Using the Log Viewer**

Whenever you run a test, PTF creates an execution log. The log is located in PTF Explorer under the test name, in the log folder specified in Execution Options.

After you run a test, PTF automatically displays the log in the Log Viewer.

You can also view a log by opening it from PTF Explorer.

This example shows the Log Viewer:

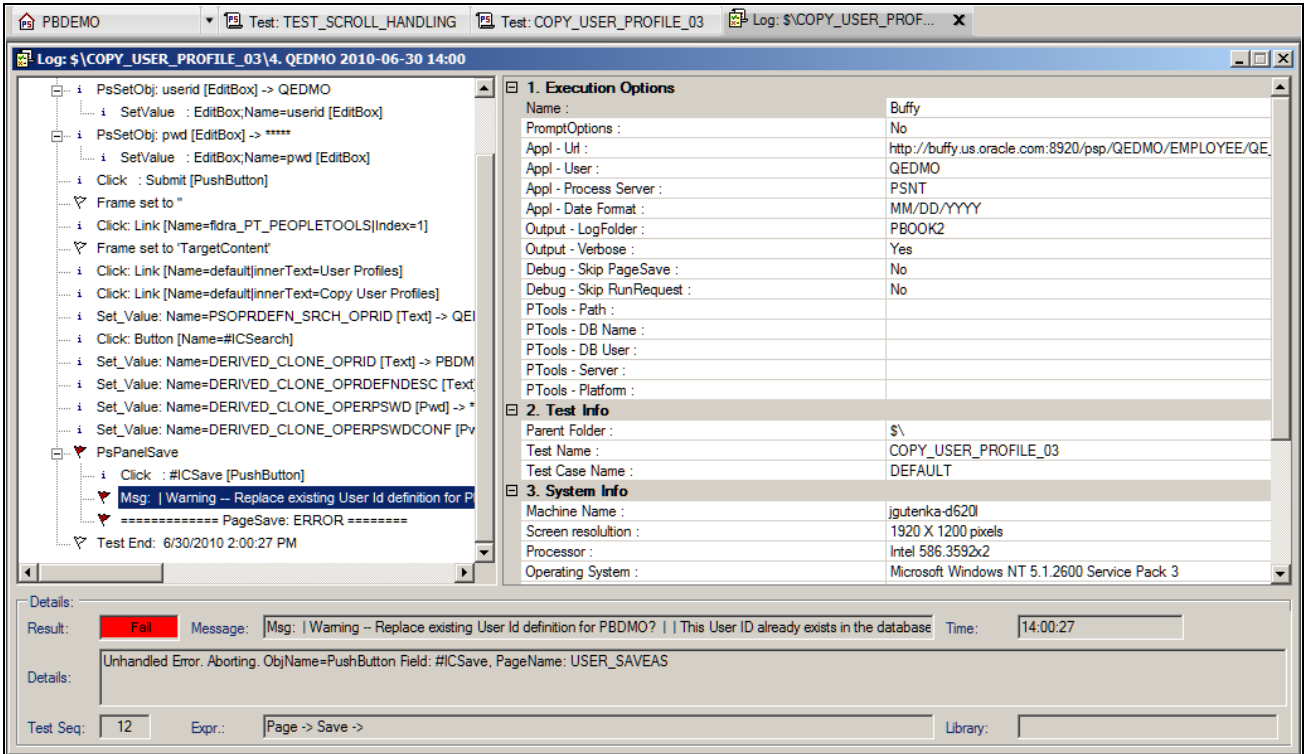

Example of the Log Viewer

The Log Viewer has three panes:

The left pane displays the log details.

Typically, the log will contain one high-level entry for each step in the test.

- The right pane displays the execution options that were used for the test.
- The bottom pane displays details about the selected entry in the log.

#### **Log Viewer Menus**

The following menus appear when the Log Viewer has focus. Note that many menu commands are specific to the currently selected item.

This table describes the Log menu commands:

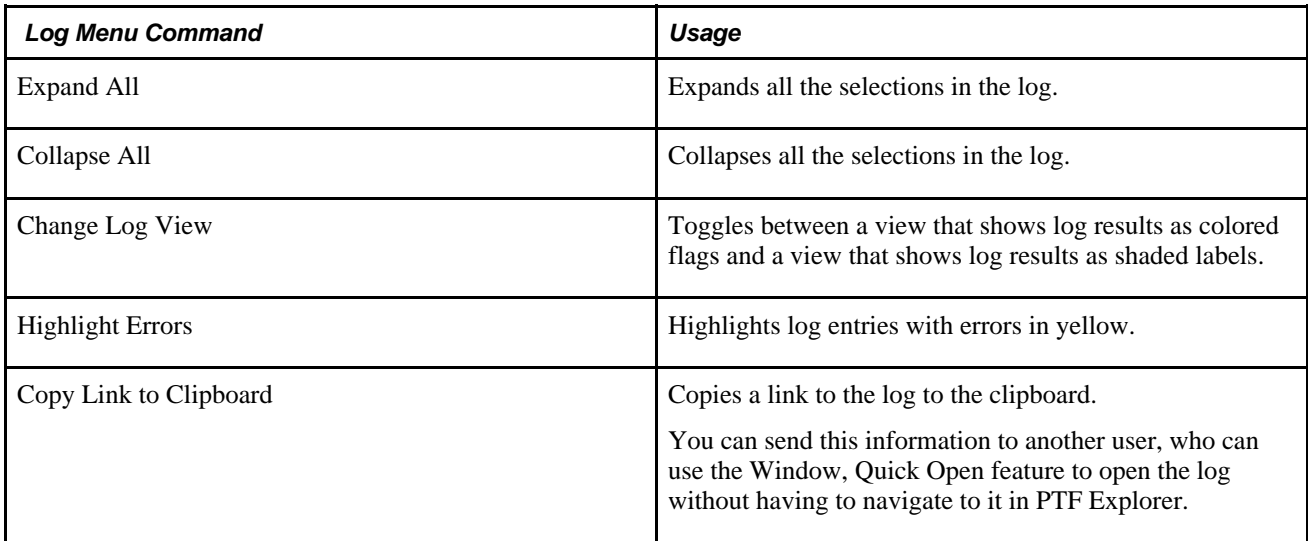

This table describes the Detail menu commands:

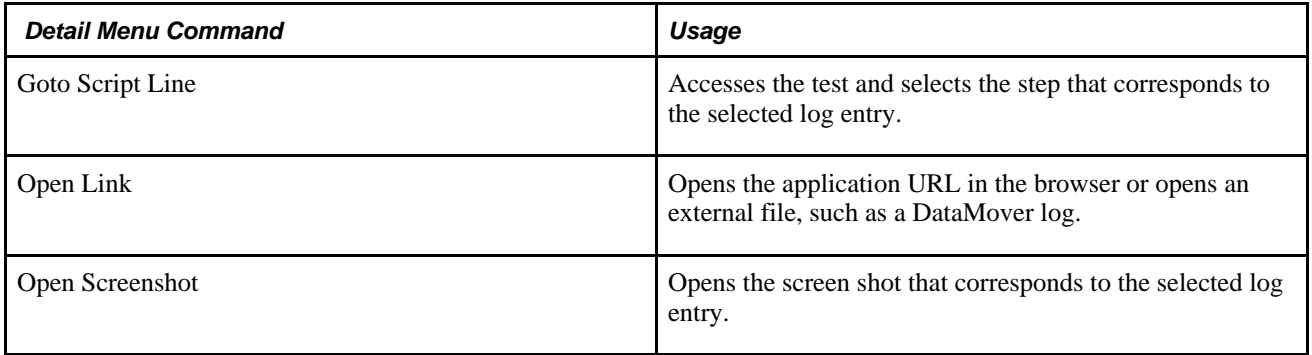

You can double-click a log entry or right-click and select Open to access the test with the corresponding step highlighted.

This table describes the Window menu commands:

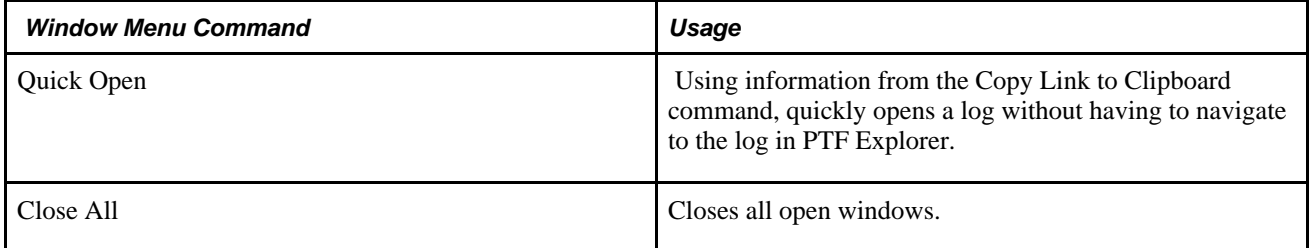

#### **See Also**

[Chapter 5, "Developing and Debugging Tests," Interpreting Logs, page 56](#page-67-0)

#### **Chapter 4**

## **Creating Tests and Test Cases**

This chapter discusses how to:

- Create tests.
- Record tests.
- Create test cases.
- Execute tests.
- Review test logs.

## **Creating Tests**

This section discusses how to:

- Create a new folder.
- Create a new test.
- Name tests.
- Copy a test.

#### **Creating a New Folder**

Each test, along with the related test cases and logs, is stored in a folder in the PTF Explorer tree structure.

To create a new folder:

- 1. In PTF Explorer, highlight the folder in which you want to create the new folder or highlight Home to create the folder at the root level.
- 2. Select Create, Folder.
- 3. Enter a new folder name.
- 4. Click OK.

### **Creating a New Test**

To create a new test:

- 1. Highlight a folder in PTF Explorer.
- 2. Select Create, Test.

The Test Editor launches with a new test.

- 3. (Optional) In the Test Descr field, enter a description for the test case.
- 4. (Optional) Click the Prop button to enter a long description of the test case.

 It is a good practice to provide a good description for a test, such as a description of the product, feature, or business process being tested. Test names are often short and provide little information.

- 5. Select Test, Save or click the Save button in the toolbar.
- 6. Enter a name for the new test.
- 7. Click OK.

### **Naming Tests**

These rules apply to test names:

- Test names and test case names can consist of letters, numbers, and underscores, but they must begin with a letter.
- PeopleSoft Test Framework (PTF) converts test names and test case names to uppercase.
- Two tests in the same database instance must not have the same name, even if they reside in different folders.

Because PTF data resides in the application database, conflicts may occur if PTF users or administrators attempt to copy tests or test cases from one database to another database containing tests or test cases with the same name.

#### **Copying a Test**

To copy a test:

- 1. Highlight a test in the PTF Explorer.
- 2. Select Edit, Copy or press CTRL-C to copy the test.
- 3. Highlight the folder where the test is to be located.
- 4. Select Edit, Paste or press CTRL-V to paste the test.
- 5. Enter a name for the new test.

## **Recording Tests**

When you record a test, PTF monitors each action you perform in the target application and creates a corresponding step in the test.

PTF Recorder populates these fields for each step:

- Seq
- ID
- Active
- Scroll ID is populated manually by the developer.
- Type
- **Action**
- **Recognition**
- Value

This is an example of test steps:

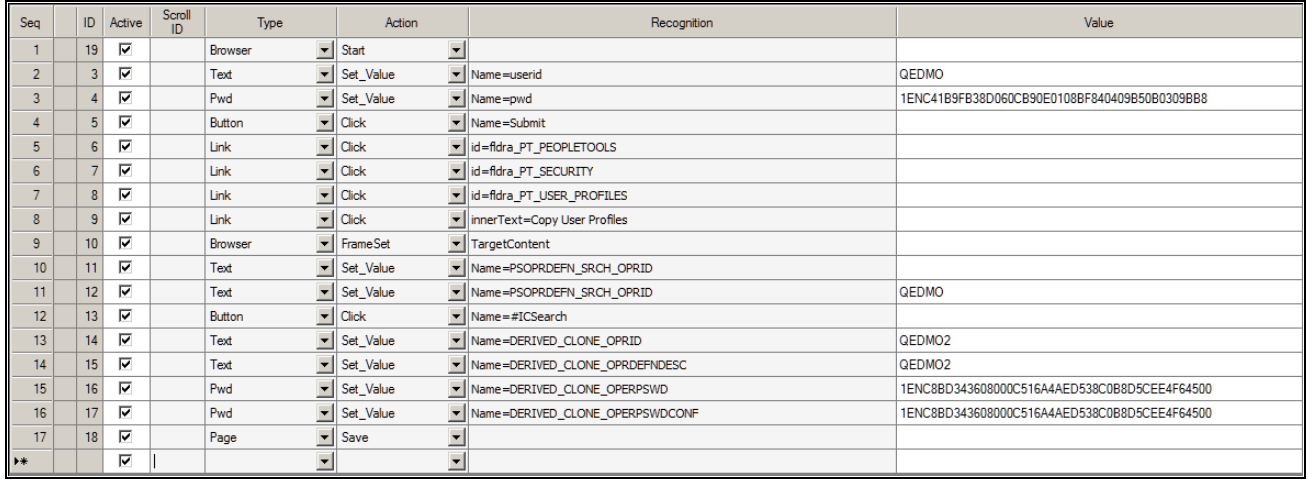

#### Example of test steps

Seq and ID are system-generated fields.

Scroll ID is populated by the developer only for scroll actions.

Recognition and Value are not used with some actions, such as Browser.Start or Page.Save.

For a complete description of test steps, see "Test Step Fields."

See [Chapter 3, "Using PeopleSoft Test Framework," Test Step Fields, page 34.](#page-45-0)

#### **See Also**

[Chapter 9, "Using the PTF Test Language," PTF Test Language, page 94](#page-105-0)

#### **Recording a Test**

To record a test:

- 1. Create a new test or open an existing test.
- 2. If you are recording within an existing test, highlight a test step. The system inserts the steps in the new recording following the highlighted step. If you are recording a new test, recording begins at Step 2. Step 1 is always Browser.Start or Browser.Start\_Login. For an explanation of the difference between Start and Start\_Login, see "PTF Test Language Reference."

See [Chapter 10, "Test Language Reference," Browser, page 97.](#page-108-0)

- 3. With a test open, select Test, Open Test Recorder or click the Show Test Recorder button in the toolbar.
- 4. The Recorder toolbar appears.

See [Chapter 3, "Using PeopleSoft Test Framework," Using the PTF Recorder, page 34.](#page-45-1)

5. *Hook* a browser, that is, associate a PeopleSoft application browser with the test.

To hook a browser, you can either:

- Click the Start Web Client button on the recorder toolbar. This will start the web browser with the default test application URL.
- Select a browser window with the test application open and hook the application by dragging the Select Browser icon to the browser window.

**Note.** PTF will only hook a browser that was originally launched by PTF.

- 6. Click the Start Recording button in the Recorder toolbar to begin recording.
- 7. Perform the test steps in the PeopleSoft application.
- 8. Click the Stop Recording button in the Recorder toolbar to end the recording.
- 9. Save the test.

## <span id="page-53-0"></span>**Creating Test Cases**

Often, you will want to run the same test multiple times using different values in the Value column. Test cases enable you to associate different sets of data with a test. You can view and edit both the test and test case in a single unified window.

#### **Creating a New Test Case**

To create a new test case:

- 1. With a test open, click the New button to the right of the Test Case field.
- 2. Enter a name for the new test case.
- 3. (Optional) In the Test Case Descr field, enter a description for the test case.
- 4. (Optional) Click the Prop button to enter a long description of the test case.

It is a good practice to provide a good description for a test case. Test case names are often short and provide the user with little information.

5. The new test case provides a set of new, empty Value fields for all the steps of the test.

Enter a new value for each step that requires a value.

6. Save the test case.

This example shows a new test case with blank values:

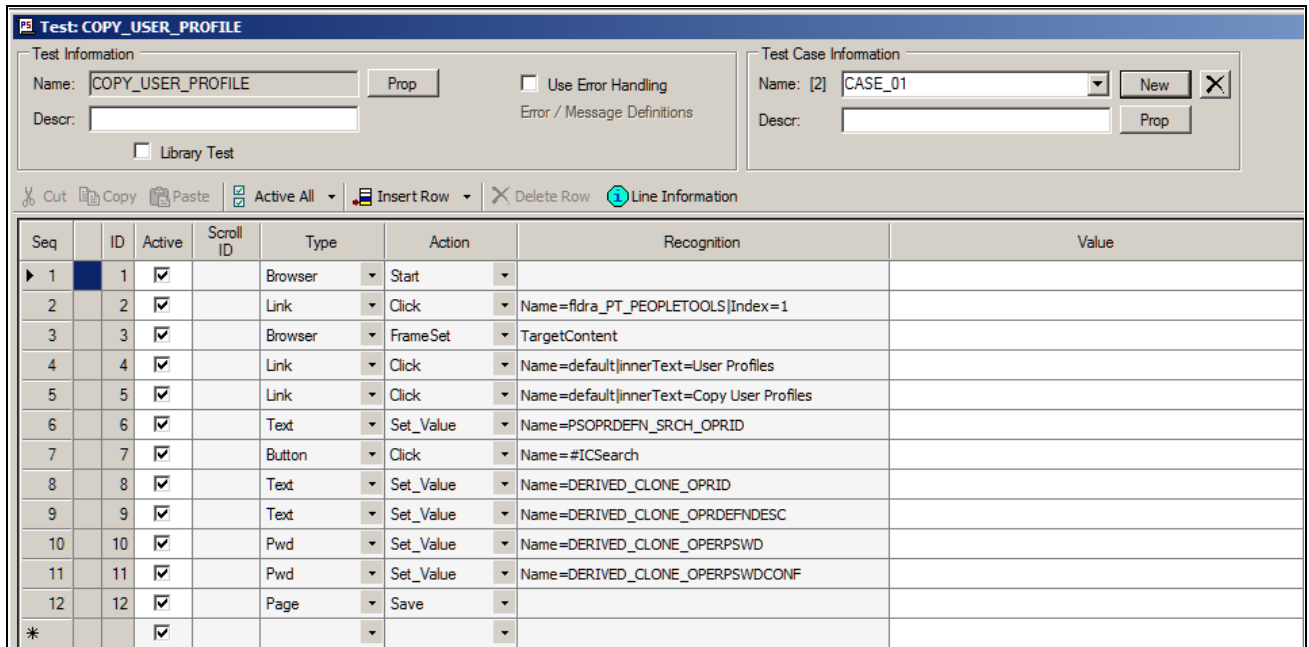

New test case with blank values

#### **Creating a Test Case With Values**

For convenience, you may want to create a test case with the Value column populated with the values from the original test or from another test case. Then, you can edit the values in the new test case.

**Note.** The test case associated with the original test is named DEFAULT. Every test has one test case named DEFAULT.

You can select an existing test case from the Test Case drop-down list box.

PTF displays the number of test cases associated with the test, including the DEFAULT test case, next to the Test Case field label.

To create a test case with values:

- 1. With a test case open, select Test, Test Case Save As.
- 2. Enter a name for the new test case.
- 3. (Optional) Enter a short description and a long description for the test case.
- 4. Highlight each value you want to change and enter a new value.
- 5. Save.

## **Executing Tests**

This section describes how to execute tests and test cases.

#### **Executing a Test**

To execute a test:

1. With a test open in PTF, select Test, Run.

Alternatively, you can press F5 or click the Run button.

2. If *Yes* is specified in the Prompt for Options field for the default execution option, then the Execution Options dialog box appears.

Select an execution option from the list and click Accept.

PTF opens the PeopleSoft application specified in Execution Options and executes the steps in the test.

3. After the test executes, PTF opens the test log in the Log Viewer.

**Note.** When PTF executes a test it disables Num Lock and Caps Lock on your keyboard and restores them when the test completes. If the execution terminates abnormally, the test does not complete, or hangs up, and PTF does not restore Num Lock and Caps Lock. Select Test, End or click the End icon in the toolbar to end the test and restore Num Lock and Caps Lock.

#### **See Also**

[Chapter 4, "Creating Tests and Test Cases," Reviewing Test Logs, page 45](#page-56-0)

#### **Executing a Test Case**

To execute a test case:

1. With a test open in PTF, select a test case from the Test Case drop-down list.

If you do not select a test case, the system uses the DEFAULT test case.

Alternatively, you can open a test case from PTF Explorer.

- 2. Select Test, Run.
- 3. Review the log in the Log Viewer.

#### **See Also**

[Chapter 4, "Creating Tests and Test Cases," Reviewing Test Logs, page 45](#page-56-0)

## <span id="page-56-0"></span>**Reviewing Test Logs**

Whenever you run a test, PTF creates an execution log entry. The log is located in PTF Explorer under the test name, in the log folder specified in Execution Options.

After you run a test, PTF automatically displays the log in the Log Viewer.

You can also view a log by opening it from PTF Explorer.

This example shows log entries in the Logs folder of PTF Explorer:

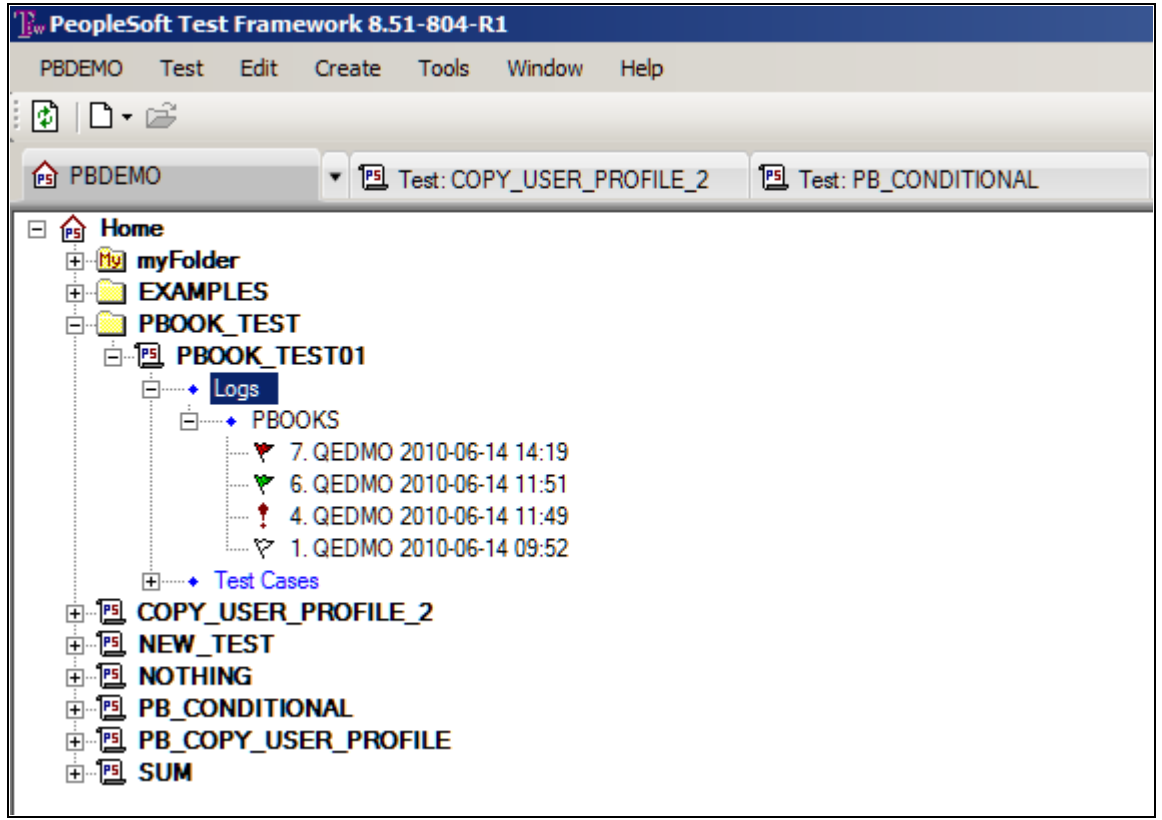

Example of PTF Explorer showing log entries in the Logs folder

To open a log from PTF Explorer, do one of the following:

- Highlight a log file entry and select Test, Open.
- Double-click a log file entry.
- Right-click a log file entry and select Open.

This example shows log entries in a test log:

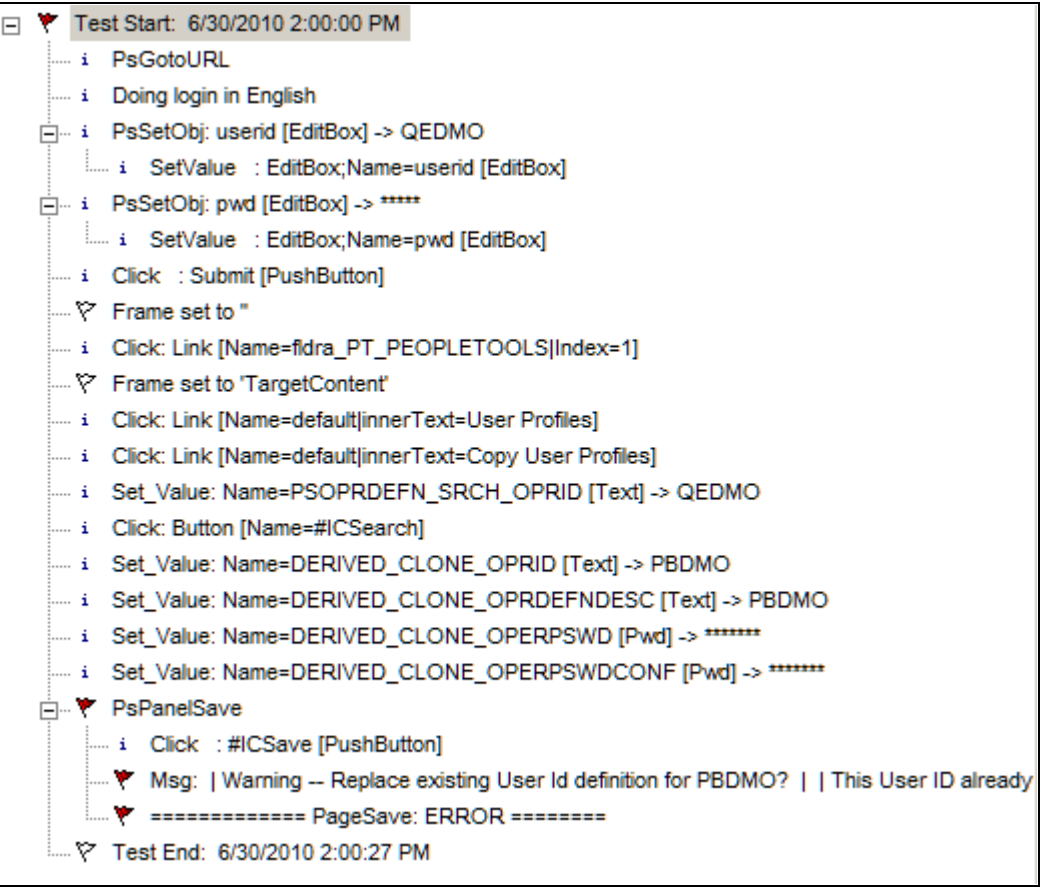

Example of log entries in a test log

Typically, the Log Viewer includes one high-level entry for each step in the test. Entries for complex steps appear in collapsible sections that can be expanded to view the additional details.

An icon or shaded label appears next to each log entry, indicating the success state of the associated step:

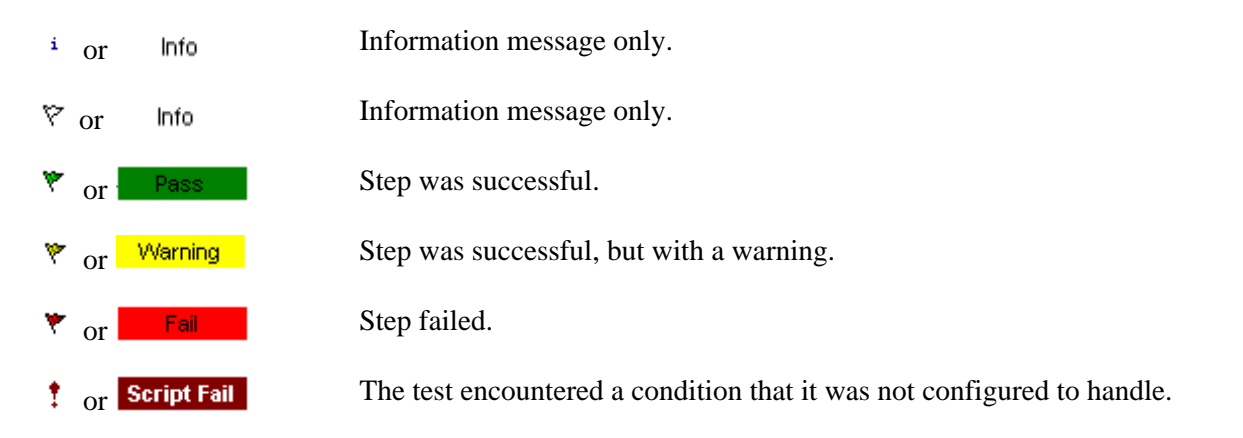

Highlight a log entry and select Detail, Go to Test Step or right-click and select Go to Test Step to open the test with the corresponding step selected.

#### **See Also**

[Chapter 5, "Developing and Debugging Tests," Interpreting Logs, page 56](#page-67-0)

### **Chapter 5**

# **Developing and Debugging Tests**

After you finish recording a test, you will likely need to make some changes. You may have made an error entering a value or skipped a step. You may have recorded extra steps. You will probably need to manually add steps that cannot be recorded.

The topics in this chapter describe tools and techniques you can use to modify your tests after recording them.

This chapter discusses how to:

- Use the Message Tool.
- Use reserved words.
- Use variables.
- Use conditional logic.
- Handle errors.
- Interpret logs.
- Incorporate scroll handling.
- Call tests.

## <span id="page-60-0"></span>**Using the Message Tool**

This section discusses how to use the Message tool.

As you modify a test, you will often need to use the Message tool to capture details for a browser object. You can then use these details to modify a test step.

Select Help, Tools, Message to open the Message tool.

Click and drag the Object Properties icon and hover over a browser object to view details about that object in the Message window.

This example shows the Message tool ID values:

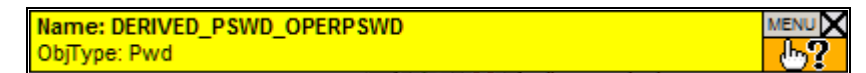

Message tool ID values

To copy and paste recognition information from the application browser to the PTF Test Editor, drag and drop the Object Properties icon onto a browser object. Object recognition details appear in the Message tool. Double-click the name in the Message tool to copy it to the clipboard. You can then paste the information into the Recognition field of a test step. To automatically copy each selection to the clipboard, select Menu, Auto Copy to Clipboard.

You can also use the Message tool to monitor test execution. The Message tool displays types, actions, IDs, and values for each step of a PeopleSoft Test Framework (PTF) test as the test executes.

#### **HTML Browser**

To view additional details about a browser object, access the Message tool and select Menu, HTML Browser, Show. This example shows the HTML Browser Object Properties window:

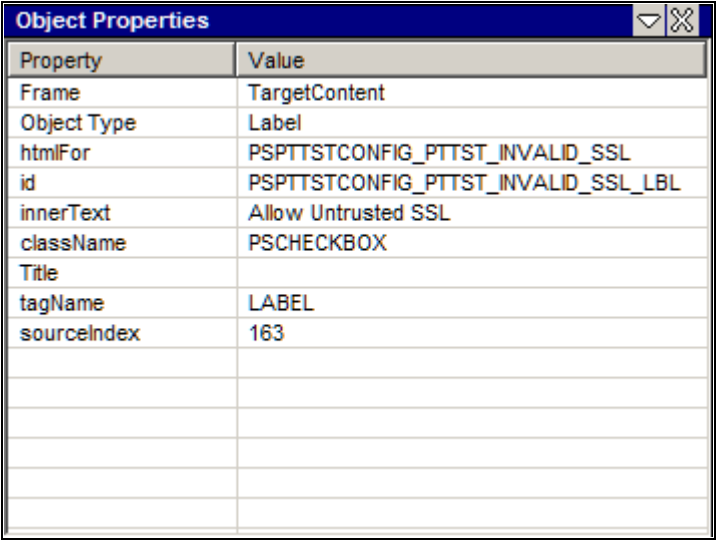

Example of the HTML Browser

The HTML Browser Object Properties window displays properties and values of HTML objects as you hover over them using the Object Properties icon. Double-click a line in the HTML Browser window to copy the text to the clipboard.

## **Using Reserved Words**

This section discusses how to use reserved words.

Reserved words enable you to access data available from the PTF program when a test is executed.

Reserved words are useful when data is not known before the test is executed. For example, suppose you have the following manual test instruction:

12. Enter the current date into the Voucher Creation Date field.

 If, when you record the step, you enter the current date, then you will put specific, or static, data into the test, similar to the following example, which shows the data created by a test recorded on June 30, 2010:

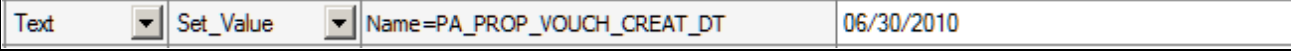

Example of a test step with static data

However, the test instruction calls for the *current date,* which may be different each time you run the test. Data that can change is called *dynamic* data. To make the test data dynamic, replace the recorded data with the **#TODAY** reserved word, which represents the date at the moment of test execution, as shown in this example:

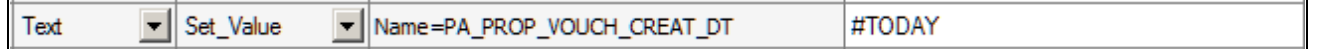

Example of test step using the #TODAY reserved word

Other reserved words enable you to define specific actions in the Value field of a step.

For example, suppose you are required to test two very similar test scenarios:

- 1. Create a new pension calculation using the following parameters.
- 2. Open the pension calculation created earlier and verify that the parameters entered into the application are the same as those specified in the previous scenario.

You can meet this requirement by using a single test step with two test cases. The first test case might be named CREATE and the second named VERIFY.

In the CREATE test case, a step that sets the Calculation Description field might look like this:

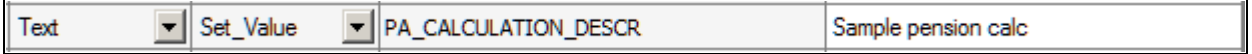

Example of a step that sets a value

The VERIFY test case uses the reserved word #CHECK# in the Value field. Using the same step, the **#CHECK#** reserved word causes the Set\_Value action to behave like a Verify action, which satisfies the second test scenario. Rather than setting the value of the object, the same step now verifies it, as shown in this example:

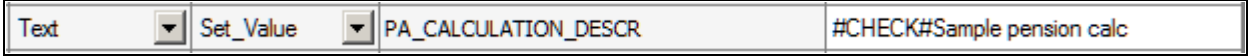

Example of a step that verifies a value

#### **See Also**

[Chapter 4, "Creating Tests and Test Cases," Creating Test Cases, page 42](#page-53-0)

[Chapter 10, "Test Language Reference," Reserved Words, page 135](#page-146-0)

## **Using Variables**

This section discusses how to use variables.

Variables enable you to store a value in one step and access that data in a subsequent step. Variables are useful when your test requires a value that will not be known until the test is executed.

Variables are prefixed by an ampersand  $(\&)$ .

Store a value for a variable either by placing the  $r = \epsilon \varphi$  arrameter in the ID field in a step that supports return values, or by using a Variable.Set\_Value step.

You can refer to the values stored in a variable in two ways:

- Use the variable in the ID field of a Conditional. If Then step or any step that takes a parameter.
- Use the variable in the Value field of any step that sets or verifies the value of an object on the page.

For example, suppose you have the following test instructions for a test of the Maintain Proposal component:

- 1. From the Maintain Proposal page, make a note of the new proposal ID.
- 2. Click on the version ID link and verify that the same proposal ID appears on the Resource Estimate page.

The application generates a proposal ID when the test is executed, so it is not known ahead of time.

The following example shows one way to automate these steps using a variable. The first step gets the value of the Proposal ID field from the application and stores it to the *&propID* variable. The second step clicks the version ID link, which brings up the Resource Estimate page. The third step verifies the value of the Proposal ID field on the Resource Estimate page against the value saved in the *&propID* variable:

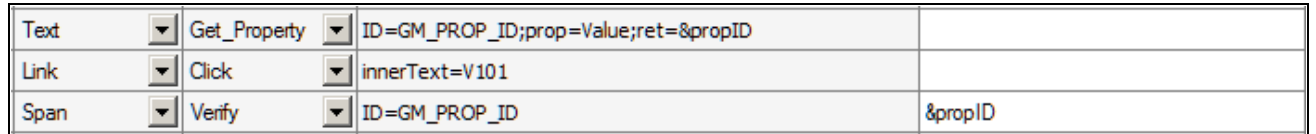

Example of using a variable

For additional examples of variable usage, see the "Test Language Reference" chapter, especially the Conditional.If\_Then and Variable.Set\_Value steps.

#### **See Also**

[Chapter 9, "Using the PTF Test Language," Parameters, page 95](#page-106-0)

[Chapter 10, "Test Language Reference," Variable, page 128](#page-139-0)

[Chapter 10, "Test Language Reference," Conditional, page 103](#page-114-0)

## **Using Conditional Logic**

This section discusses how to use conditional logic.

Some test scenarios call for conditional logic—special handling based on information gathered from the application during the test. Conditional logic uses a Conditional.If\_Then step with a Conditional.End\_If step. The If\_Then step evaluates a statement. If the statement is true, then PTF executes the subsequent steps until it encounters the End\_If step. If the statement is false, then flow skips to the step following the End\_If step.

What appears to be simple test instruction, such as the following, may require conditional logic to automate successfully:

12. In the Modify a Person page, click the Brazil flag if necessary to expand the Brazil region of the page.

When you record the click on the Brazil flag, PTF creates the following step, which looks deceptively simple:

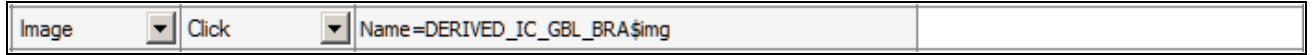

Example of step that requires a conditional construct

The problem is that pages like the Modify a Person page typically use the same image to collapse and expand a section. The page may remember which regions are expanded and which are collapsed, so that the next time you run the test, the Brazil section might be expanded when you enter the page, in which case the Image.Click action in the previous example would collapse the Brazil section and potentially cause the test to fail.

The solution is to click the flag image only if the section is collapsed, which requires putting the click action within a conditional If-Then construct.

For example, suppose that you use the Message tool to determine that when the region is already collapsed, the alt property of the flag image is equal to "Expand section Brazil." Alternatively, when the region is already expanded, the alt property of the same image is equal to "Collapse section Brazil." You would construct your test such that the click would only occur if the alt property is equal to "Expand section Brazil." You could do that with the following steps:

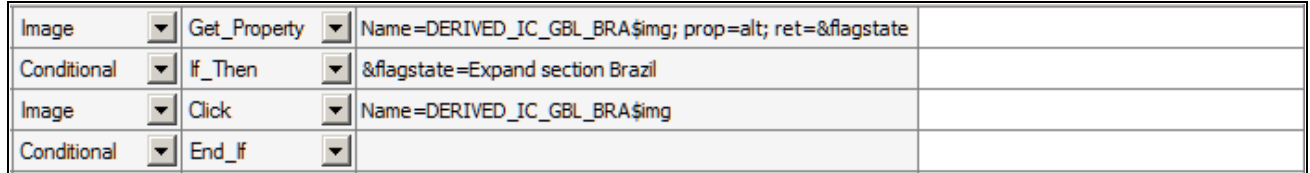

Example of using conditional logic

#### **See Also**

[Chapter 10, "Test Language Reference," Conditional, page 103](#page-114-0)

## **Handling Errors**

This section discusses how to handle errors.

Use the Error/Message Definitions feature to specify how PTF will respond to messages, such as warning messages or error messages, issued by the application being tested.

For example, suppose you have the following manual test instructions:

```
12. Clear the Calculate all Plans checkbox. If you get the following 
warning, click OK:
  Warning - Remember all plans must be selected to ensure an accurate 415
  limit calculation (16000,494)
```
When you record the test, the step that triggers the message and the step that clicks OK might look like this:

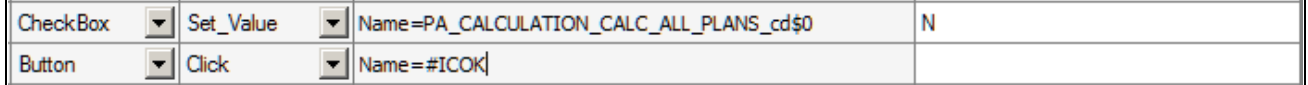

Example of steps that trigger and dismiss a warning

If some test cases belonging to this test do not deselect the Calculate all Plans check box in the first step, then the step would not trigger the warning message and PTF would fail to find the OK button in the next step.

You could use conditional logic to evaluate whether the test case deselects the check box. Alternatively, you could use the Error Handling feature to indicate that PTF should click OK whenever that specific message appears in the application.

To create a message definition, access the Error/Message Definitions dialog box.

1. With a test open, select the Use Error Handling check box.

When the Use Error Handling check box is selected, the Error/Message Definitions link is enabled.

If the Use Error Handling check box is deselected, PTF will not check for message definitions.

- 2. Click the Error/Message Definitions link.
- 3. Enter the text of the message, or a portion of the text, in the Message field.

The following example uses the message catalog number rather than the full message text.

You can define message definitions at either the test or test case level. Message definitions defined at the test case level take precedence over message definitions defined at the test level.

- 4. Select which button the step should click.
- 5. Specify what action PTF should take after the button is clicked.

This example shows the Error/Message Definitions dialog box:

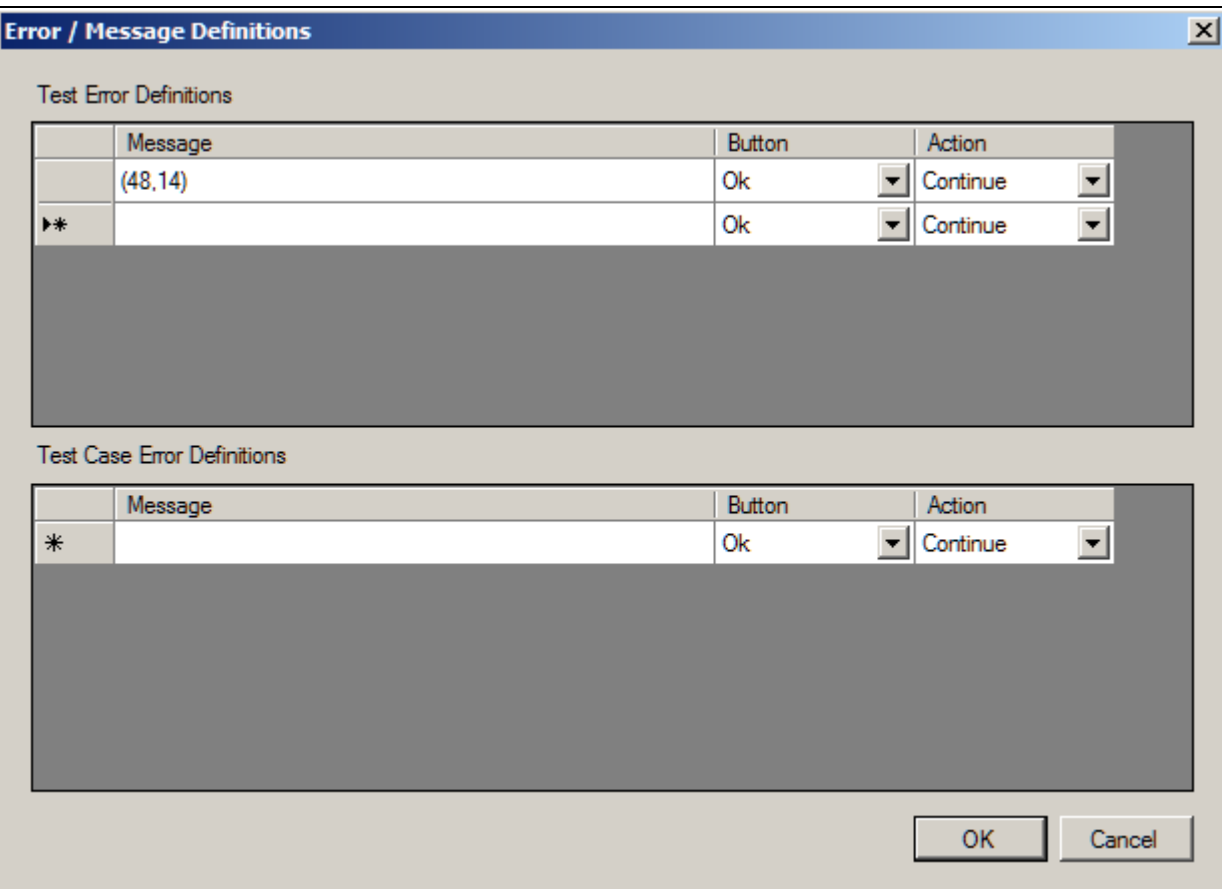

Error/Message Definitions dialog box

This table lists the names and definitions of the elements on the Error/Message Definitions dialog box:

**Message** Enter the message, or portion of the message, displayed by the error. For example, you might use the Message Catalog numbers.

**Button** Enter the button that PTF should click when it encounters the message. Valid values are:

- *OK*
- *Abort*
- *Retry*
- *Ignore*
- *Yes*
- *No*
- *Cancel*

Action Select the action that PTF will take.

Valid actions are:

- *Continue:* Log an Info message and continue processing.
- *Abort:* Log a Fail message and stop test execution.

## <span id="page-67-0"></span>**Interpreting Logs**

This section discusses how to interpret logs.

This table lists and describes common log messages:

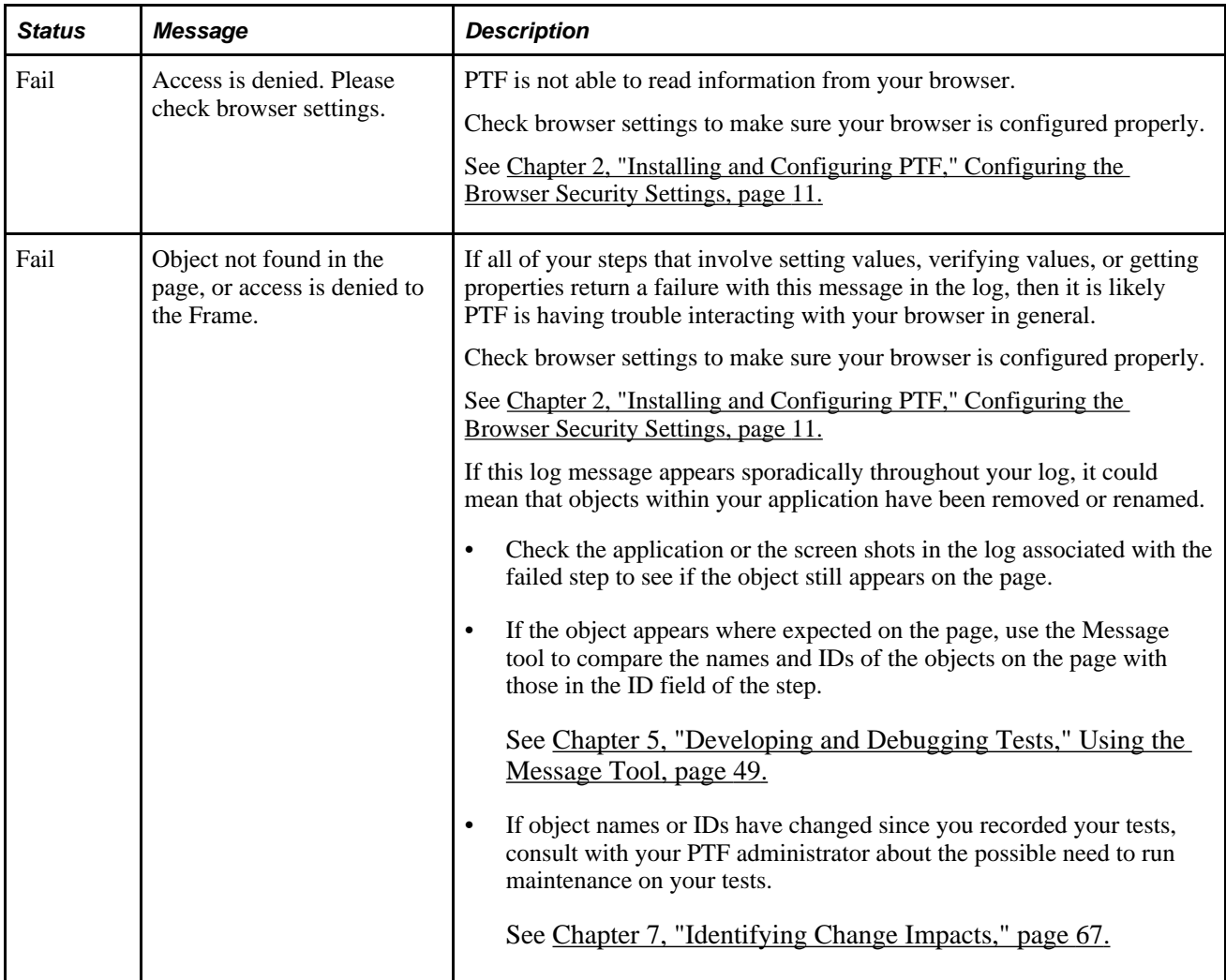

## **Incorporating Scroll Handling**

This section discusses how to incorporate scroll handling in PTF tests.

Data on a PeopleSoft component is organized hierarchically using rowsets, or scrolls, and rows.

A scroll can be implemented as a scroll area or a grid. In scroll areas, the fields appear on the page in a freeform manner. In grids, fields appear as columns similar to those on a spreadsheet. Individual rows of data within a scroll or grid are uniquely identified by a set of one or more fields, or keys.

PTF references a field on a scroll by the field name and the row number. The PTF scroll handling feature enables a test to identify a row number at test execution time based on the keys for that row.

For example, suppose you have a test requirement that says:

12. Verify that the QEDMO user profile has the PTF Administrator role.

Here is an example of the Roles page for the QEDMO user profile:

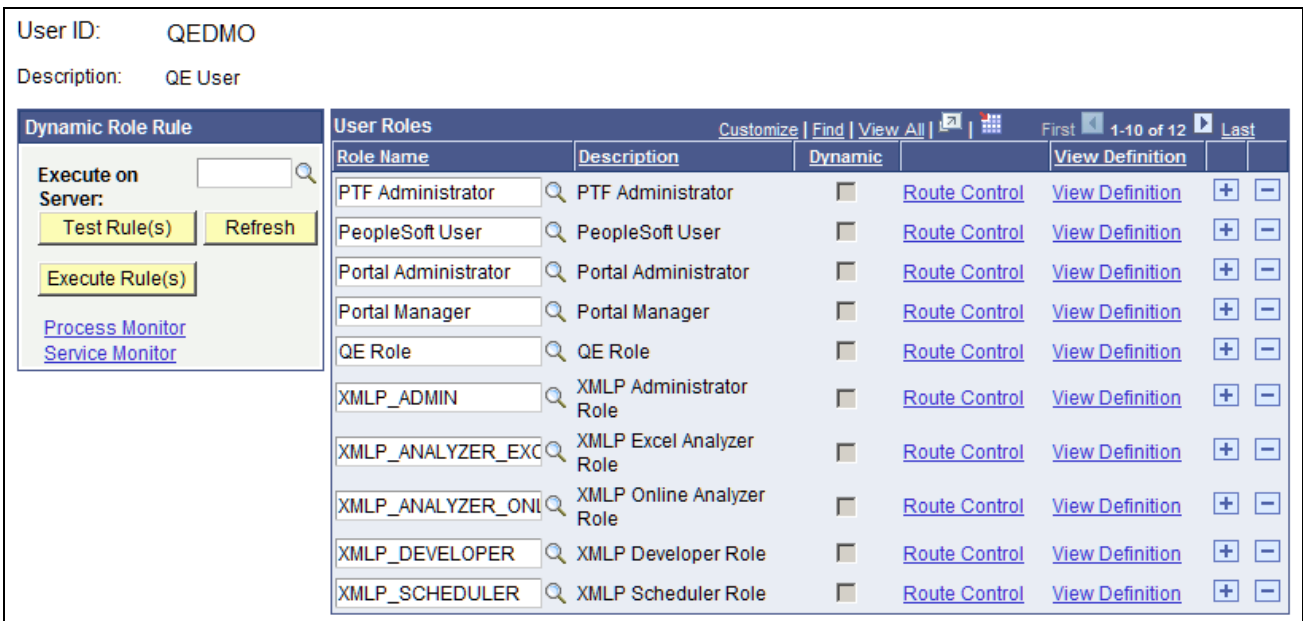

Example of the User Profile - Roles page

When you record the test, PTF generates a step similar to the following example:

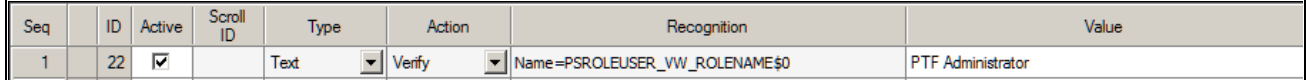

Test step to verify a field on a scroll area

The step uses two elements in the Name= parameter in the Recognition column to reference the Role Name field: the name of the field (PSROLEUSER\_VW\_ROLENAME) and its row position index (\$0). A row position index is composed of a dollar sign (\$) and an integer. The integer count starts at zero, so indexes for a scroll containing 11 rows are \$0 through \$10.

This test will work as recorded until something changes the grid position of the row that contains PTF Administrator. For instance, if another row is inserted before PTF Administrator, the PTF Administrator row position index changes to \$1, and the test fails. The same problem occurs if the grid is sorted differently, or if a test case tests a different user profile, such as QEMGR.

#### **Using a Dynamic Position Index**

You can use the Scroll.Key\_Set action and a Scroll.Action step to locate a row by key and generate a dynamic position index variable. Then you can use the dynamic position index variable to reference a row or a field reliably and repeatably because the variable is regenerated each time the test is run.

For example, instead of looking at the first row, PTF looks for the row where the key equals "PTF Administrator".

If the value exists in the scroll, the test finds it, takes the specified action, and returns the position index.

If it does not find the value in the first displayed set of rows, PTF clicks the Show Next Rows icon on the scroll and continues searching until it has searched all rows on all pages of the scroll.

Follow these steps to use a dynamic position index variable:

- 1. Create Key\_Set steps.
- 2. Create an Action step
- 3. Use the index variable for other steps.
- 4. Specify the Scroll ID.

#### **Creating Key\_Set Steps**

Create one Key\_Set step for each field in the scroll key. If the key consists of three fields, create three Key\_Set steps and specify key values for each of the three fields.

Key Set requires two parameters in the Recognition column;  $Type =$  and Name $=$ . You can get these values by recording a step with the PTF recorder and then manually modifying the recorded step or by copying the information from the application using the Message tool and pasting into a step.

Specify the field value in the Value column. You can use the PTF Recorder or Message tool to get the field value as well.

Here is an example of the Message tool with recognition data for the Role Name field:

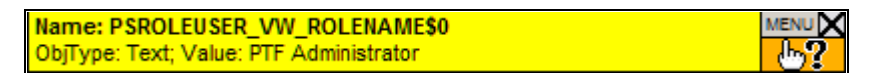

Example of the Message tool

Here is an example of a test step that references a row on a scroll. This step checks for the existence of *PTF Administrator* in the Role Name field:

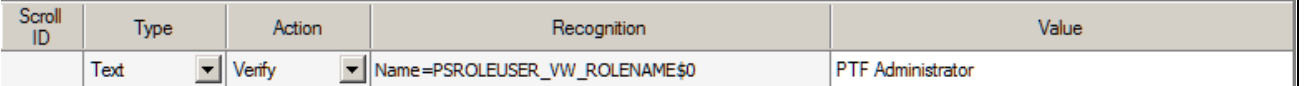

Example of a step that verifies a field on a row

This is one way to convert the step in the example to a Scroll.Key\_Set step:

- 1. Change the Type to *Scroll.*
- 2. Change the Action to *Key\_Set.*
- 3. Add *Type=Text;* to the Recognition column.
- 4. Leave the Name parameter in the Recognition column, but remove the row position index (\$0).

This signals PTF that the actual row number for the key is not yet known.

Here is an example of a Scroll.Key\_Set step that sets the key to PTF Administrator:

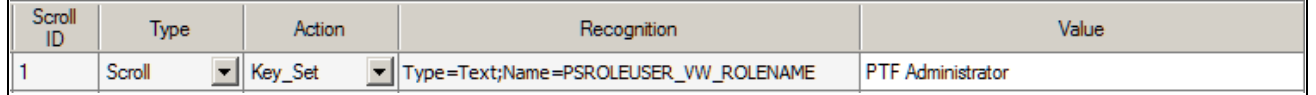

Example of a Scroll.Key\_Set step

This step defines the key value, but PTF does not take an explicit action on the page based on the key until it executes an Action step.

#### **Creating an Action Step**

Create an Action step, based on what action you want to take on the row, such as update, insert, select, and so on. All of the available actions are detailed in the PTF Language Reference.

In this example, you want to select a row, so enter *sel* in the Value field.

The Action step attempts to locate a row defined by Key\_Set. If a row is found, it returns the index of the row. Use the ret= parameter of the Action step to populate an index variable with the index value.

Here is an example of an Action step:

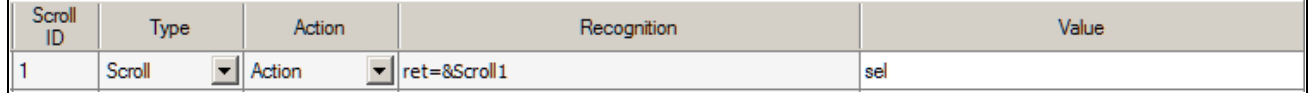

Example of an Action step

#### **Using the Index Variable**

Now that you have the row position stored in the index variable, you can use that value to reference other fields on that row.

For instance, suppose you want to verify the Dynamic checkbox. You can use the PTF Recorder or the Message tool to get its name and position and create a step similar this one:

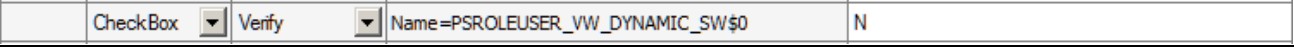

Example of step using positional reference

This step has the problem that the positional reference is static, so it won't work if the position changes. To fix that, replace the position index with the index variable.

This example shows a step that uses an index variable following the steps that locate the key and set the index variable:

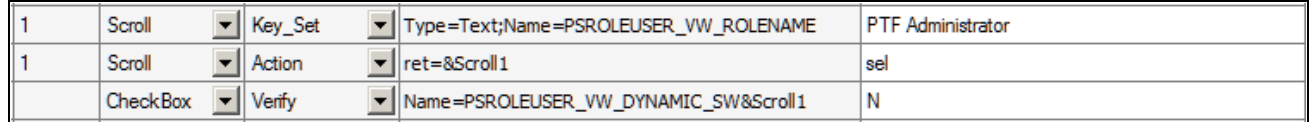

Example of a step using an index variable

Now whenever the test is run, the index variable is updated dynamically by the Key\_Set and Action steps and the positional reference is accurate.

#### **Specifying the Scroll ID**

Assign a Scroll ID to group Scroll actions for each scroll. Use a different scroll ID and scroll variable for each different scroll area. You can assign any integer you like, as long as it is unique.

Scroll ID is a required field for Scroll actions.

If you are taking multiple actions in the same scroll, using the same scroll ID and scroll variable improves performance over using a new scroll ID.

In this example, the test defines two Action steps that both act on the same scroll. The first action verifies that the user profile does not contain the PTF Administrator role. The second action verifies that the user profile does contain the PTF User role. You would assign the same Scroll ID number to all four of the Scroll steps because they all act on the same scroll.

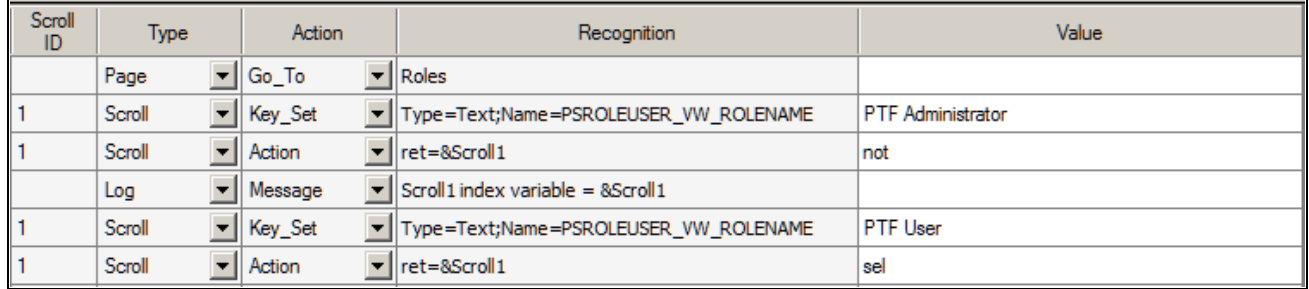

Example of assigning Scroll IDs to Scroll steps

See the "PTF Language Reference" chapter for a complete description of Scroll actions and additional examples
#### **See Also**

[Chapter 10, "Test Language Reference," Scroll, page 121](#page-132-0)

# <span id="page-72-0"></span>**Calling Tests**

This section provides an overview of calling tests and discusses how to:

- Use library tests.
- Use shell tests.
- Share test assets.

# **Understanding Calling Tests**

If a test uses a sequence of steps repeatedly, you may want to isolate the repetitive sequence of steps and move them to another, smaller test. Doing so enables you to call the steps repeatedly and also make them available to other tests that use the same sequence of steps.

Moving shared test steps to a distinct test (a called, or child, test) provides these benefits:

- Reduces the amount of recording or development you need to do.
- Reduces the amount of debugging you need to do.
- Reduces the effects of development changes that require manual updates to existing tests.

You can use the Test.Exec action to call any other test, but you may be able to manage and identify the relationships between calling and called tests more easily on the PTF Explorer tree if you use library tests and shell tests.

### **Using Library Tests**

A library test cannot be executed by itself. It must be called by another test.

To make a test a library test, select the Library Test check box in the Test Editor.

Complete these steps to create a library test from an existing test:

- 1. Open an existing test.
- 2. Identify repetitive steps within the test, copy them from the existing test, and paste them into a new test.
- 3. Select the Library Test check box on the new test.
- 4. Save the library test.
- 5. Remove the repetitive steps from the original test and replace them with a step that uses a Test.Exec action to call the new test.

6. Save the original test.

# **Using Shell Tests**

To create a shell test, while in PTF Explorer select Create, Shell Test.

A shell test is a type of test that is meant to be used primarily to call other tests. For this reason, a shell test only supports these actions:

- Test. Exec calling other tests
- DataMover.Exec calling data mover scripts
- Query.Exec running queries
- Variable.Set\_Value manipulating variables

Organizing component tests into shells enables you to identify large business-process oriented type tests (that is, the type that cross multiple components and online activities). The steps available in shell tests are intentionally limited in order to represent high-level business process flows through called test routines.

PTF variables are global, so you can set a variable in the shell test and use it in the called tests, or you can set a variable in a test and use it in the shell test or other called tests.

## **Sharing Test Assets**

Often, test developers, application developers, testers, and others collaborate to develop tests. PTF enables you to send links to tests, test cases, and logs to other users, saving them from having to navigate through PTF Explorer to locate them.

To share the location of a test asset:

- 1. Copy the link to the clipboard.
	- In PTF Explorer, highlight the name of a test asset and select Edit, Copy Link to Clipboard.
	- In the Log Viewer, with a log open, select Log, Copy Link to Clipboard.
- 2. Send the text to another user.
- 3. The recipient copies the text and selects Window, Quick Open.

The Quick Open feature is available in PTF Explorer, Test Editor, and Log Viewer.

The system automatically copies the link for the asset to the Quick Open dialog box.

4. The recipient clicks OK to open the asset.

You can also use Copy Link to Clipboard with the Quick Open feature to locate a folder in PTF Explorer.

# **Chapter 6**

# **Administering PTF**

This chapter discusses how to:

- Manage PeopleSoft Test Framework (PTF) logs.
- Migrate PTF tests.

# **Managing PTF Logs**

This section provides an overview of PTF Log Manager and discusses how to:

- Use Log Manager fields.
- Use Log Manager buttons.
- Use the Selection pane.
- Use the Trace pane.

### **Understanding Log Manager**

Over time, as you run tests, you will create a number of test logs. Because they reside in your application database, test logs, especially those containing many screen shots, can affect the storage demands on your database. PTF Log Manager enables you to minimize this demand and remove clutter from your database.

To help you decide which logs to remove from your database, Log Manager lists log entries from the test environment based on the criteria you specify. If all the fields are empty, then Log Manger lists all the logs in an environment that were created within the specified date range. The default date range is the current date.

To access the Log Manager, select Select Help, Tools, Log Manager.

**Note.** Only an administrator (a user ID with the PTF Administrator role) is able to open Log Manager.

This example shows the PTF Log Manager:

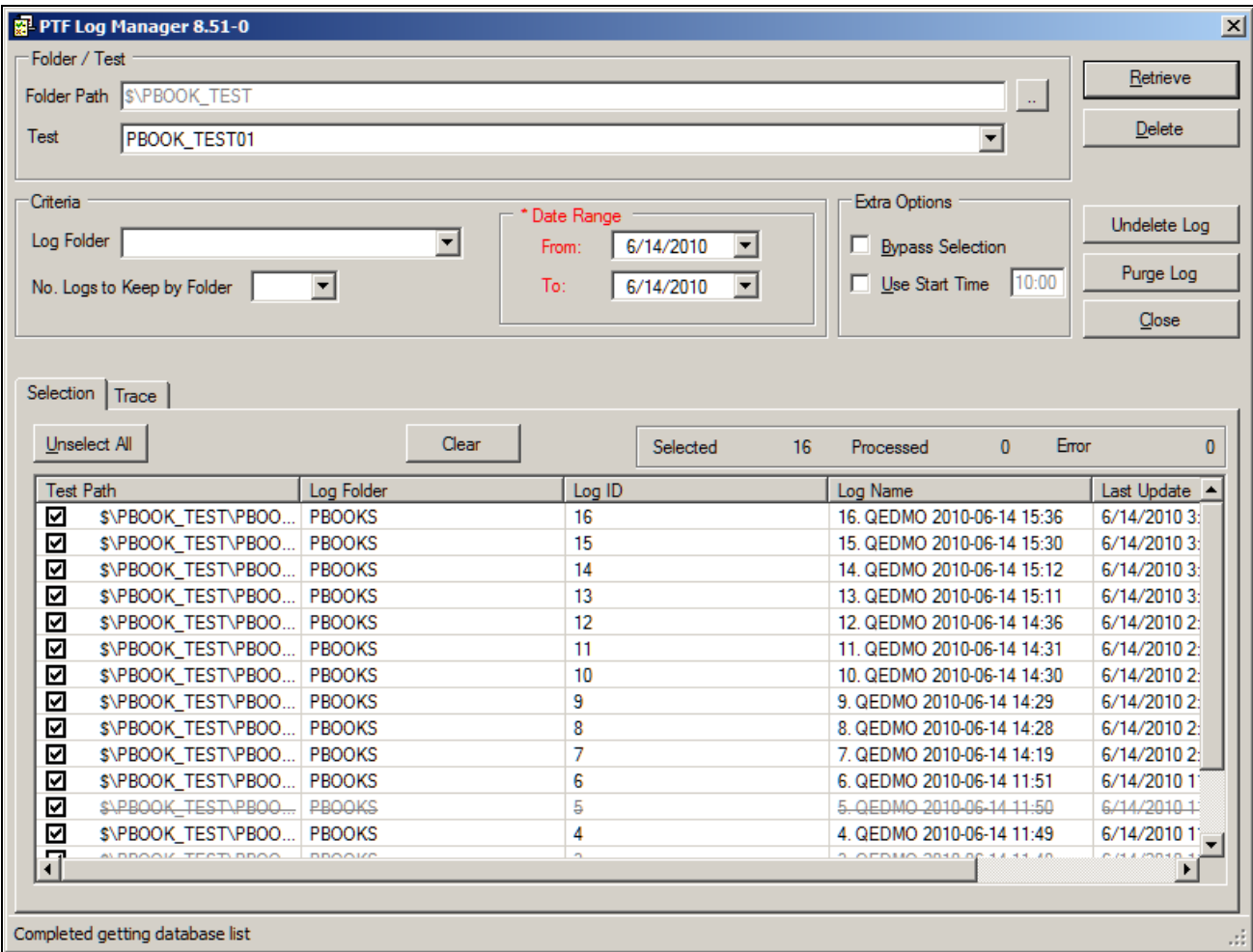

Example of PTF Log Manager

# **Using Log Manager Fields**

Log Manager has these fields:

### **Folder / Test**

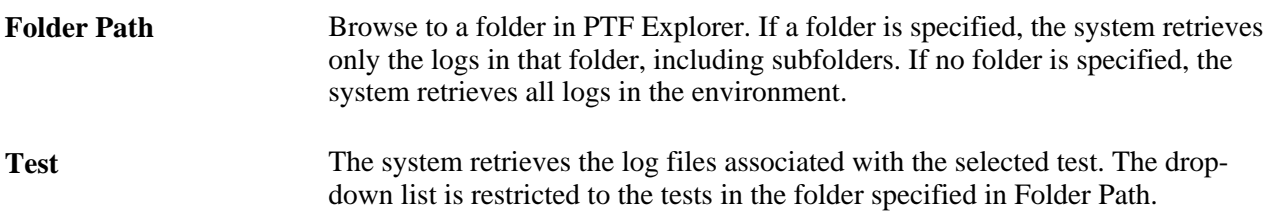

#### **Criteria**

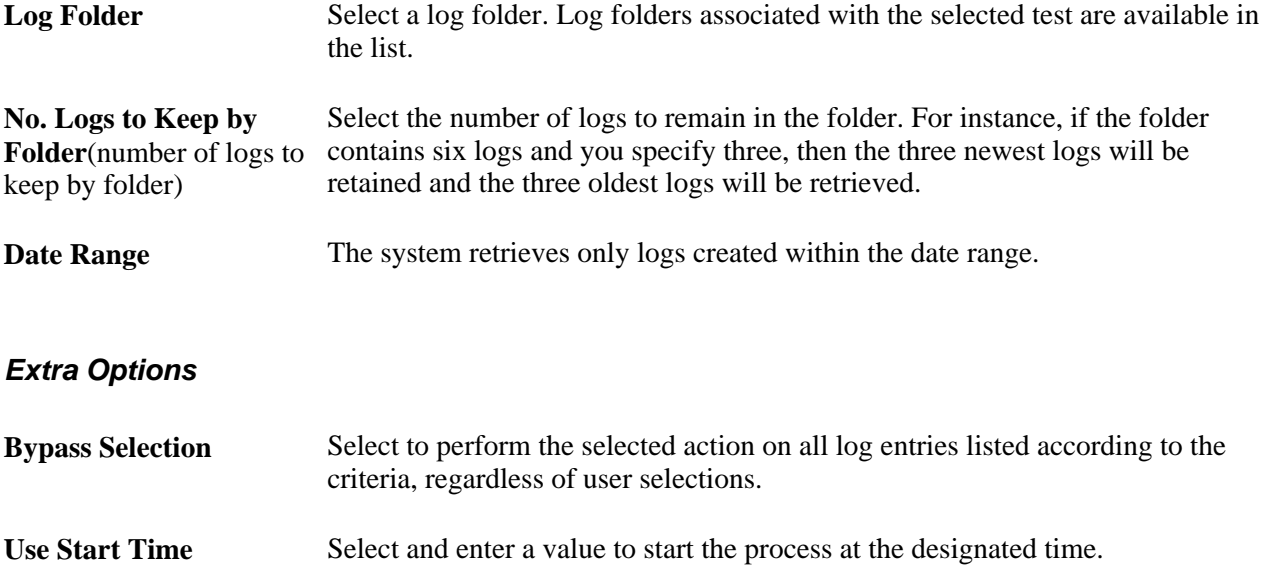

# **Using Log Manager Buttons**

Log Manager has these buttons:

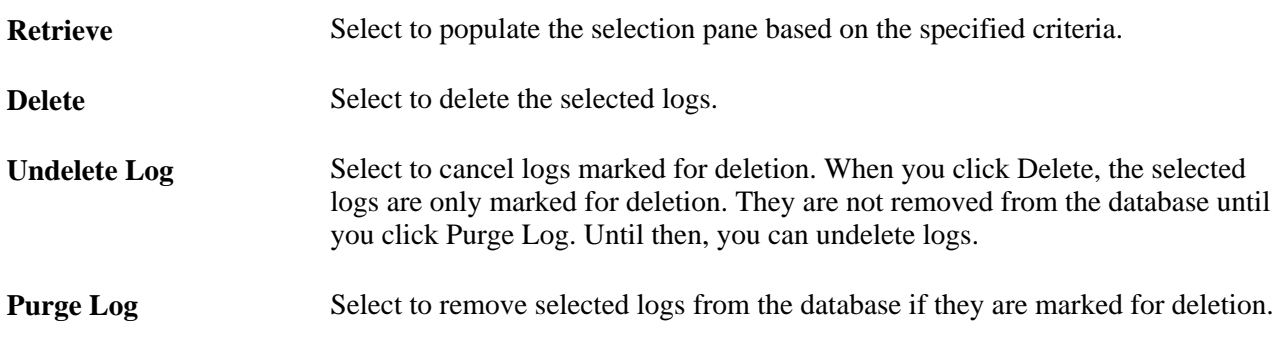

# **Using the Selection Pane**

When you click Retrieve, the system populates this pane with logs based on the criteria you specified. Using the check boxes, select the logs that will be processed when you click Delete,Undelete Log, or Purge Log.

# **Using the Trace Pane**

The trace pane displays a history of processing actions for this session.

# **Migrating PTF Tests**

Because PTF test assets are PeopleTools-managed objects, they can be copied from one database to another in the same way as other PeopleTools objects, such as record definitions, SQL definitions, and PeopleCode programs.

You can create a project in Application Designer that includes tests and test cases and export the project to another database using the Copy Project tool.

You can also include tests and test cases in an upgrade project.

#### **See Also**

*PeopleTools 8.51 PeopleBook: PeopleSoft Application Designer Developer's Guide*, "Working With Projects"

# **Chapter 7**

# **Identifying Change Impacts**

This chapter provides an overview of change impacts and discusses how to:

- Define analysis rules.
- Create test maintenance reports.
- Interpret test maintenance reports.
- Create test coverage reports.
- Interpret test coverage reports.
- Query PTF report tables.

# **Understanding Change Impacts**

In the course of customizations and upgrades, changes are made to, among other elements, application menus, components, pages, records, and fields. Tests that were developed prior to these changes may fail when executed against the new application. For instance, if a field is deleted, moved, or renamed, any step that references that field will fail. Test developers must identify and update every step in each test that is affected by the change.

One way to identify the effects on tests is to run each test against the new application and note where the test fails. This manual process is time-consuming, expensive, and prone to errors. It also fails to identify those areas in the new application that are not covered by existing tests.

Because PeopleSoft Test Framework (PTF) test assets are PeopleTools metadata and because PTF tests incorporate references to PeopleTools metadata—that is, menus, components, pages, records, and fields— PTF is able to automate the process of correlating metadata changes with existing tests.

PTF delivers two tools that enable test developers to help in determining the effect of changes:

• Test maintenance reports

A test maintenance report correlates PeopleTools compare report data with PTF test metadata to identify certain changes to components, menus, pages, records, and fields that may impact the PTF tests.

• Test coverage reports

A test coverage report correlates PeopleTools project data with PTF test metadata to identify components, menus, pages, records, and fields that are referenced in PTF tests.

When used in conjunction with Usage Monitor, test coverage correlations can be extended to include information on all managed objects.

A test coverage report identifies which objects included in the change project are referenced by which PTF test. Any object included in the change project that is not referenced in the PTF test metadata appears in the report identified as a coverage gap.

# <span id="page-79-0"></span>**Defining Analysis Rules**

This section discusses how to define analysis rules.

Access the Define Analysis Rules page (PeopleTools, Lifecycle Tools, Test Framework, Define Analysis Rules).

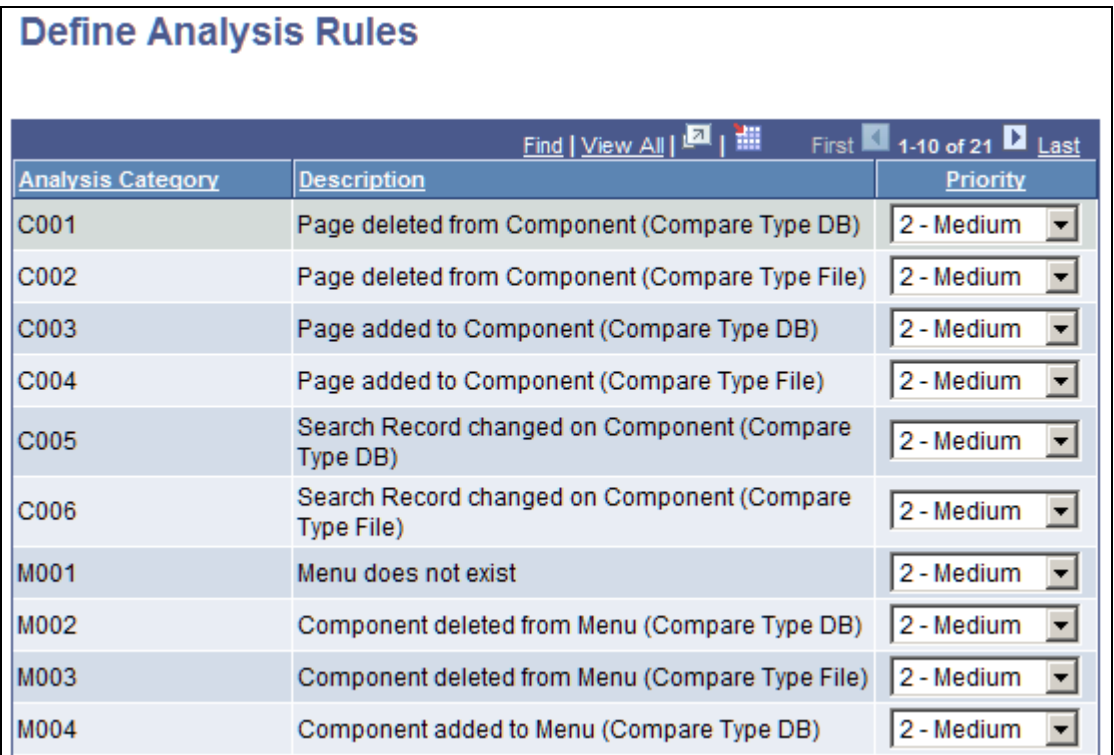

#### Define Analysis Rules page

Use the Define Analysis Rules page to define the priority for each of the attribute checks in a test maintenance report.

A test maintenance report is sorted by test name. Within each test name grouping, the report items are sorted by priority according to the values specified on the Define Analysis Rules page.

If the priority for an analysis category is set to *4* – *Ignore,* then identified impacts meeting the category criteria will not be printed in the report.

**Note.** Priorities are used as filters and groupings in a test maintenance report. They do not affect the actual analysis process or change what is analysed.

The following table describes the analysis categories:

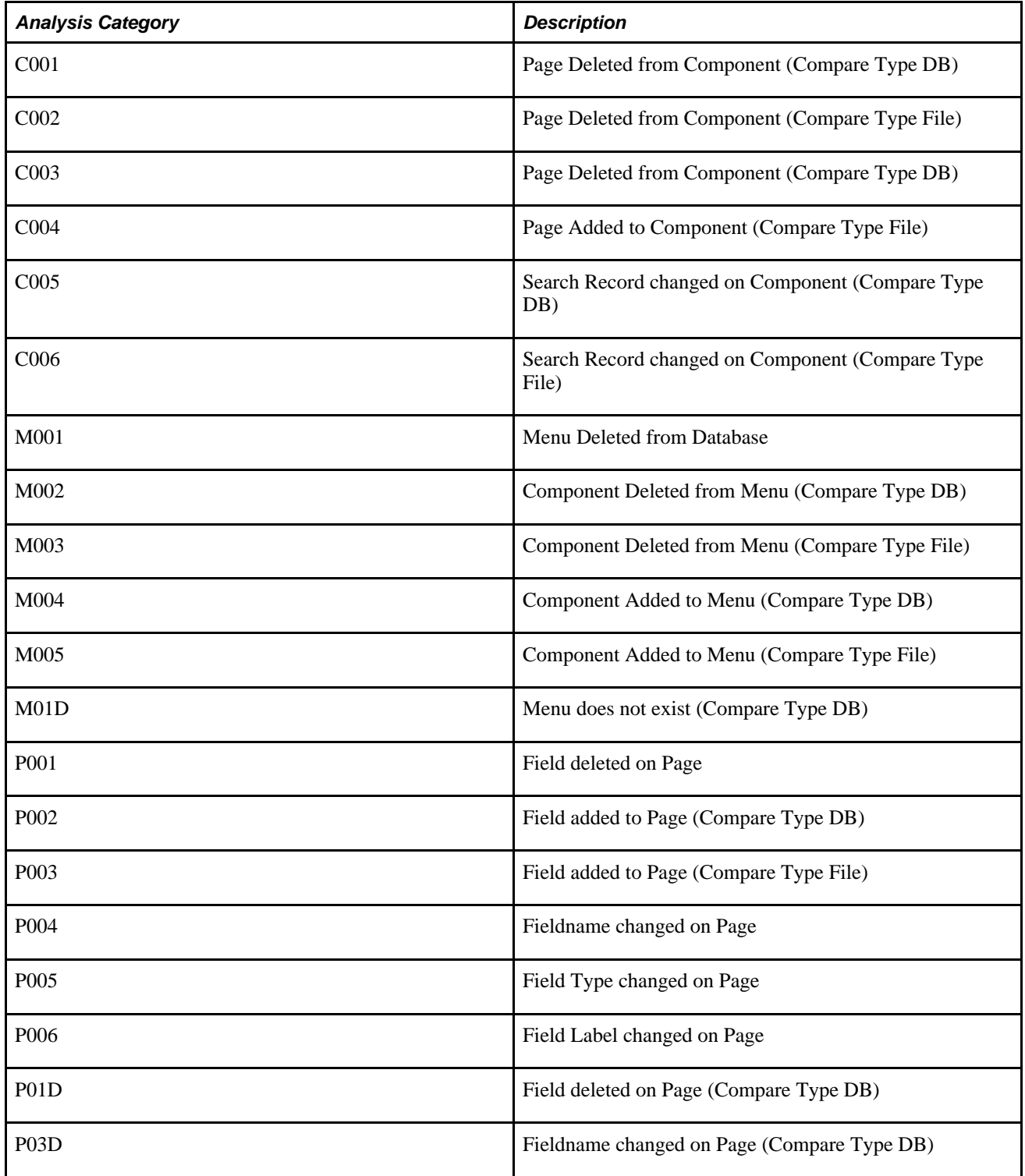

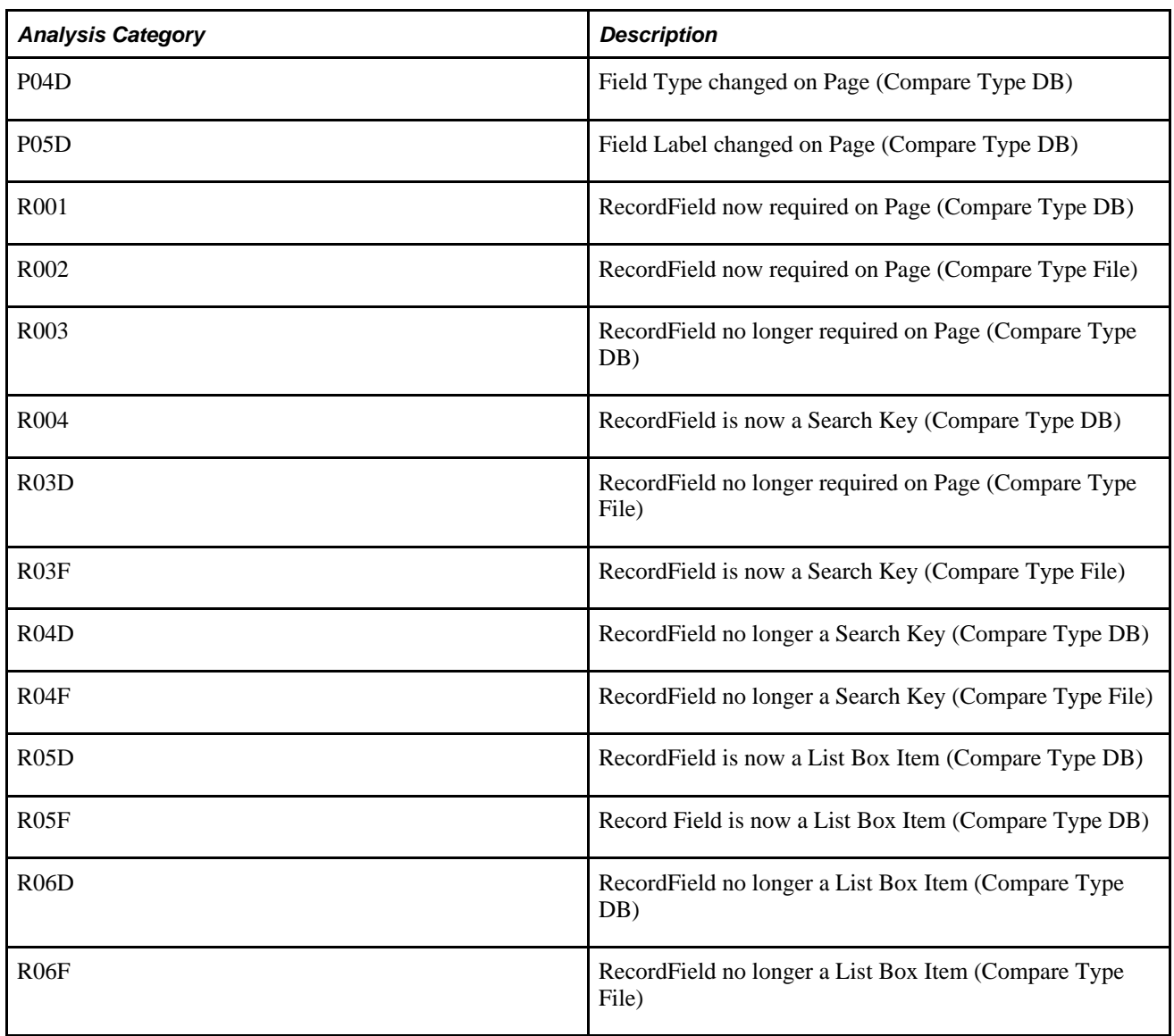

# **Creating Test Maintenance Reports**

This section discusses how to create test maintenance reports using the Create Test Maintenance Report wizard.

Access the Create Test Maintenance Report wizard (PeopleTools, Lifecycle Tools, Test Framework, Create Test Maintenance Report).

The wizard consists of three steps:

- Step 1: Manual Steps
- Step 2: Analyze Compare Data
- Step 3: Generate Report

## **Step 1 of 3: Manual Tasks**

For a given change project the tasks for Step 1 only need to be executed once.

The first step in creating a test maintenance report comprises five manual tasks that you will complete in Application Designer to create a compare report that PTF will use as a basis for the maintenance report.

Perform these tasks to create a compare report from a project file.

Access the Create Test Maintenance Report wizard (PeopleTools, Lifecycle Tools, Test Framework, Create Test Maintenance Report).

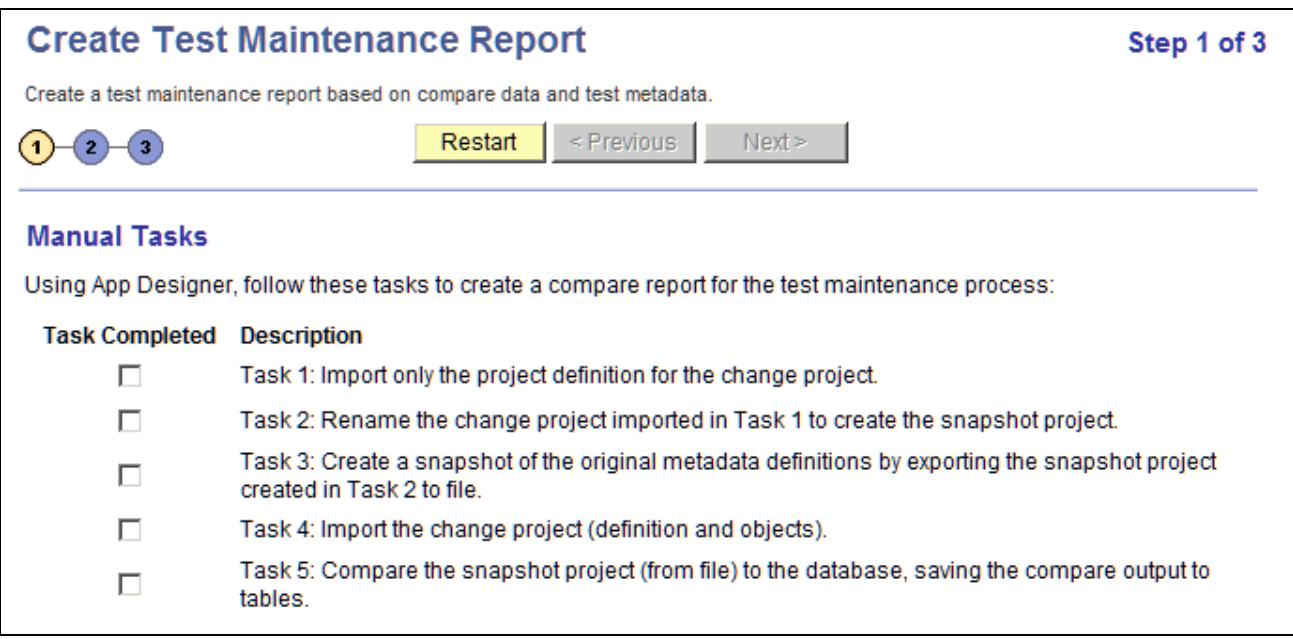

#### Create Maintenace Report Wizard: Step 1 of 3

As you progress through the Test Maintenance wizard the wizard tracks which tasks you have completed and which page you are on. When exit the wizard and then return to the wizard again, the wizard sends you to the last visited page.

This tracking is done according to user ID. This means that if two users share the same user ID, the second user may not enter the first page when accessing the wizard. The wizard will take the second user to where the previous user left the wizard.

If two different users with different user IDs work on the same project, the wizard does not track the state for the second user. For instance, if the first user completed the tasks for Step 1, the second user needs to check the five tasks on Step 1 to bypass that step.

#### **Task 1: Import only the project definition for the change project.**

Suppose you are about to apply a change project named SA\_PROJ\_ UPGD. Before the change project is applied, import the change project, SA\_PROJ\_ UPGD, as a project definition only.

1. Select Tools, Copy Project, From File.

- 2. In the selection box, highlight the change project, *SA\_PROJ\_UPGD.*
- 3. Click Select.

The Copy From File dialog box appears.

4. Click the Deselect All button to deselect all of the definition types so that only the empty project structure is imported.

At this point, you are importing only the names of the definitions into the project. None of the actual definitions in the upgrade project are copied.

If a definition exists in the original database with the same name as a definition in the upgrade project, the upgrade project in the database will (correctly) contain the original, unmodified definition of the object.

5. Click Copy.

#### **Task 2: Rename the change project imported in Task 1 to create the snapshot project.**

Create a copy of the change project, SA\_PROJ\_UPGD.

Select File, Save Project As and name the new project SA\_PROJ\_SNAP.

Creating the Snapshot Project is required to avoid naming conflicts later in the process.

#### **Task 3: Create a snapshot of the original metadata definitions by exporting the snapshot project created in Task 2 to file.**

Export the snapshot project, SA\_PROJ\_SNAP, to file:

- 1. Select Tools, Copy Project to File.
- 2. If this project is large, as upgrades often are, you can save time during the compare process by deselecting all definitions in the Copy Options window, except for the five definitions that are referenced by PTF tests:
	- Menus
	- **Components**
	- Pages
	- Records
	- Fields
- 3. Accept the defaults and click OK.

#### **Task 4: Import the change project (definition and objects).**

Import the original change project, SA\_PROJ\_UPGD, from file:

- 1. Select Tools, Copy Project From File.
- 2. Include all the definition types.

At this point, the database contains the new metadata.

#### **Task 5: Compare the snapshot project (from file) to the database, saving the compare output to tables.**

Compare the current (target) database with the pre-change (source) project, SA\_PROJ\_SNAP:

- 1. Select Tools, Compare and Report, From File.
- 2. Highlight the snapshot project, SA\_PROJ\_SNAP, and click the Select button.

The Replace existing SA\_PROJ\_SNAP? dialog box appears.

3. Click Yes.

The Compare and Report From File dialog box appears.

- 4. Click Options to access the Upgrade Options dialog box.
- 5. Select the Report Options tab.
- 6. Select the Generate Output to Tables check box.
- 7. Select the Report Filter tab.
- 8. Click Select All.
- 9. Click OK.
- 10. Click Compare.

The wizard will use data from this compare report to create the test maintenance report.

### **Step 2 of 3: Analyze Compare Data**

This example shows Step 2 of 3:

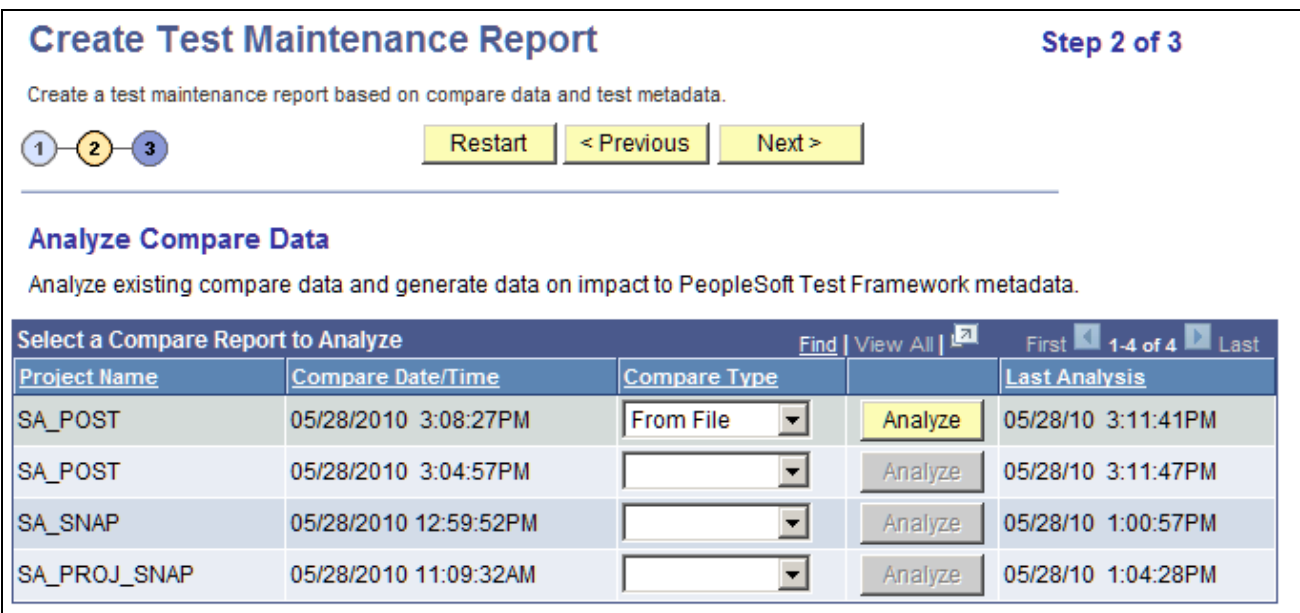

Create Test Maintenance Report Wizard: Step 2 of 3

For a given change project the tasks for Step 2 only need to be executed once. This analysis is based only on the compare data, not on the test data, so changes to tests do not affect the result. The relationship between this analysis and test data is calculated in Step 3: Generate Impact Report. You may generate multiple Impact Reports based on a single analysis as tests change.

In this step, PTF analyzes data from the compare you performed in Wizard Step 1, Task 5.

- 1. For the project compare report you created in Wizard Step 1, Task 5, specify whether the Compare Type is *From File* or *To Database.*
- 2. Click Analyze.

This will launch the Application Engine program PSPTANALYSIS.

3. When the analysis is complete a pop-up appears. Click Next to continue.

**Note.** A project name can appear more than once in the list because the Compare Output to Table feature stores data by both project name and compare date/time. The most recent compare will appear first in the list.

### **Step 3 of 3: Generate Report**

This example shows Step 3 of 3:

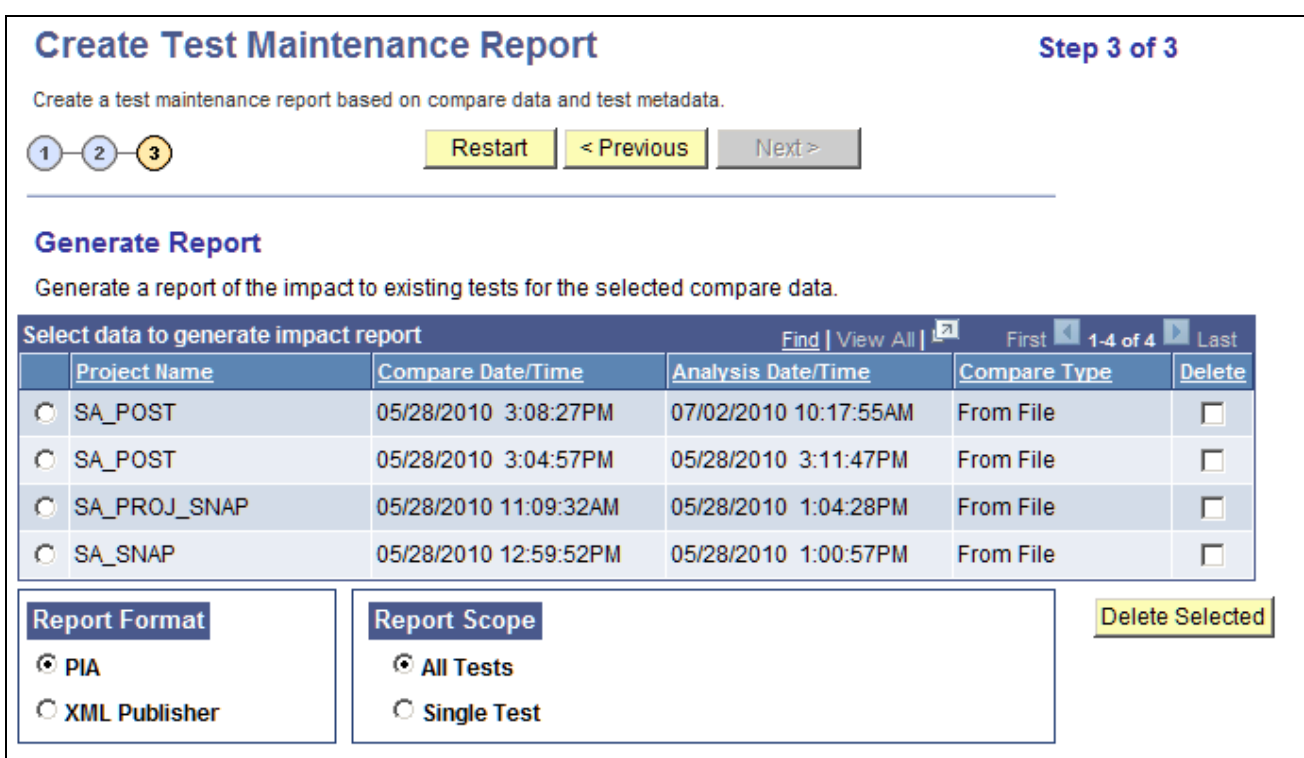

Create Test Maintenance Report Wizard: Step 3 of 3

For a given change project you will use this page to generate multiple reports as changes are made to the PTF test metadata. As you make changes to tests based on the results of this report, rerun the report to verify that the issues were corrected. You can run this report repeatedly as you make changes to tests without having to redo Step 2.

Follow these steps to generate a report:

1. Select the analysis data PTF will use to generate the report.

Sets of compare data are listed by project name, the date and time the compare was generated, and the date and time the analysis was run.

- 2. Select the report format.
- 3. Select the report scope.
- 4. Click Generate Report to have PTF create the test maintenance report.

Select the Delete check box and click Delete Selected to delete analyses.

#### **Running a Test Report from PTF Client**

As you modify a test based on the results of a maintenance report, you can validate the test by running a test report from the PTF client. The report is generated for a single test, using analyses generated in Step 2 of the Test Maintenance Wizard.

- 1. In PTF Explorer, right-click on a test.
- 2. From the context menu, select Validate Test.
- 3. The Validate Test Analysis Project list dialog box appears.
- 4. Select an analysis from the list and click Open.

The test maintenance report opens in a new window in the PTF client.

# **Interpreting Test Maintenance Reports**

A test maintenance report lists the tests that have been impacted by changes to menus, components, records, pages, and fields, and details the changes that impacted those tests. You can choose to output the report to PIA or to XML Publisher (XMLP).

The following example shows a report in XMLP format:

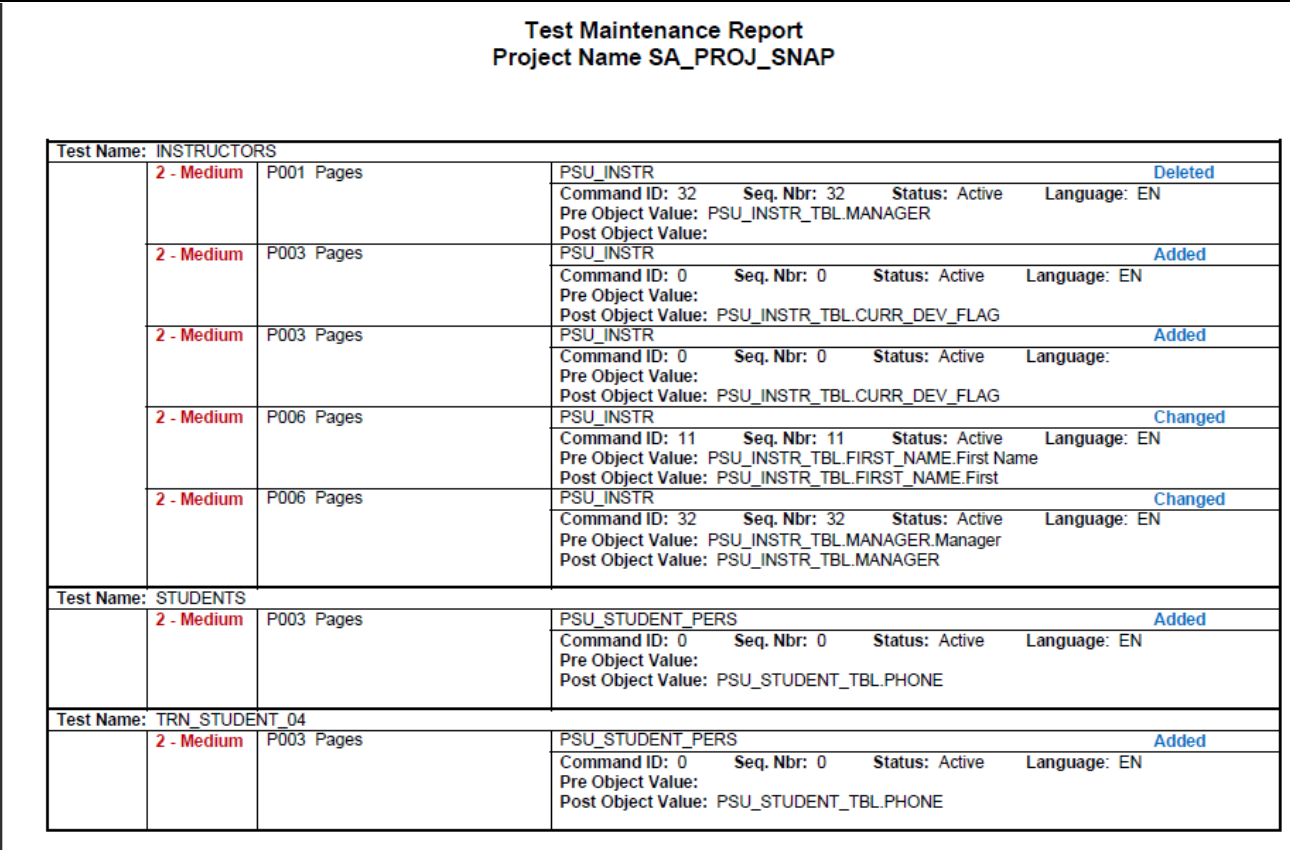

Example of a Test Maintenance report in XMLP format

The following example shows a report in PIA format:

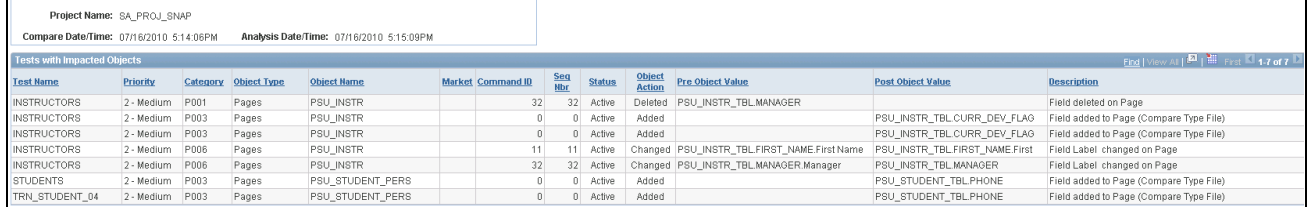

Example of a Test Maintenance report in PIA format

From a PIA report, you can click the Download icon to output the report to a spreadsheet. The following example shows a report in spreadsheet format:

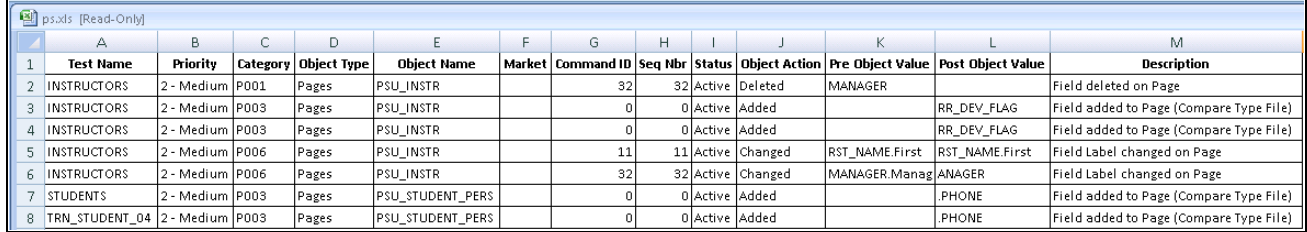

Example of a Test Maintenance report in spreadsheet format

The following example shows a Test Maintenance report in the PTF client:

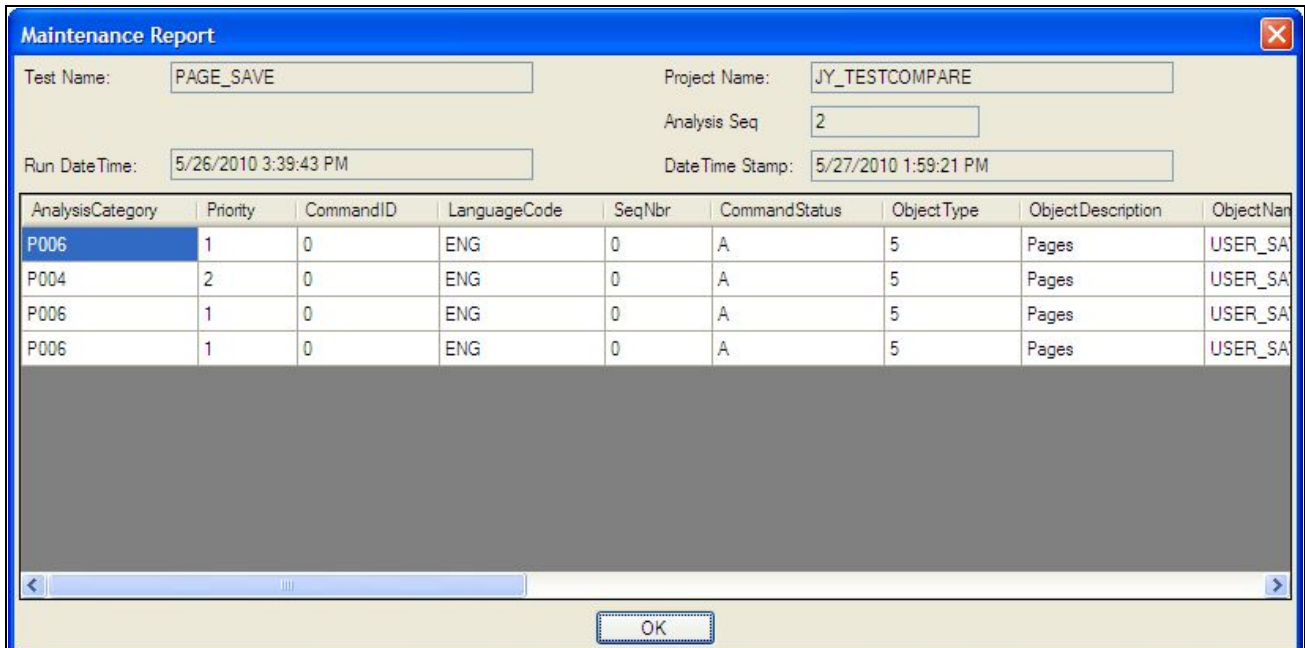

Example of a Test Maintenance report in PTF client

The following columns are on a Test Maintenance report (test data may be positioned differently depending on the report format):

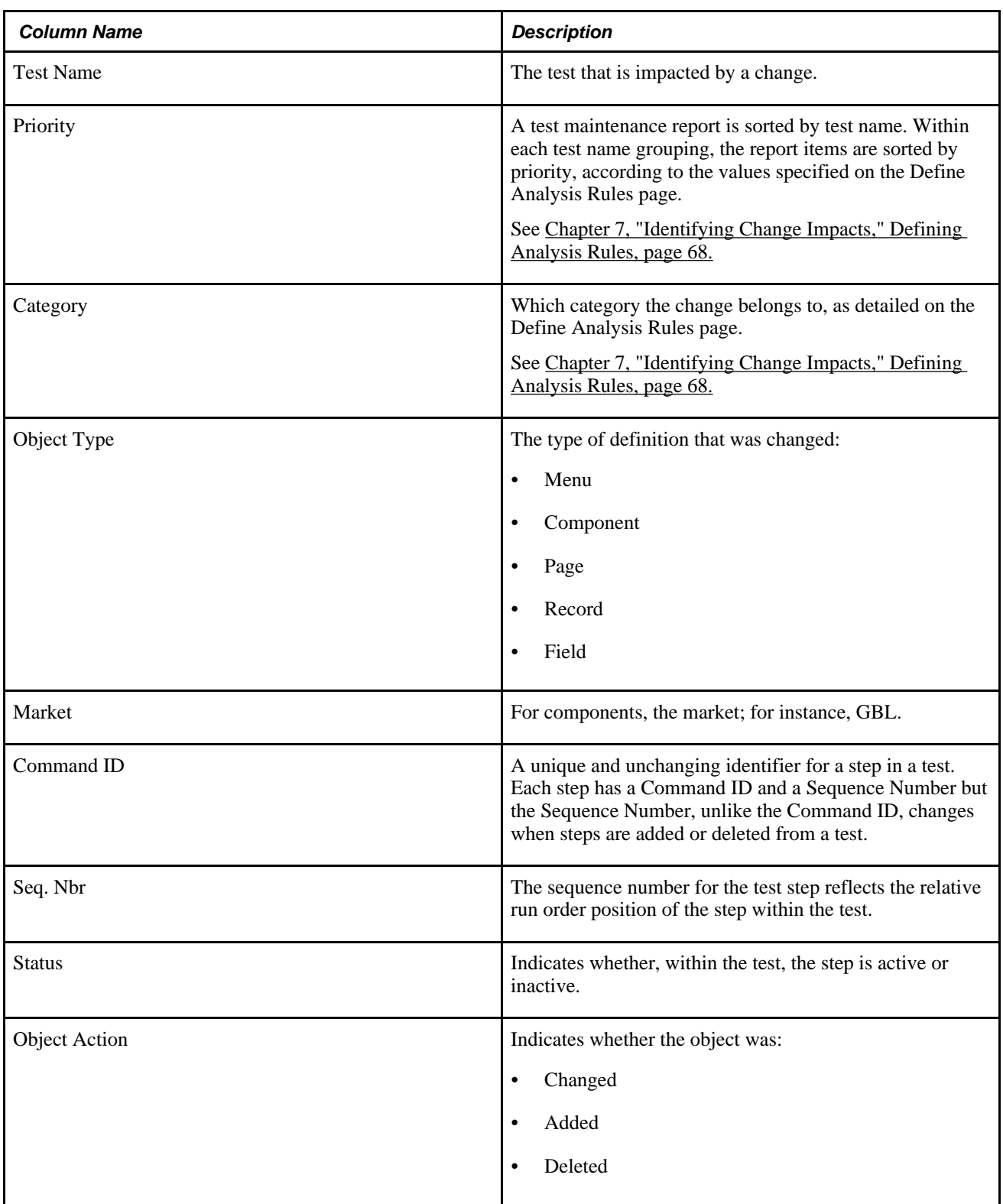

# **Understanding Test Coverage Reports**

In addition to being a record and playback tool, PTF is one element of the broader PeopleTools Lifecycle Management framework, which provides greater visibility into how organizations use their PeopleSoft environments, and how changes to PeopleSoft managed objects might impact their business processes.

Documenting business process tests in PTF enables you to correlate business processes to the underlying managed objects. Using PTF in conjunction with Usage Monitor provides you with even greater levels of information about the objects used in your system.

Test Coverage reports leverage PTF integration with PeopleTools to provide this information to you in a usable form.

# **Creating Test Coverage Reports**

Access the Create Test Coverage Report page by selecting PeopleTools, Lifecycle Tools, Test Framework, Create Test Coverage Report.

#### **Create Test Coverage Report** Create a coverage report based on a project definition and test metadata. <u>Find</u> | <u>View 100</u> | 回 | Select Project to Generate Test Coverage Report 讄 First 1-15 of 183 **D** Last **Project Name Project Description Last Update Date/Time** C SA PROJ SNAP 05/28/2010 11:01:33AM C SA\_PROJ\_UPGD 05/28/2010 10:58:42AM C PPLDELETE Deleted PeopleTools Objects 05/25/2010 2:48:04PM C PPLTLS84CUR Composite PeopleTools Maintena 05/25/2010 2:47:47PM C PPLTOOLS Composite PeopleTools Project 05/25/2010 2:47:03PM C QEDMOALL Composite QE Project 05/25/2010 2:32:06PM C PT851\_804R1 Increm Proj for PT8.51\_804R1 05/25/2010 11:31:34AM C TESTS\_05\_24 05/24/2010 9:35:24AM C QE851\_804l1 Increm Proj for QE8.51\_804I1 05/18/2010 5:36:45PM C QEDMO851 Composite Proj for QE8.51 05/18/2010 4:15:13PM C PT851\_804l1 Increm Proj for PT8.51\_804I1 05/18/2010 2:30:31PM C SA POST 05/07/2010 4:00:18PM C PT851\_803R1 Increm Proj for PT8.51\_803R1 05/04/2010 10:08:50AM C QEDMOALLNONCOMP Composite QE Noncomp Project 04/27/2010 5:32:45PM C PT851\_803l1 Increm Proj for PT8.51\_803l1 04/27/2010 2:18:07PM **Report Format Report Scope**  $\odot$  pia ⊙ All Tests C XML Publisher **C** Single Test □ Include Usage Monitor data in the test coverage report (if available). Generate Report

Create Test Coverage Report page

By default, a test coverage report correlates PeopleTools project data with PTF test metadata to identify components, menus, pages, records and fields that are referenced in PTF Tests.

When used in conjunction with Usage Monitor, test coverage correlations can be extended to include information on all PeopleTools managed objects.

A test coverage report identifies which objects included in the change project are referenced by which PTF test. Any object included in the Change Project that is not referenced in the PTF test metadata will appear in this report identified as a coverage gap.

All the projects in the database are listed, sorted with most recent first. Click the column headings to change the sort order.

PTF generates a coverage report based on a change project. Select the project you want PTF to use to generate the report.

The following fields are on the Generate Impact Report page:

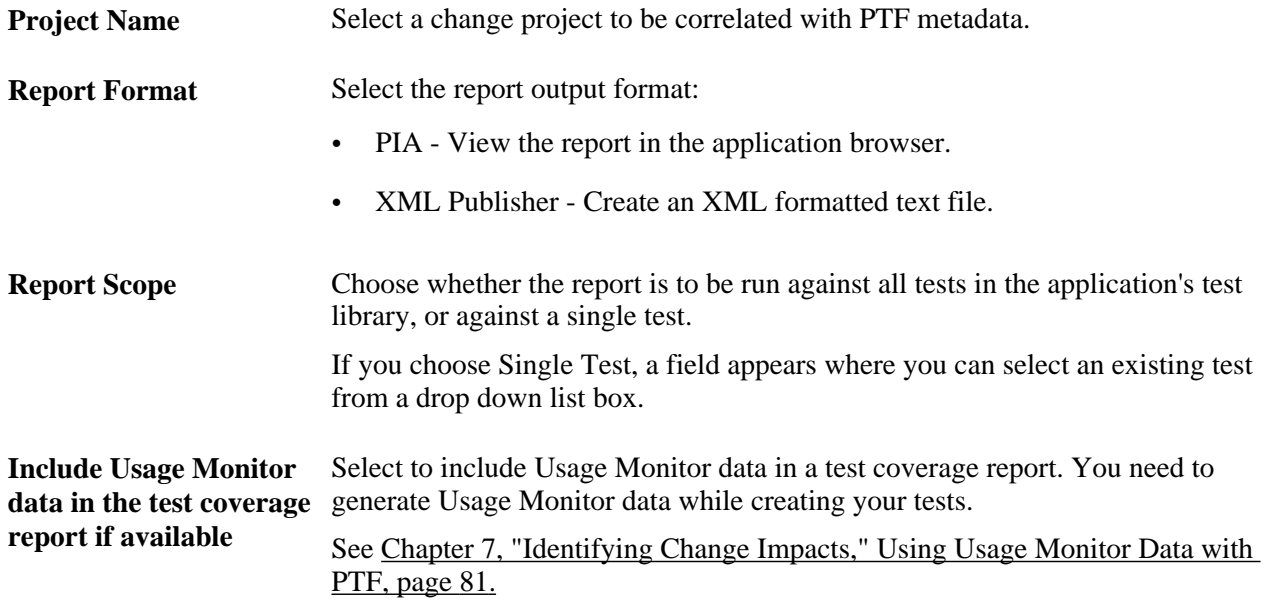

# <span id="page-92-0"></span>**Using Usage Monitor Data with PTF**

PTF used by itself tracks the use of five object types – records, menus, fields, pages, and components. You can use PTF together with Usage Monitor to track every PeopleTools managed object used in the course of a test. This data can then be correlated with change projects (that is, fixes or bundles) to determine which tests need to b executed to test the change project.

For example, suppose you have 100 PTF tests in your test repository. You receive a bundle from PeopleSoft that consists of updates to ten PeopleCode objects. Based solely on the data stored by PTF, you cannot determine which PTF tests you need to run to test the bundle, because PTF does not track references to PeopleCode.

You can use Usage Monitor in conjunction with PTF to address this issue. Usage Monitor tracks references to all PeopleTools managed objects, including PeopleCode. When you associate a test and test case with Usage Monitor all the actions taken while Usage Monitor is active are associated with the test and test case you specified.

A test coverage report correlates project data, PTF data, and Usage Monitor data to identify, in this example, which PTF Tests in the test repository reference one or more of the PeopleCode objects delivered in the bundle.

# **Configuring Usage Monitor**

Your system administrator must configure Performance Monitor and Usage Monitor before you use Usage Monitor with PTF.

#### **See Also**

*PeopleTools 8.51 PeopleBook: Performance Monitor*, "Setting Up the Performance Monitor"

*PeopleTools 8.51 PeopleBook: Performance Monitor*, "Working With Usage Monitor," Enabling Usage Monitor

# **Generating Usage Monitor Data**

Follow these steps to generate Usage Monitor data along with a PTF test data:

- 1. Create a new test in PTF.
- 2. Launch the Recorder.
- 3. Hook the browser.
- 4. Start recording.
- 5. In the PeopleSoft application browser, select the Usage Monitoring link from the main menu.

**Note.** Your PTF environment and the application you are testing must be on the same database.

- 6. The Test Data page appears.
- 7. Enter Test Name and Test Case.
- 8. Click Start test.
- 9. Record the test steps.
- 10. When you are finished with the test steps, return to the Usage Monitoring page and select Stop Test.
- 11. In the PTF Recorder click the Stop Recording icon.

This is an example of a Usage Monitoring page:

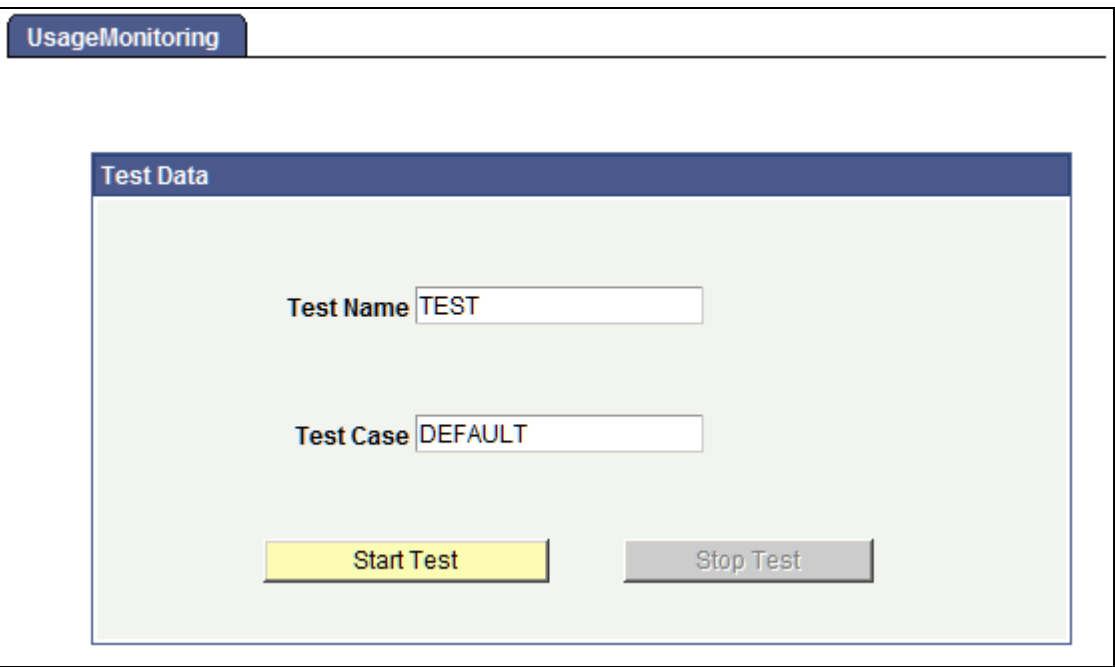

Usage Monitoring page

### **Administering Usage Monitor for PTF**

Before Usage Monitor data can be used in a coverage report it must be aggregated.

To aggregate the Usage Monitor Data:

- 1. Navigate to PeopleTools, Process Scheduler, System Process Requests.
- 2. Enter a run control ID or create a new one.
- 3. Click Run.
- 4. Select Usage Monitor Aggregator (PTUMAGR) from the list.
- 5. Click OK to Run the process.

**Note.** We recommend that you schedule the Usage Monitor Aggregator Process to execute hourly or daily to keep the data in the aggregated data table current. Once data has been aggregated the raw data can be purged to reduce disk space usage.

To verify that Usage Monitor is collecting data, run this query in your query tool:

SELECT \* FROM PSPMTRANS35\_VW;

The PSPMTRANS35\_VW represents the correct logical view of the raw Usage Monitor data.

**Note.** For any Usage Monitor data to appear in the view, the Usage Monitor buffers need to have been flushed at least once. By default the buffer size is set to 500 unique object references. While you are configuring and testing your Usage Monitor setup you might find it useful to reduce the size of the buffer (PeopleTools, Performance Monitor, Administration, System Defaults).

To verify that Usage Monitor Data has been aggregated correctly, run this query in your query tool:

```
SELECT * FROM PSPTUMPMTAGR;
```
# **Interpreting Test Coverage Reports**

Use a Test Coverage report to determine which objects have tests and which do not. Objects without a test represent a potential gap in the test coverage.

This is an example of a test coverage report in PIA format:

| <b>Project Name:</b><br>SA PROJ UPGD          |                    |                                   |                      |                         |  |                      |                              |
|-----------------------------------------------|--------------------|-----------------------------------|----------------------|-------------------------|--|----------------------|------------------------------|
| Impacted Objects and Objects with No Coverage |                    | Find   View All   <b>EL   III</b> |                      | First 4.11 of 11 2 Last |  |                      |                              |
| <b>Test Name</b>                              | <b>Object Type</b> | <b>Object Name</b>                | <b>Object Detail</b> |                         |  | <b>Test Metadata</b> | <b>Usage Monitor</b><br>Data |
| <b>EX TODAY</b>                               | Components         | <b>QE ACCOUNT TBL</b>             |                      |                         |  | Active               | No Data                      |
| <b>EX_TODAY</b>                               | Pages              | QE ACCOUNT TBL                    |                      |                         |  | Active               | No Data                      |
| <b>EX_TODAY</b>                               | Records            | QE ACCOUNT TBL                    |                      |                         |  | Active               | No Data                      |
| <b>SA ACCOUNTS</b>                            | Components         | QE ACCOUNT TBL                    |                      |                         |  | Active               | No Data                      |
| <b>SA ACCOUNTS</b>                            | Pages              | QE ACCOUNT TBL                    |                      |                         |  | Active               | No Data                      |
| <b>SA ACCOUNTS</b>                            | <b>Records</b>     | QE ACCOUNT TBL                    |                      |                         |  | Active               | No Data                      |
| <b>SA EMPLOYEES</b>                           | Components         | QE EMPLOYEE                       |                      |                         |  | Active               | No Data                      |
| <b>SA EMPLOYEES</b>                           | Pages              | QE EMPLOYEE                       |                      |                         |  | Active               | No Data                      |
| <b>TEST RECURSE</b>                           | Components         | QE ACCOUNT TBL                    |                      |                         |  | Active               | No Data                      |
| <b>TEST RECURSE</b>                           | Pages              | QE_ACCOUNT_TBL                    |                      |                         |  | Active               | No Data                      |
| <b>TEST RECURSE</b>                           | <b>Records</b>     | QE_ACCOUNT_TBL                    |                      |                         |  | Active               | No Data                      |
| Return                                        |                    |                                   |                      |                         |  |                      |                              |

Example of a Test Coverage report

The following columns are on a Test Coverage report (test data may be positioned differently depending on the report format):

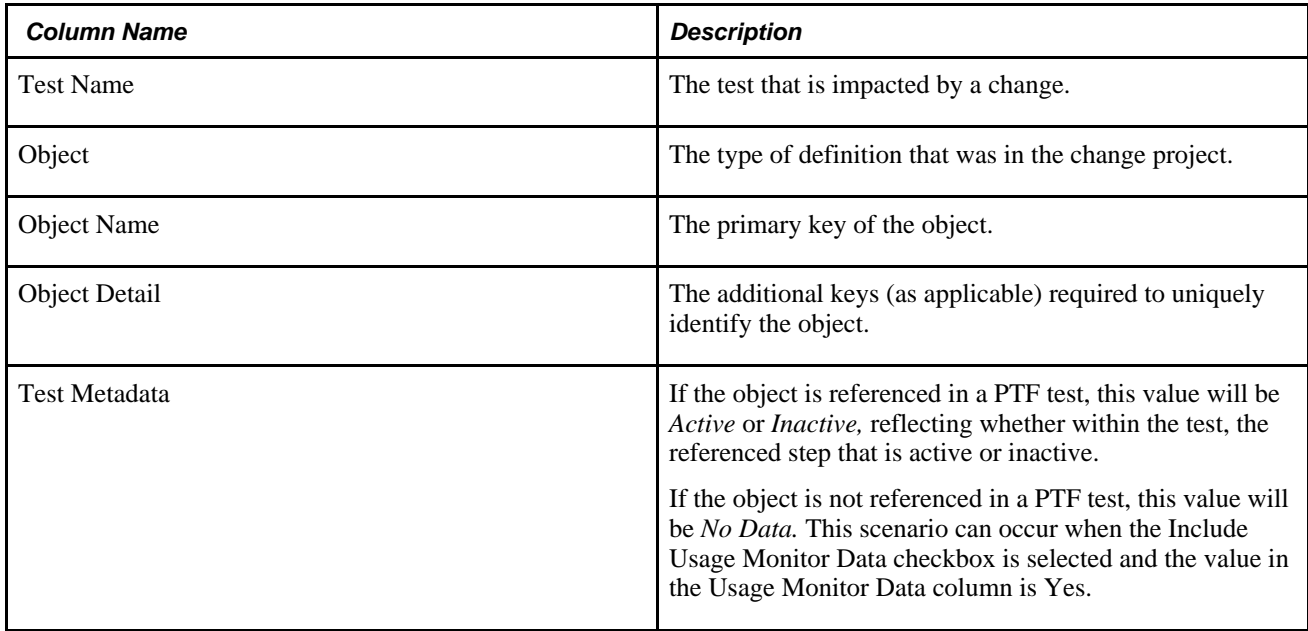

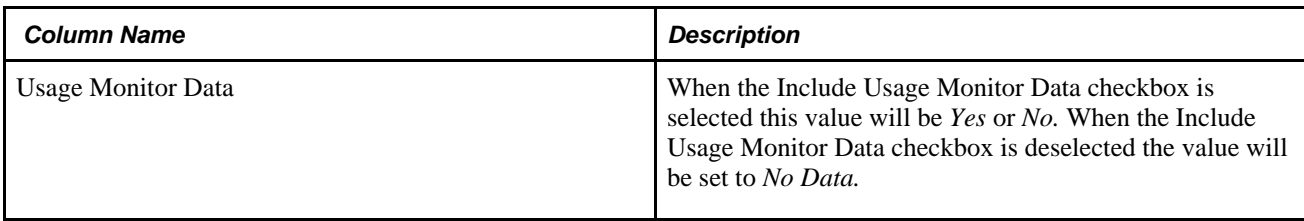

# **Querying PTF Report Tables**

You can query these tables using PS Query to produce your own maintenance and coverage reports:

• PSPTTSTCOVRGRPT

This PTF table contains the data that is used to create the Test Coverage report.

• PSPTTSTMAINTRPT

This PTF table contains the data that is used to create the Test Maintenance report.

# **Chapter 8**

# **Incorporating Best Practices**

This chapter discusses PeopleSoft Test Framework (PTF) best practices, which can help you create more robust, efficient, and maintainable tests, and will help to ensure that PTF tests the specific application functionality that you want tested.

# **Incorporating PTF Best Practices**

This section discusses how to incorporate these PTF best practices:

- Record first.
- Document tests.
- Clean up tests.
- Use execution options.
- Use page prompting.
- Use the Process object type.
- Make tests dynamic.

### **Adopt Naming Conventions**

You should understand these PTF test asset naming limitations:

• Test names and test case names must be unique.

Tests and test case are PeopleTools managed objects, a very important type of PeopleSoft metadata. As a result, test names must be unique to a database and test case names must be unique to a test.

• Test and test case names are limited to letters, numbers, and underscore characters.

The first character of any test or test case name must be a letter.

• Test and test case names are limited to 30 characters.

You will find it easier to manage test assets if you adopt a systematic naming convention that reflects important characteristics of the tests and test cases you create. Here are a few suggested test characteristics that you can incorporate in your PTF test names:

• Functionality being tested.

Include a brief indication of the functional area or business process validated by the test.

- Priority. A short code, such as "P1," to indicate priority can help testers more easily locate the tests that are critical or likely to be run most often.
- Execution order.

PTF Explorer sorts tests alphabetically within each folder. It is sometimes useful to view tests in order of intended execution, especially if some tests depend on other tests having been run previously in the same database. Include a numeric component early in the name of the test to make alphabetic order equal to execution order.

It may seem simpler to use folders to categorize tests by the above characteristics. However, folder names are often not visible to the tester and do not appear on some PTF reports, such as the Test Maintenance Report. So, regardless of whether you categorize tests by folder, it is helpful to build test characteristics into the names of your tests.

The following three test names are examples of a naming convention that reflects functionality, priority, and intended execution order:

- WRKFRC\_P1\_01\_HIRE\_REQD\_FLDS
- WRKFRC\_P1\_02\_PERSON\_CHNG 21
- WRKFRC\_P1\_03\_JOB\_DATA\_UPDAT

## **Record First**

A critical best practice when automating with PTF is to record first, and record whenever possible, to drive as much information, including PeopleTools metadata, into the recorded test as possible.

You must assertively record every test step from the test. That is, even if the input fields are already set to the expected value, you must explicitly enter or set that value when recording. The recorder only captures actions that you take against objects during record time. If you skip an object during recording because it is already set to the desired value, the test will ignore it and fail if the default value of the same object is different during execution.

There is a limitation in PTF when the user record a value set for Calendar objects. The Calendar object in PTF are handled as Text objects, so the user needs to enter the date value in the textbox, and not use the prompt to select the Month/Year/Day.I don't know where is the best place to comment about this limitation.

When you record a date field that includes a calendar object that enables the user to select a date, you must explicitly enter the date value in the edit box. Do not use the calendar to select a date.

You may need to perform two actions instead of one. For instance, if the test instructions say to select a check box but the check box is already selected, then you will need to deselect it first, and then select it. Then delete the extra step in your test.

 If you need to add a new step to a test, select the spot in the test where the new step will occur and record the step at the insertion point. Recording a step is more likely to drive accurate information into your test than trying to construct the entire step by editing the fields through the Test Editor.

#### **See Also**

[Chapter 4, "Creating Tests and Test Cases," Recording Tests, page 41](#page-52-0)

### **Document Tests**

Make it part of your automation routine to take advantage of the description fields in PTF tests and test cases as often as possible. PTF test and test case names tend to be short and abstract, so longer descriptions will help you and future testers understand the functional purpose of available PTF tests and test data.

You can find description fields in:

- Test description
- Test properties
- Test case description
- Test case properties
- Line information

Use the Log actions to make your tests self-documenting. For instance, you can add a Log.Message before a Test.Exec step to describe the test you are calling, and you can put a Log.Message in the called test to document what the test does.

### **Clean Up Tests**

Immediately after recording a test, review the recorded test data in the Test Editor and correct actions taken inadvertently during recording, such as:

- Unnecessary or extra clicks on a clickable item, such as a check box.
- Clicks on the wrong objects, such as links and images.
- Incorrect text entered into text boxes.

Revise the recorded values in the Value field (for editable fields) and delete unneeded steps.

This might be a good time to evaluate whether you should incorporate reserved words and variables to replace static values that may be different when the test is executed.

#### **See Also**

[Chapter 8, "Incorporating Best Practices," Make Tests Dynamic, page 91](#page-102-0)

# **Use Execution Options**

Employ execution options to take login information out of the test whenever appropriate. Suppose you have the following manual test step:

```
1. Log into your database as a user with the PeopleSoft
User role.
```
Coding user-specific information into many tests may make future updates difficult if user IDs in the test environment are changed.

The following example shows how to make a recorded test easier to maintain by inactivating the sequence of steps that was recorded logging in (Steps 1 through 4) and replacing those steps with the single action, Browser.Start\_Login, which takes the user ID and password from the execution options and enters them at the login page:

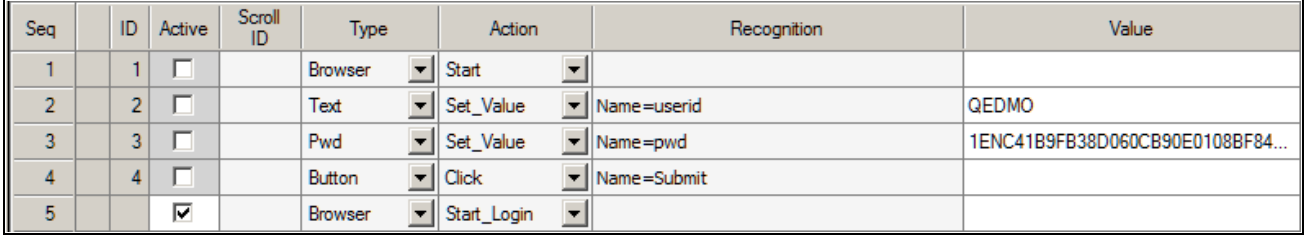

Example of using Browser.Start\_Login

#### **See Also**

[Chapter 2, "Installing and Configuring PTF," Configuring Execution Options, page 20](#page-31-0)

[Chapter 10, "Test Language Reference," Start\\_Login, page 98](#page-109-0)

### **Use Page Prompting**

PTF page prompting steps make tests more robust and repeatable by simplifying test data and replacing it with intelligence built into the step.

Page prompting functions replace explicit navigation in the test and take the user directly to the component search page by URL manipulation. A test with the navigation explicitly defined can break when the navigation changes, even though the application is working fine. Page prompting avoids this problem.

Tests that use page prompting are more repeatable. Consider the following test instruction:

1. At the Define Calculation search page, add a calculation with the name KUSPTEST or, if it already exists, update it.

 Using page prompting, a single step can navigate directly to the search page and either update or add a key, whichever is needed.

See the Page type actions Prompt and PromptOK for more details.

#### **See Also**

[Chapter 10, "Test Language Reference," Prompt, page 115](#page-126-0)

[Chapter 10, "Test Language Reference," PromptOK, page 115](#page-126-1)

### **Use the Process Object Type**

The Process object type with a Run action is useful for running processes through Process Scheduler.

Suppose you have the following test scenario:

From the Request Calculation page, click the Process Monitor link. In Process Monitor, click the Refresh button until either Success or Error appears in the Run Status column for your process instance.

Replacing a recorded sequence of steps with the Process.Run step will make your test more robust. It will be less likely to fail if a change in performance affects processing time or if a PeopleTools enhancement modifies the structure of the Process Monitor page.

#### **See Also**

[Chapter 10, "Test Language Reference," Process, page 116](#page-127-0)

### <span id="page-102-0"></span>**Make Tests Dynamic**

Many tests involve values and conditions that are not known until a test runs. Advanced functionality in PTF enables you to build tests that adapt to the application when necessary.

These examples of test scenarios can exploit the dynamic test features of PTF:

• Variables

Requirement: A test that creates an entry in the application with a system-generated ID number and later has to verify that same ID number elsewhere in the application.

Solution: Store the system-generated ID to a variable in one step, and then reference that variable to verify the value in another step.

• Conditional logic

 Requirement: A test that specifies that the user click an icon to expand a section of a page, but only if that section is not already expanded.

Solution: Place the step in an If\_Then construct that evaluates whether the section is expanded.

Scroll handling

Requirement: A test that updates an item in a grid regardless of the position of the item in the grid.

Solution: Use a Scroll action to identify the row by key rather than by position.

• Reserved words

Requirement: A test that instructs the user to enter the date the test is executed into the application.

Solution: Use the #TODAY reserved word to enter the current date.

Dynamic steps improve the reusability and maintainability of tests.

As you are recording, be sure to make a note of situations that require dynamic handling so you can replace the recorded steps values with the appropriate dynamic construct that will ensure that the test will work at execution time.

#### **See Also**

[Chapter 5, "Developing and Debugging Tests," Using Variables, page 52](#page-63-0)

[Chapter 5, "Developing and Debugging Tests," Using Conditional Logic, page 53](#page-64-0)

[Chapter 5, "Developing and Debugging Tests," Incorporating Scroll Handling, page 57](#page-68-0)

[Chapter 5, "Developing and Debugging Tests," Using Reserved Words, page 50](#page-61-0)

### **Reduce Duplication**

Avoid creating tests and test steps that are duplicated elsewhere. When multiple tests validate similar functionality, it increases the complexity of test maintenance and the amount of manual work necessary to add or change test functionality later.

Take these steps to help keep test duplication to a minimum:

• Drive similar tests into test cases.

Do this any time multiple tests have the same logic and where the only difference among the tests is the data entered or validated. A test to hire two employees or to create ten new vouchers would be a good candidate for taking advantage of test cases.

• Isolate sequences of test steps into called tests or libraries whenever the steps are identical.

A procedure that verifies or sets the same setting on an installation table would be a good candidate for putting into a library if multiple products or tests modify the same setting.

#### **See Also**

[Chapter 4, "Creating Tests and Test Cases," Creating Test Cases, page 42](#page-53-0)

[Chapter 5, "Developing and Debugging Tests," Calling Tests, page 61](#page-72-0)

# **Chapter 9**

# **Using the PTF Test Language**

This chapter provides an overview of the PeopleSoft Test Framework (PTF) test structure and discusses the PTF test language.

# **Understanding the PTF Test Structure**

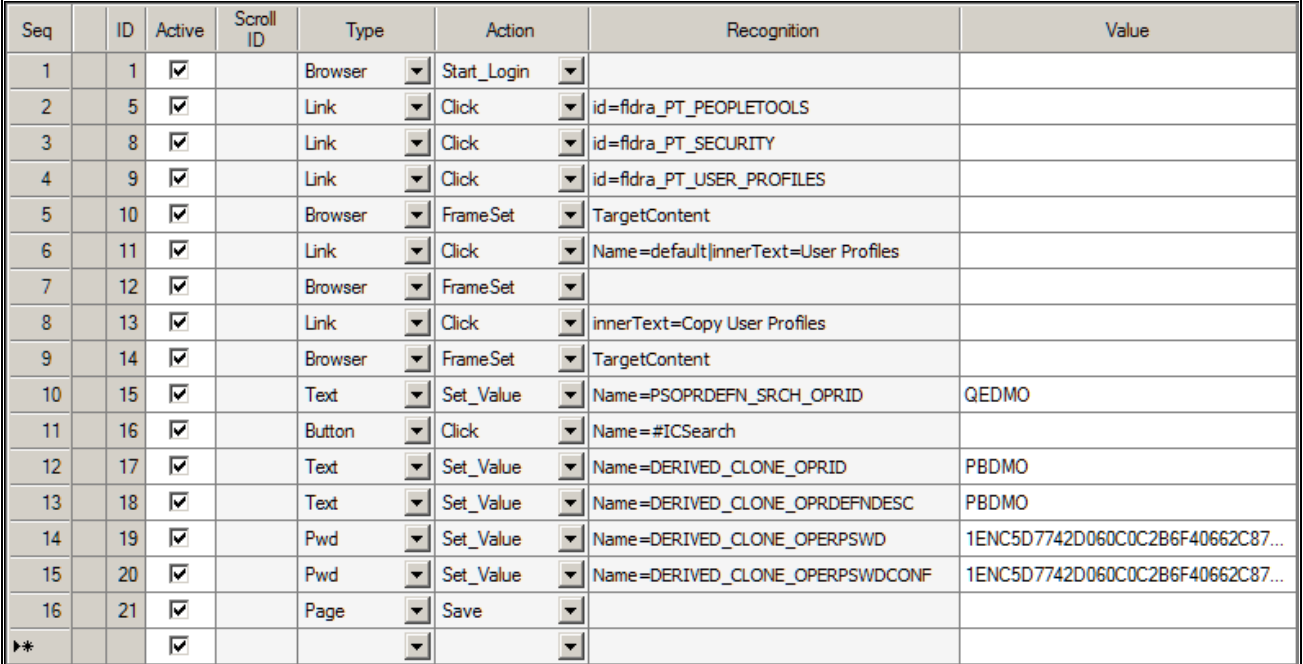

A PTF test is composed of a series of steps. This example shows the steps in a simple test.

Example of a PTF test

Each step in a test is composed of eight fields, as defined in the following table:

**Seq** (sequence) A system-generated sequence number. Test steps execute according to the Seq order. When you move, add, or delete a step, Seq is refreshed. **ID** A system-generated unique identifier for each line, or step, in a test. The ID value does not change when you move, add, or delete a step.

Test maintenance reports use the ID value.

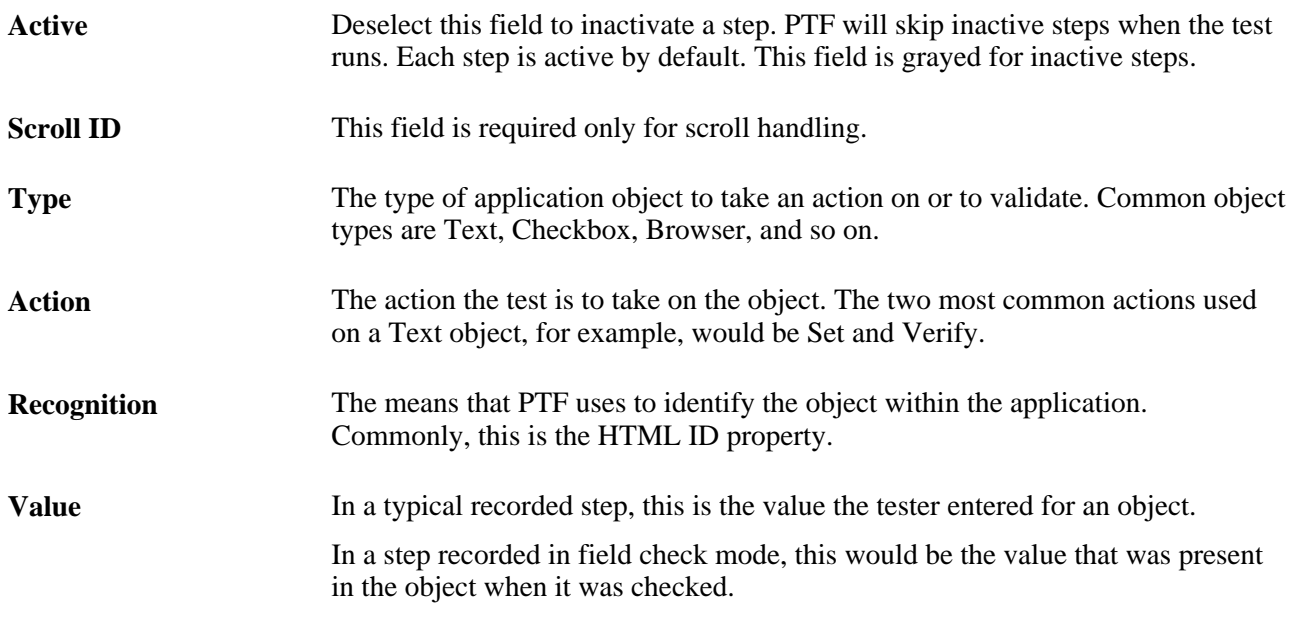

As a rule, a test has a single step for each instruction in a manual test case. For example, consider the following manual test instruction:

12. Enter the value "KU0001" into the text box labeled "Employee ID".

This test instruction could be represented in PTF as a step, as shown in this example:

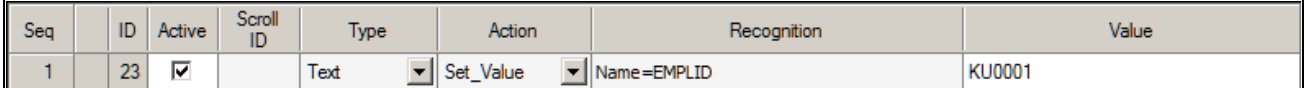

Example of a PTF test step

The PTF test language syntax and vocabulary are designed to read like a technical version of English. As a result, the function of most steps should be apparent from their construction and the context of surrounding steps.

The following chapter, "Test Language Reference," is a reference for all the PTF object types and actions.

# **PTF Test Language**

This section discusses:

- Validation
- **Parameters**
- Variables
- Reserved words

### **Validation**

Each object type allows only certain actions. Similarly, each action can only be used with certain object types.

The PTF Test Editor automatically limits your choice of actions based on the object type selected.

For example, if a step has the Type field set to *Text* and the Action field set to *Set\_Value,* you can change the Action field to *Verify* since it is included in the list of available values for a text object.

This example shows a drop-down list with *Verify* as one of the values for the Action field when the Type field is set to *Text*:

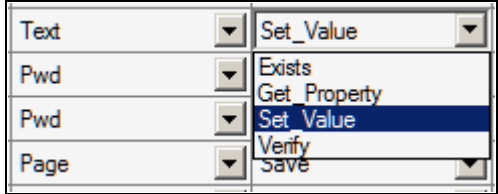

Action drop-down list for Text

Conversely, if you have a step with the Type field set to *Text* and the Action field set to *Set\_Value,* you can change the Type field to *Pwd* since *Set\_Value* is a valid action for both Text and Pwd object types.

However, if you change the Type field to *Link,* the Test Editor automatically changes the Action field value to *Click* and limits the values in the drop-down list to the valid actions for Link.

This example shows a step using the Link type and a drop-down list with the valid actions for Link:

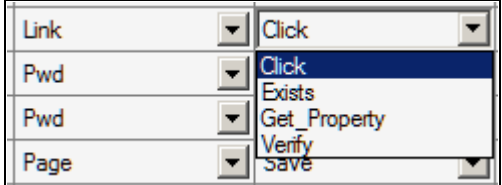

Actions drop-down list for Link

### **Parameters**

Typically, you place parameters in the ID field and use the following structure:

param=value;

Separate parameters with a semi-colon.

For example:

prcname= RCOM01; wait= true;

With a Radio object, you can also place parameters in the Value field.

See [Chapter 10, "Test Language Reference," Radio, page 119.](#page-130-0)

Steps that return a value require the parameter  $\text{ret} = \&\ \text{variable}$ ;

For example:

ret=&chart\_val;

The system ignores unneeded parameters. For example, Browser.Start and Browser.Start\_Login do not take any parameters, so the system ignores any values in the ID field for Browser.Start or Browser.Start Login.

### **Variables**

Variables enable you to work with steps in which the information or values are not known when you create the test or the information or values for a step change each time the test executes.

You prefix variables with an ampersand  $(\&)$ .

In this example, the first step stores the value in the OPRID field to the variable *&OPRID.* The second step populates the field OPRDEFNDESC with the value in the variable *&OPRID.*

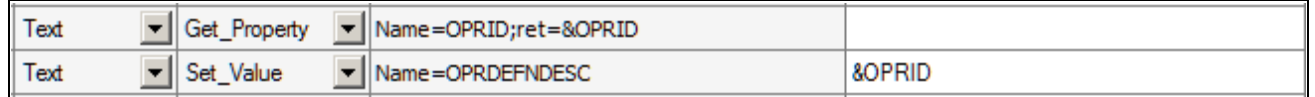

Example of using variables in test steps

#### **See Also**

[Chapter 10, "Test Language Reference," Variable, page 128](#page-139-0)

[Chapter 5, "Developing and Debugging Tests," page 49](#page-60-0)

### **Reserved Words**

Similar to variables, you use reserved words to supply information that is not known until a test executes.

Prefix reserved words with a pound sign (#) and use them in the Value field of a test to verify a condition, change the value in an application field, or both. In this example, the *#TODAY* reserved word sets the EFFDT\_FROM field to the current date.

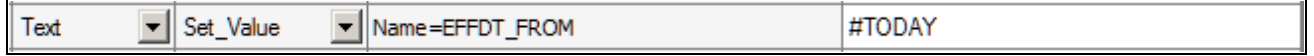

Example of using the #TODAY reserved word

#### **See Also**

[Chapter 5, "Developing and Debugging Tests," Using Reserved Words, page 50](#page-61-0)

[Chapter 10, "Test Language Reference," Reserved Words, page 135](#page-146-0)
### **Chapter 10**

# **Test Language Reference**

This chapter discusses:

- Object types and their associated actions.
- Common actions.
- Reserved words.
- Functions.

# **Object Types**

This section lists each of the PTF object types and defines the actions associated with the object type. The object types are listed in alphabetical order.

### **Browser**

These are the actions associated with the Browser object type.

#### **Close**

#### **Description**

Closes the current browser (that is, the one with the execution focus).

### **FrameSet**

#### **Description**

Sets the focus in a browser frame.

#### **Start**

#### **Description**

Starts the browser instance where the test will be executed. Uses the URL from the selected execution option.

### **Start\_Login**

#### **Description**

Starts the browser instance where the test will be executed and logs into the PeopleSoft application. Uses the URL, user ID, and password from the selected execution option and the language selected in the test Language field.

### **WaitForNew**

#### **Description**

Waits for a new browser to appear, then continues execution with the new browser.

Specify a timeout value in seconds in the Value column. The default is 10.

# <span id="page-109-0"></span>**Button**

These are the actions associated with the Button object type.

### **Click**

#### **Description**

The description for this action is in the Common Actions section.

See [Chapter 10, "Test Language Reference," Click, page 129.](#page-140-0)

### **Exists**

#### **Description**

The description for this action is in the Common Actions section.

See [Chapter 10, "Test Language Reference," Exists, page 130.](#page-141-0)

### **Get\_Property**

#### **Description**

The description for this action is in the Common Actions section.

See [Chapter 10, "Test Language Reference," Get\\_Property, page 131.](#page-142-0)

# **Chart**

These are the actions associated with the Chart object type.

### **ChartClick**

#### **Description**

Performs a click in a chart section.

#### **Parameters**

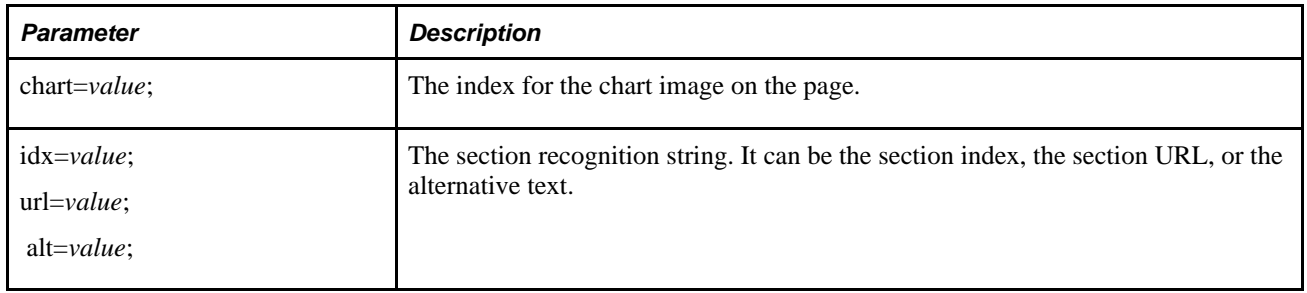

### **GetText**

#### **Description**

Performs a click in a chart section.

#### **Parameters**

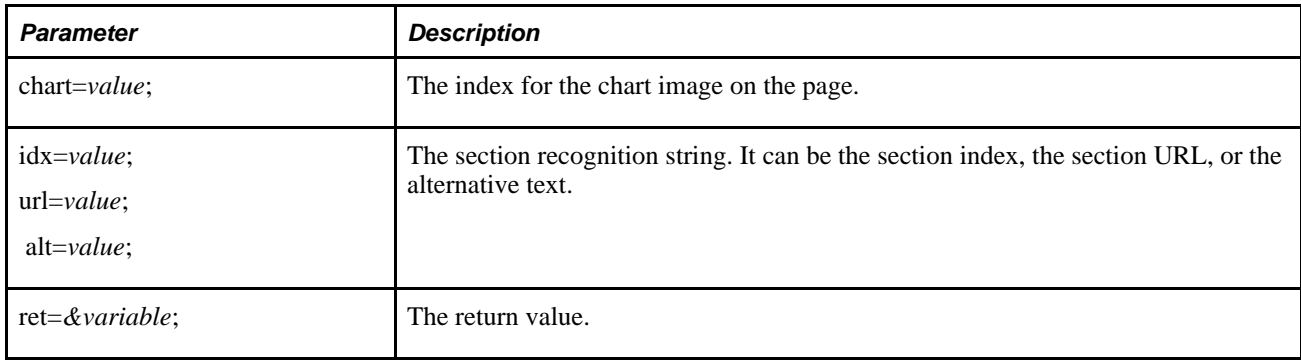

#### **Example**

This is an example of the GetText action for a Chart object type:

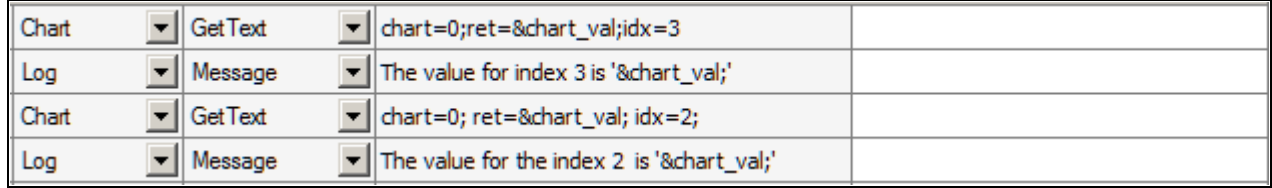

Example of GetText action for a Chart object type

# <span id="page-111-0"></span>**CheckBox**

These are the actions associated with the CheckBox object type.

### **Exists**

#### **Description**

The description for this action is in the Common Actions section.

See [Chapter 10, "Test Language Reference," Exists, page 130.](#page-141-0)

### **Get\_Property**

#### **Description**

The description for this action is in the Common Actions section.

See [Chapter 10, "Test Language Reference," Get\\_Property, page 131.](#page-142-0)

### **Set\_Value**

#### **Description**

The description for this action is in the Common Actions section. See [Chapter 10, "Test Language Reference," Set\\_Value, page 133.](#page-144-0)

### **Verify**

#### **Description**

The description for this action is in the Common Actions section.

See [Chapter 10, "Test Language Reference," Verify, page 134.](#page-145-0)

# <span id="page-112-0"></span>**ComboBox**

These are the actions associated with the ComboBox object type.

### **Exists**

#### **Description**

The description for this action is in the Common Actions section.

See [Chapter 10, "Test Language Reference," Exists, page 130.](#page-141-0)

### **Get\_Property**

#### **Description**

The description for this action is in the Common Actions section.

See [Chapter 10, "Test Language Reference," Get\\_Property, page 131.](#page-142-0)

### **Set\_Value**

#### **Description**

Sets the field value in the ComboBox to the value specified in Value. You can also use this action with the #LIST# reserved word to verify whether items exist in the list.

#### **Example**

This example sets the field value to One and verifies that the values Two and Three exist:

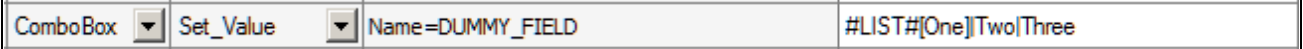

Example of using the Set\_Value action with the #LIST# reserved word

#### **See Also**

[Chapter 10, "Test Language Reference," #LIST#, page 139](#page-150-0)

### **Verify**

#### **Description**

Compares the value in the browser to the expected value and adds a Pass or Fail log entry for the validation. Use a vertical pipe (|) to separate values to be verified. Use square brackets ([]) to specify which value is expected to be selected.

#### **Example**

This example verifies the field value is set to Two and verifies that the values One and Three exist:

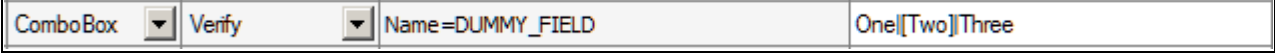

Example of Verify action

# **Conditional**

These are the actions associated with the Conditional object type.

### **If\_Then**

#### **Description**

Validates the given condition. When it is True, the system executes the lines between the If\_Then step and the End\_If step.

If\_Then supports these logical operators:

 $\Leftrightarrow$ ,  $>=$ ,  $\Leftrightarrow$ ,  $\Leftrightarrow$ ,  $\Leftrightarrow$ ,  $=$ 

#### **Example**

This example shows the use of the Conditional construct:

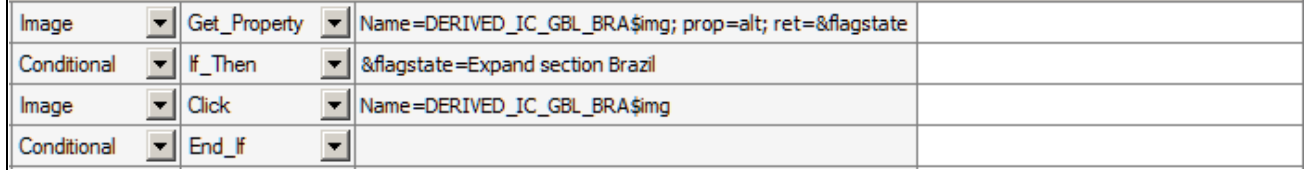

Example of the If\_Then conditional construct

# **End\_If**

#### **Description**

The close statement of the If\_Then construct.

### **DataMover**

This is the action associated with the DataMover object type.

### **Exec**

#### **Description**

Executes a DataMover script. The output folder will be the one selected for the PeopleSoft Data Mover output folder. If the output folder is not specified, it uses the system temp folder.

#### **Example**

This example shows the use of the Exec action:

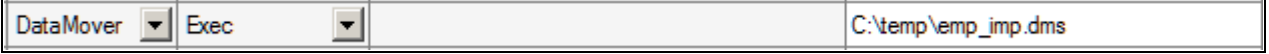

Example of the DataMover Exec action

# **File**

This is the action associated with the File object type.

### **Upload**

#### **Description**

Uploads a file.

In the Recognition column specify the string to get the object from the page. In the Value column specify a full file pathname.

#### **Example**

This example shows the use of the Upload action:

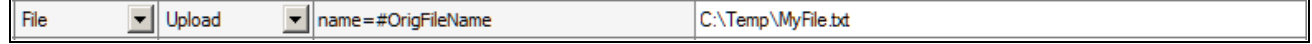

Example of the File Upload action

# **HTMLTable**

These are the actions associated with the HTMLTable object type.

### **CellClick**

#### **Description**

Clicks on a specific HTMLTableCell based on the index parameter.

#### **Parameters**

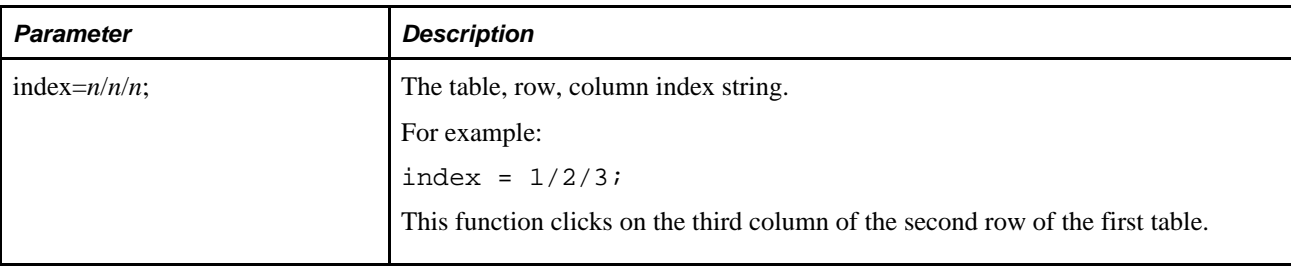

### **CellClickOnChkB**

### **Description**

Clicks the check box specified in the table cell location based on the index parameter.

#### **Parameters**

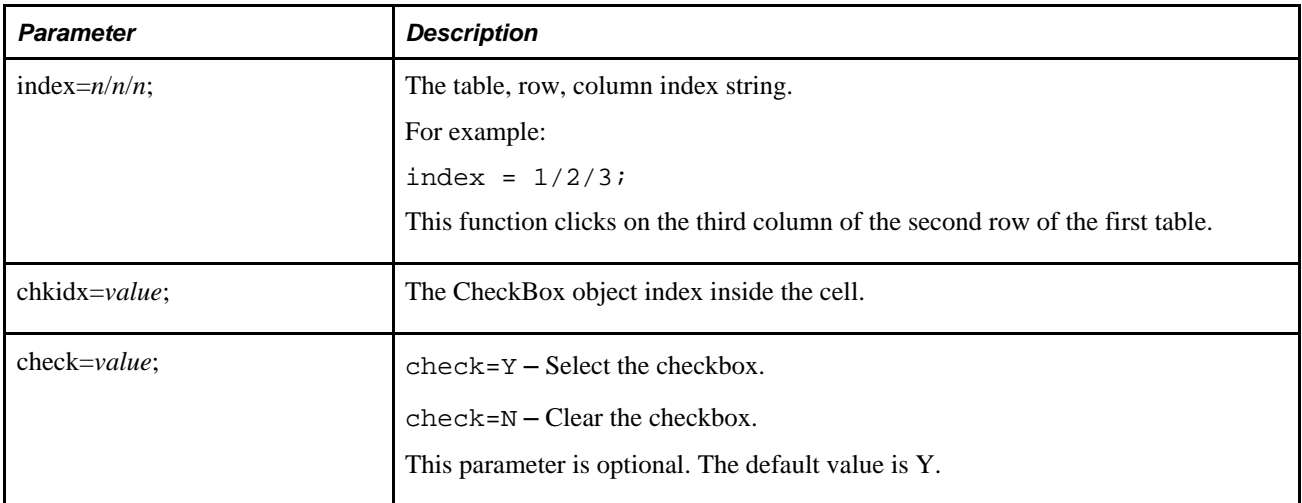

### **CellClickOnImage**

#### **Description**

Clicks the image specified in the table cell location based on the index parameter.

#### **Parameters**

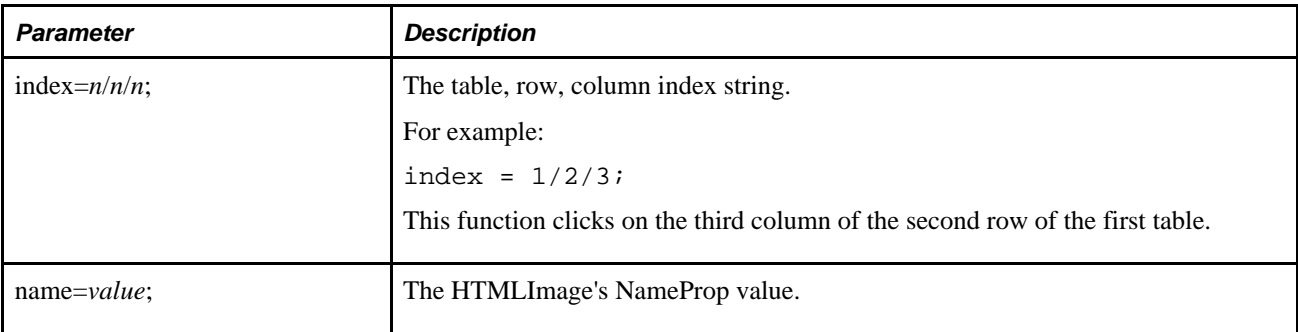

### **CellClickOnLink**

#### **Description**

Clicks the link specified in the table cell location based on the index parameter.

#### **Parameters**

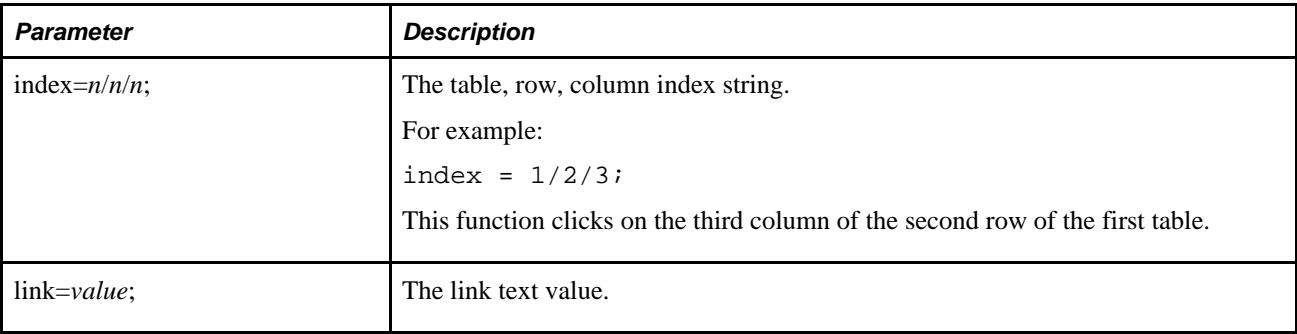

### **CellExists**

#### **Description**

Determines whether a cell exists.

#### **Parameters**

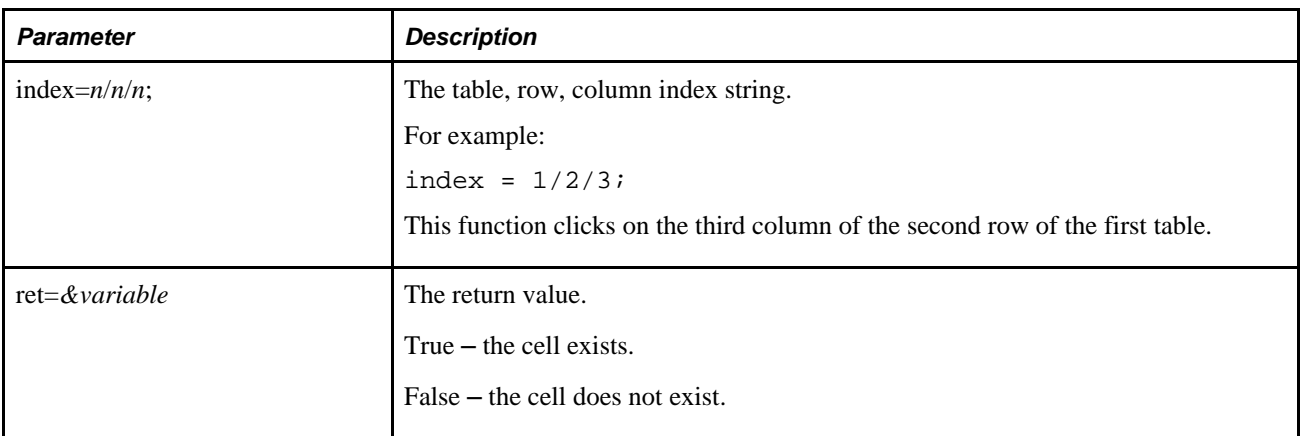

### **CellGetIndex**

#### **Description**

Returns a string containing the HTMLTable index, row, and column of the value specified in the text parameter.

#### **Parameters**

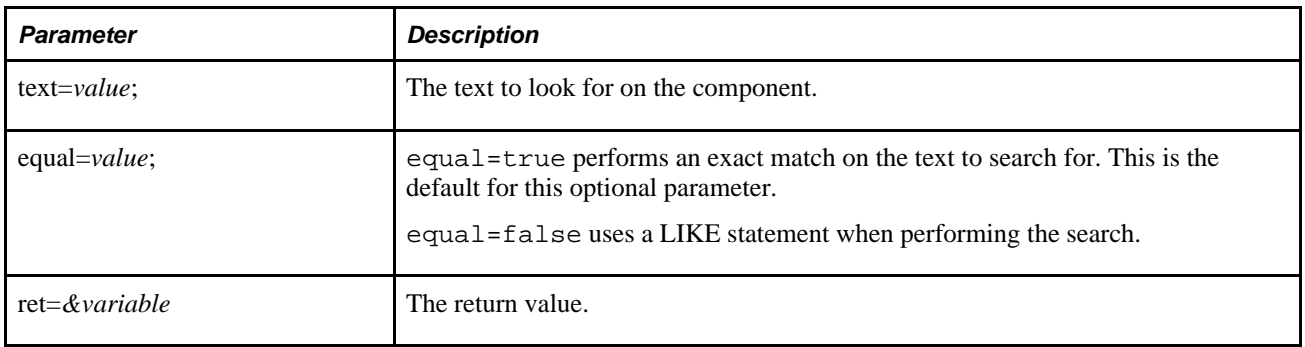

### **CellGetValue**

### **Description**

Returns the contents of an HTMLTableCell.

#### **Parameters**

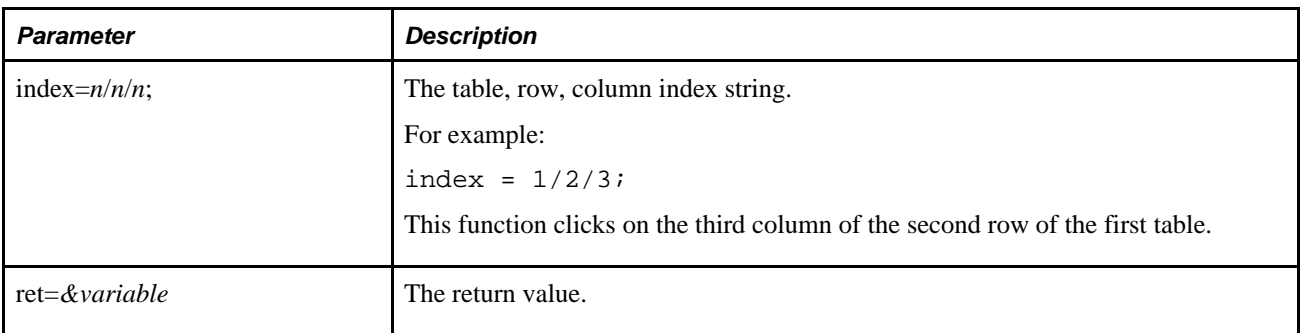

### **ColCount**

### **Description**

Returns the number of columns for the HTMLTable row.

#### **Parameters**

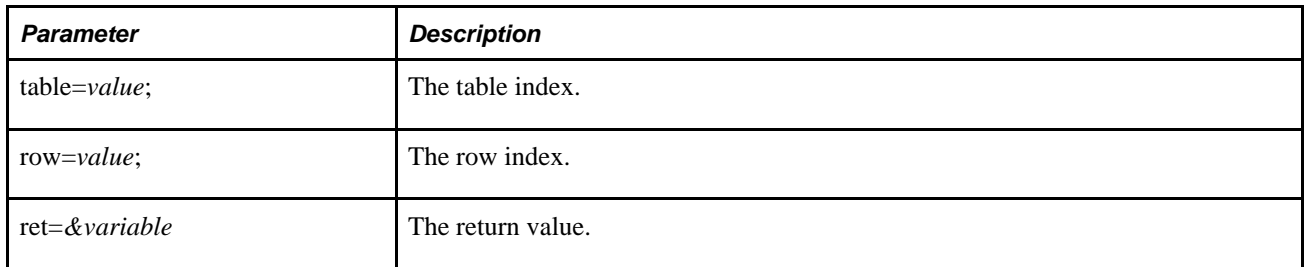

# **RowCount**

#### **Description**

Returns the number of rows for the HTMLTable.

#### **Parameters**

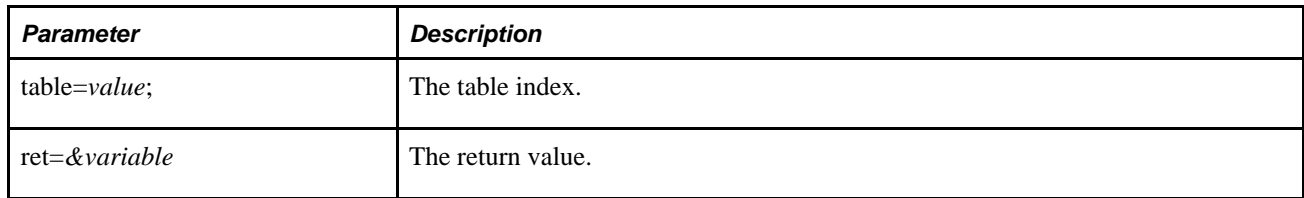

#### **Example**

This is an example of several of the HTMLTable actions:

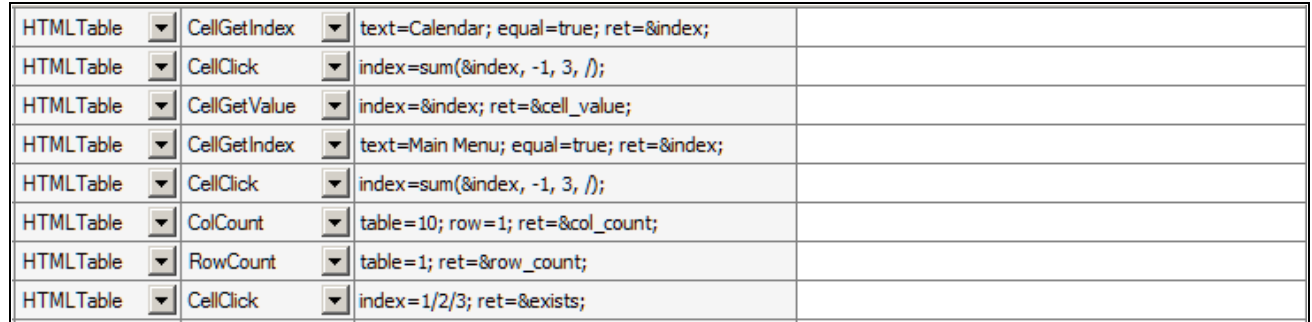

Example of actions for the HTMLTable object type

### <span id="page-120-0"></span>**Image**

These are the actions associated with the Image object type.

### **Click**

#### **Description**

The description for this action is in the Common Actions section.

See [Chapter 10, "Test Language Reference," Click, page 129.](#page-140-0)

### **Exists**

#### **Description**

The description for this action is in the Common Actions section.

See [Chapter 10, "Test Language Reference," Exists, page 130.](#page-141-0)

### **Get\_Property**

#### **Description**

The description for this action is in the Common Actions section.

See [Chapter 10, "Test Language Reference," Get\\_Property, page 131.](#page-142-0)

# <span id="page-121-0"></span>**Link**

These are the actions associated with the Link object type.

### **Click**

#### **Description**

The description for this action is in the Common Actions section.

See [Chapter 10, "Test Language Reference," Click, page 129.](#page-140-0)

### **Exists**

#### **Description**

The description for this action is in the Common Actions section.

See [Chapter 10, "Test Language Reference," Exists, page 130.](#page-141-0)

### **Get\_Property**

#### **Description**

The description for this action is in the Common Actions section.

See Chapter 10, "Test Language Reference," Get Property, page 131.

# **Log**

Use the Message, Pass, Warning, and Fail log actions to write entries to the execution log.

Text specified in the Recognition field is written to the log and is displayed as a line in the tree view and in the Message field in the Details pane. Text in the Value field is written to the log and is displayed in the Details field in the Details pane when the corresponding line is selected in the tree view.

Use the Snapshot action to capture a screen image.

These are the actions to add entries to the execution log.

### **Fail**

#### **Description**

Logs an entry with a status of Fail.

### **Message**

#### **Description**

Logs a message with a status of Info.

#### **Pass**

#### **Description**

Logs an entry with a status of Pass.

### **SnapShot**

#### **Description**

Logs an entry with an image of the current screen.

### **Warning**

#### **Description**

Logs an entry with a status of Warning.

#### **Example**

This example shows how the Log actions log text:

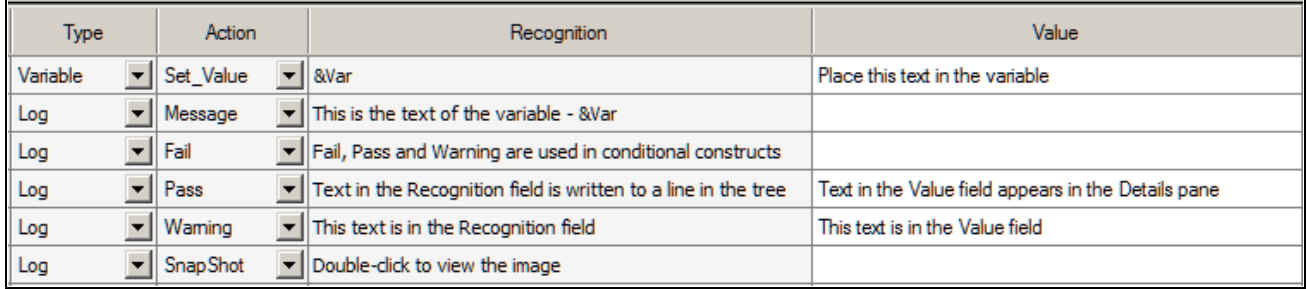

#### Example of Log action steps

This log example shows how text from the Log actions appears in the Log Viewer:

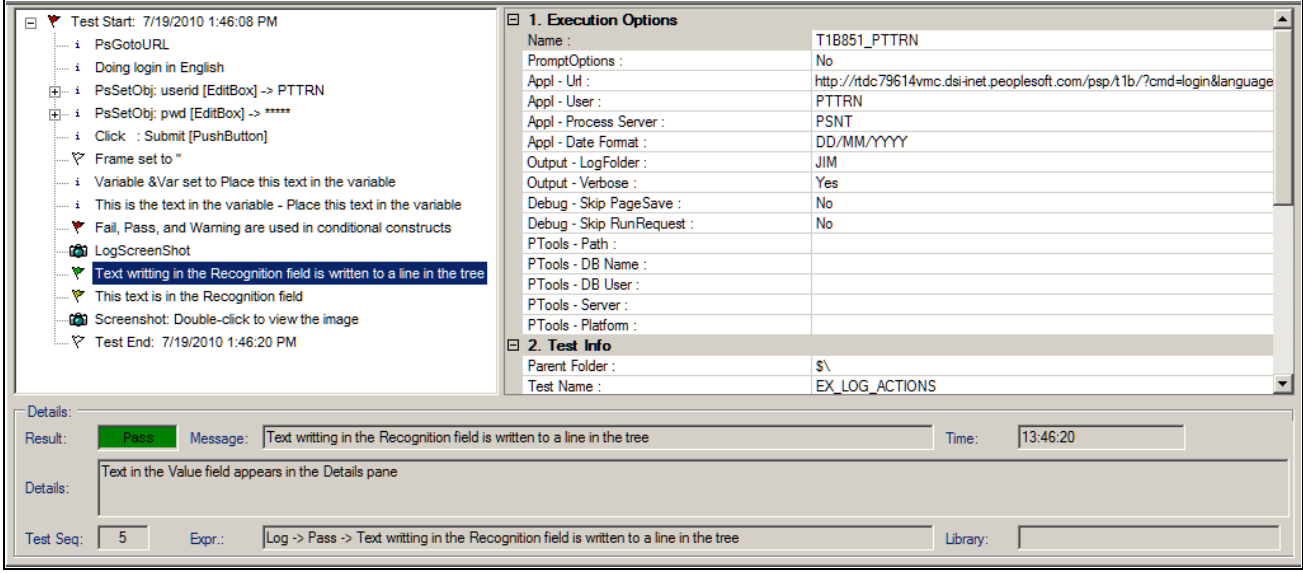

Example of a PTF log

# <span id="page-123-0"></span>**LongText**

These are the actions associated with the LongText object type.

### **Exists**

#### **Description**

The description for this action is in the Common Actions section.

See [Chapter 10, "Test Language Reference," Exists, page 130.](#page-141-0)

### **Get\_Property**

#### **Description**

The description for this action is in the Common Actions section.

See [Chapter 10, "Test Language Reference," Get\\_Property, page 131.](#page-142-0)

### **Set\_Value**

#### **Description**

The description for this action is in the Common Actions section. See [Chapter 10, "Test Language Reference," Set\\_Value, page 133.](#page-144-0)

### **Verify**

#### **Description**

The description for this action is in the Common Actions section.

See [Chapter 10, "Test Language Reference," Verify, page 134.](#page-145-0)

# <span id="page-124-0"></span>**MultiSelect**

These are the actions associated with the MultiSelect object type.

### **Exists**

#### **Description**

The description for this action is in the Common Actions section.

See [Chapter 10, "Test Language Reference," Exists, page 130.](#page-141-0)

### **Get\_Property**

#### **Description**

The description for this action is in the Common Actions section. See [Chapter 10, "Test Language Reference," Get\\_Property, page 131.](#page-142-0)

### **Set\_Value**

#### **Description**

The description for this action is in the Common Actions section. See [Chapter 10, "Test Language Reference," Set\\_Value, page 133.](#page-144-0)

### **Verify**

#### **Description**

The description for this action is in the Common Actions section.

See [Chapter 10, "Test Language Reference," Verify, page 134.](#page-145-0)

# **Page**

These are the actions associated with the Page object type.

### **Expand**

#### **Description**

Attempts to expand all the collapsed sections on the current page.

# **Go\_To**

#### **Description**

Accesses a page by selecting a page tab. Enter the page name in the Recognition field.

#### **Example**

This example shows the use of the Go\_To action:

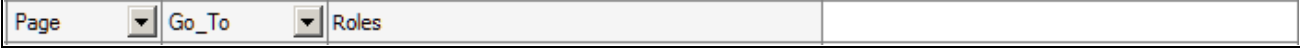

Example of the Go\_To action

### **Prompt**

#### **Description**

Opens a component based on the *MENU.COMPONENT.MARKET* recognition string.

If the component has a search page, use the Page.PromptOk action to close the search page.

In the Value field, you must provide an action. The valid values are:

- add
- add update
- add correct
- update
- update all
- correction

### **PromptOK**

#### **Description**

Closes the search page. If the specified action is update, this action selects the first returned value.

#### **Example**

This example shows the use of the Prompt and Prompt OK actions:

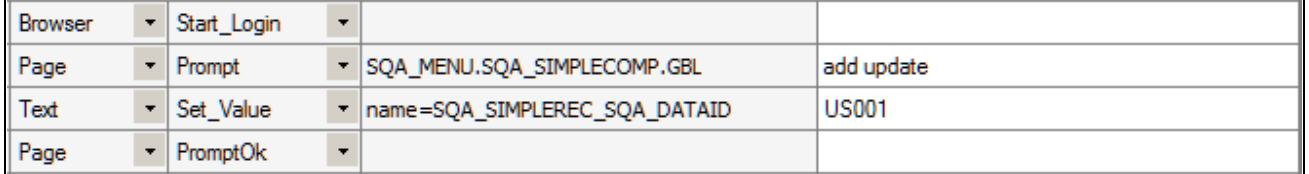

Example of the Prompt and PromptOK actions

### **Save**

#### **Description**

Attempts to save the current page. This action checks for the SkipSavePage flag in the execution options.

# **Process**

The Process actions run processes through Process Scheduler.

### **Run**

#### **Description**

Runs a Process Scheduler process.

#### **Parameters**

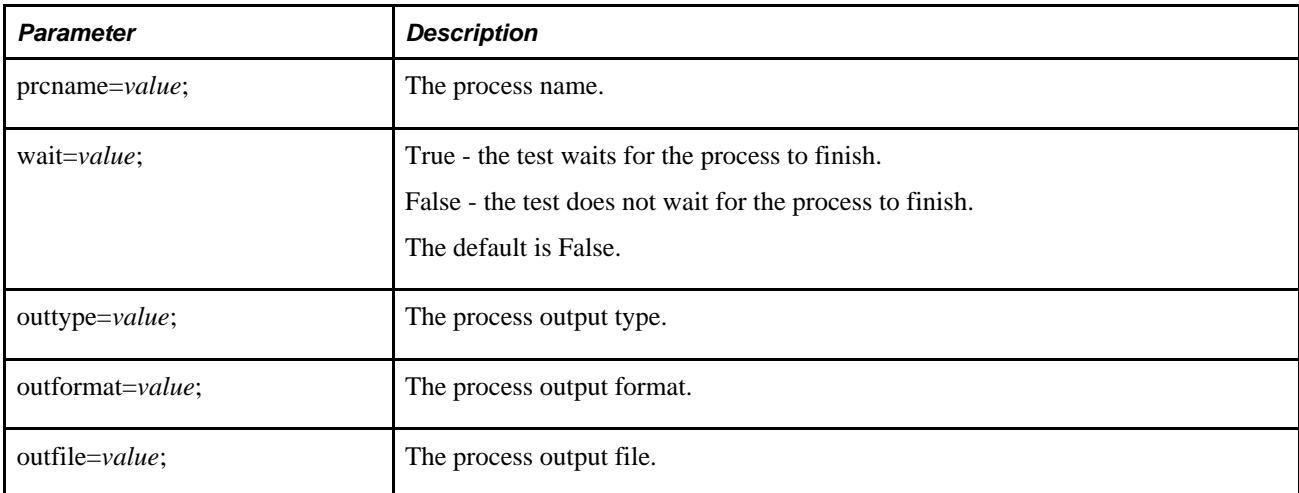

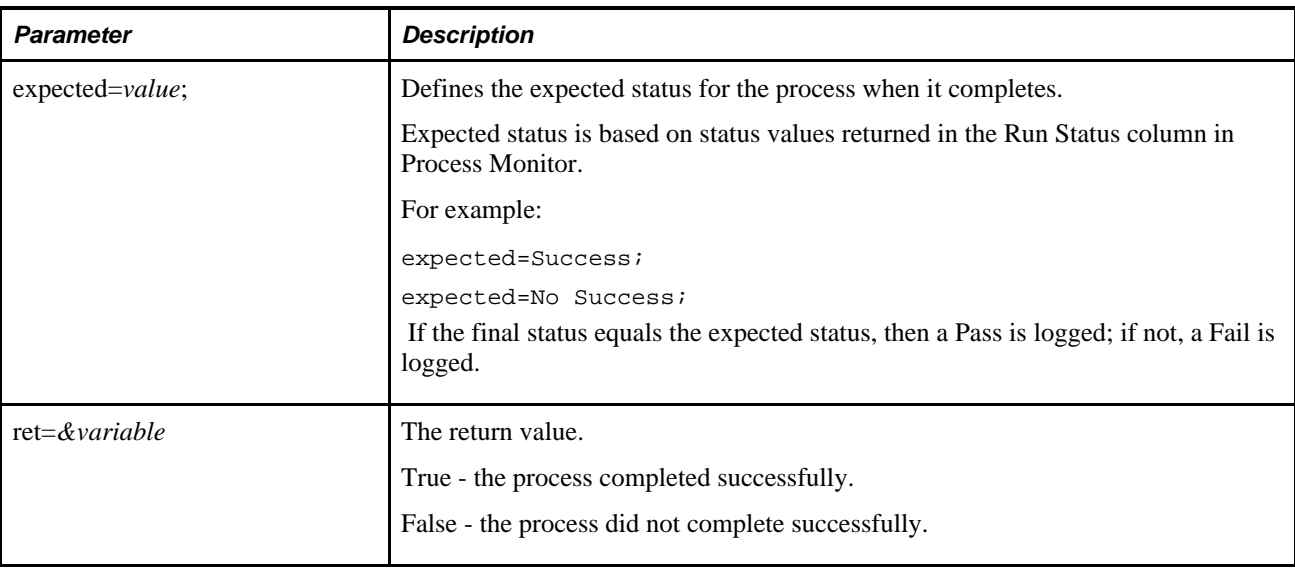

#### **Example**

This example shows the use of the Run action to run a process:

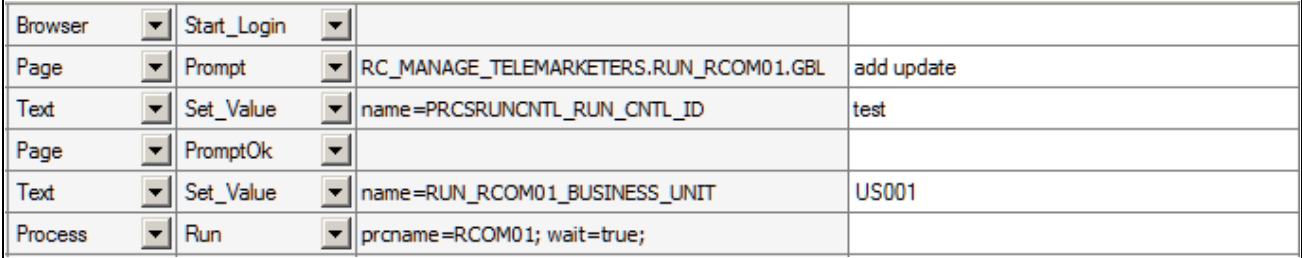

Example of the Run action

### **Run\_Def**

#### **Description**

Changes the default behavior of the run process. This action only supports one parameter per step. For multiple parameters, you will need multiple steps.

#### **Parameters**

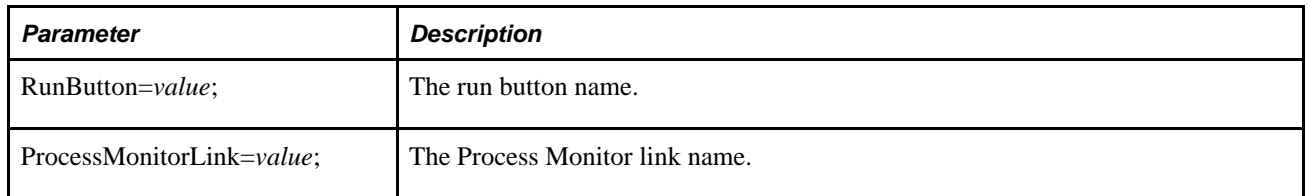

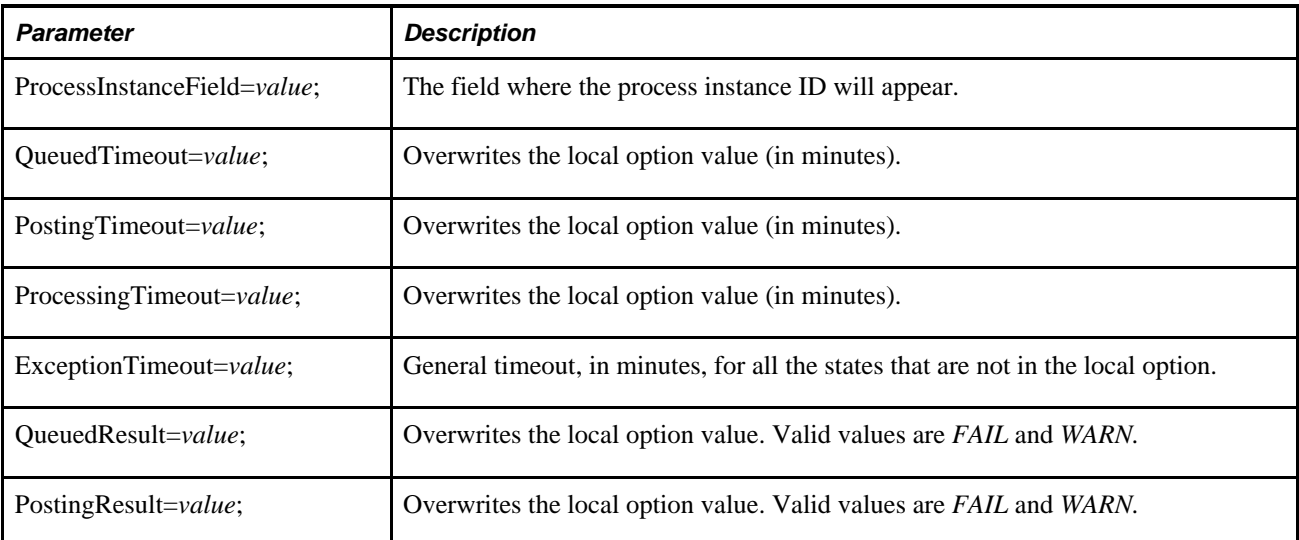

#### **See Also**

[Chapter 2, "Installing and Configuring PTF," Configuring Local Options, page 18](#page-29-0)

### <span id="page-129-0"></span>**Pwd**

These are the actions associated with the Pwd object type.

### **Exists**

#### **Description**

The description for this action is in the Common Actions section.

See [Chapter 10, "Test Language Reference," Exists, page 130.](#page-141-0)

### **Set\_Value**

#### **Description**

The description for this action is in the Common Actions section.

See [Chapter 10, "Test Language Reference," Set\\_Value, page 133.](#page-144-0)

# **Query**

This is the action associated with the Query object type.

### **Exec**

#### **Description**

Runs a query in PeopleSoft Query and downloads the results.

#### **Parameters**

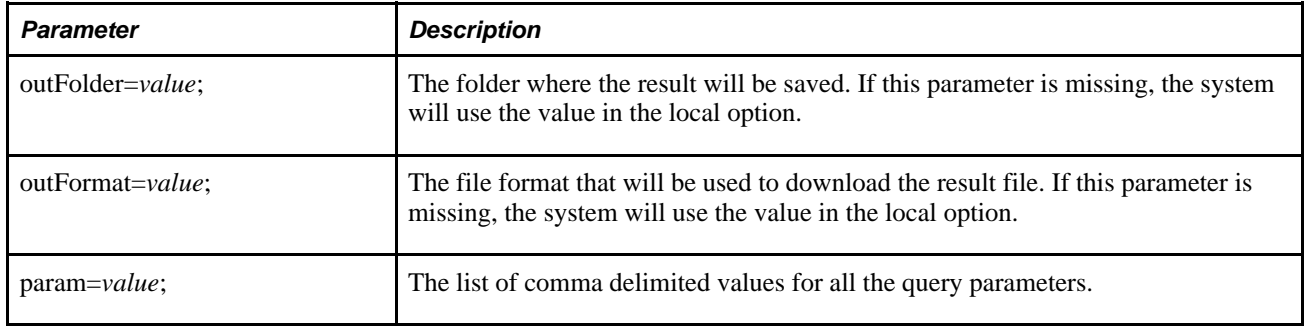

#### **Example**

This example shows the use of the Query Exec action:

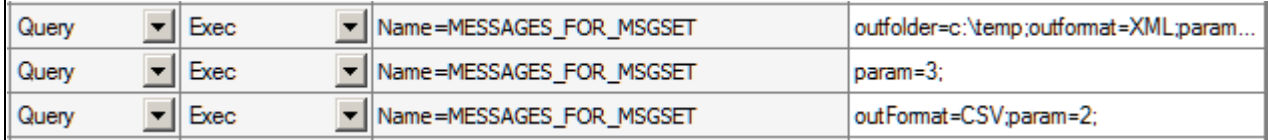

Example of the Query Exec action

# <span id="page-130-0"></span>**Radio**

These are the actions associated with the Radio object type.

### **Exists**

#### **Description**

The value property is required to validate whether a radio button exists on the page. It can be defined in the ID field using value=value or in the Value field.

See [Chapter 10, "Test Language Reference," Exists, page 130.](#page-141-0)

#### **Example**

In the following example, in the first step the value property is set in the Value field. In the second step, the value is set in the ID field using the Value= parameter.

The following example shows how to use either the Value field or the value= parameter to identify a radio button:

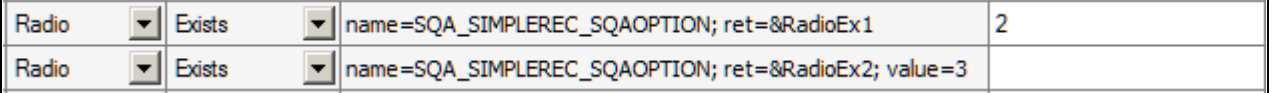

Example of setting the value for a Radio object type

### **Get\_Property**

#### **Description**

The description for this action is in the Common Actions section.

See [Chapter 10, "Test Language Reference," Get\\_Property, page 131.](#page-142-0)

### **Set\_Value**

#### **Description**

The description for this action is in the Common Actions section.

See [Chapter 10, "Test Language Reference," Set\\_Value, page 133.](#page-144-0)

### **Verify**

#### **Description**

The description for this action is in the Common Actions section.

See [Chapter 10, "Test Language Reference," Verify, page 134.](#page-145-0)

## **Scroll**

These are the actions associated with the Scroll object type.

The Scroll ID field is required for all Scroll action types.

#### **See Also**

[Chapter 5, "Developing and Debugging Tests," Incorporating Scroll Handling, page 57](#page-68-0)

### **Action**

#### **Description**

Takes an action based on the row specified by Key\_Set.

#### **Parameters**

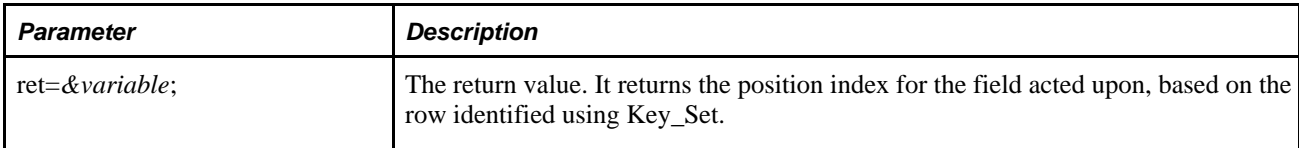

Specify the action in the Value column.

This table lists the valid values for the Action action.

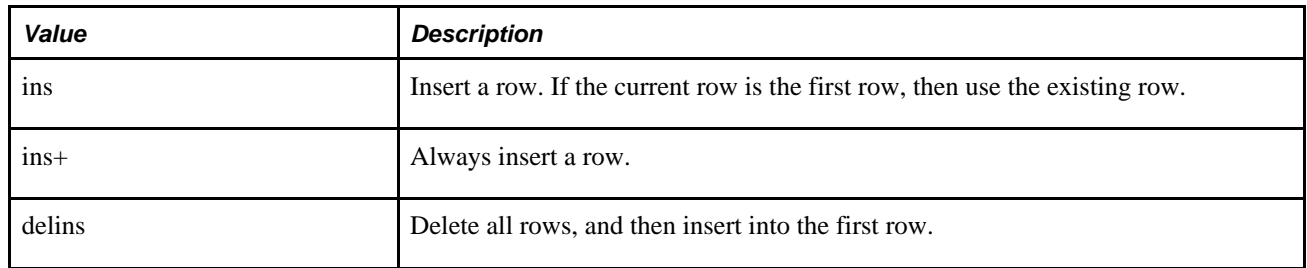

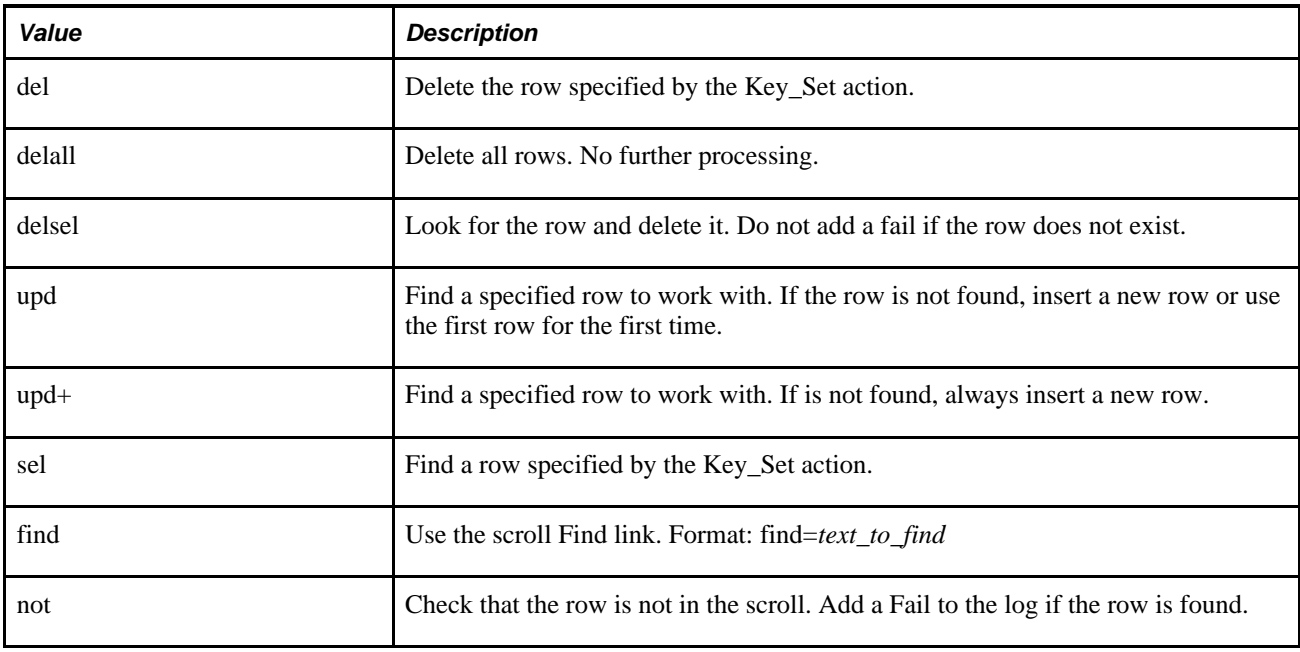

### **Definition**

#### **Description**

Use the Definition action to overwrite the default name object of scroll buttons and the scroll parent.

#### **Parameters**

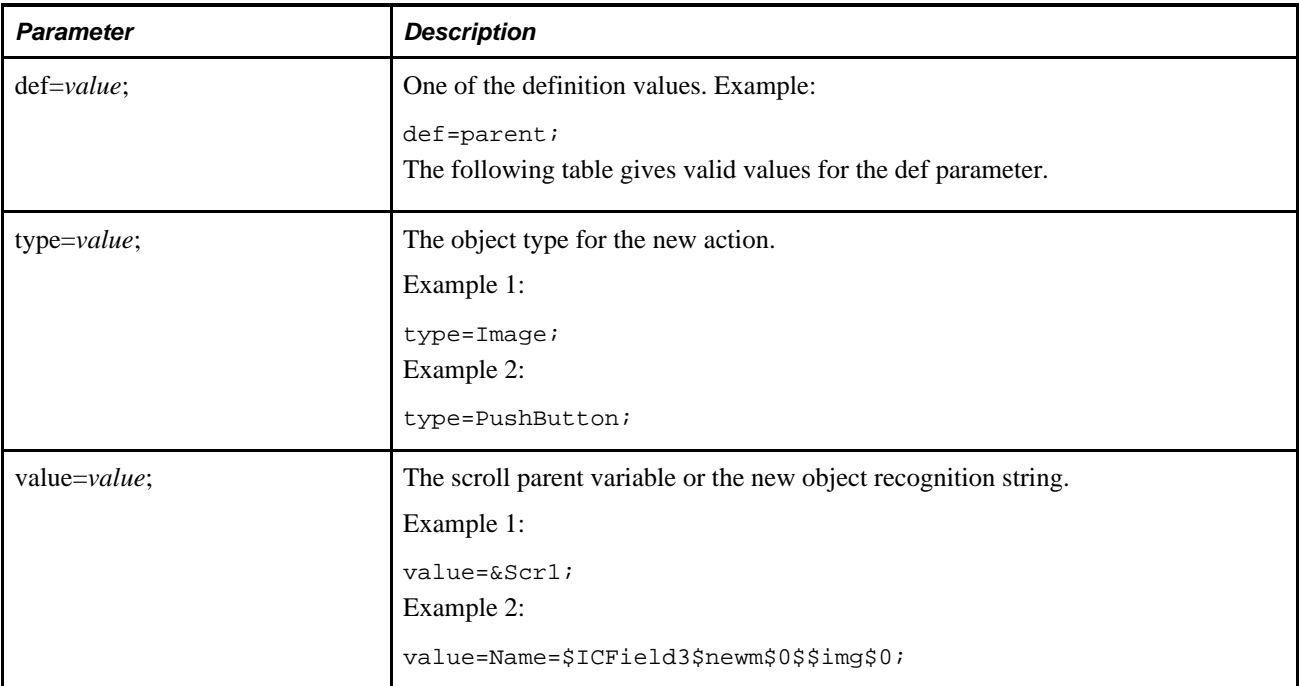

This table lists the valid values for the def parameter:

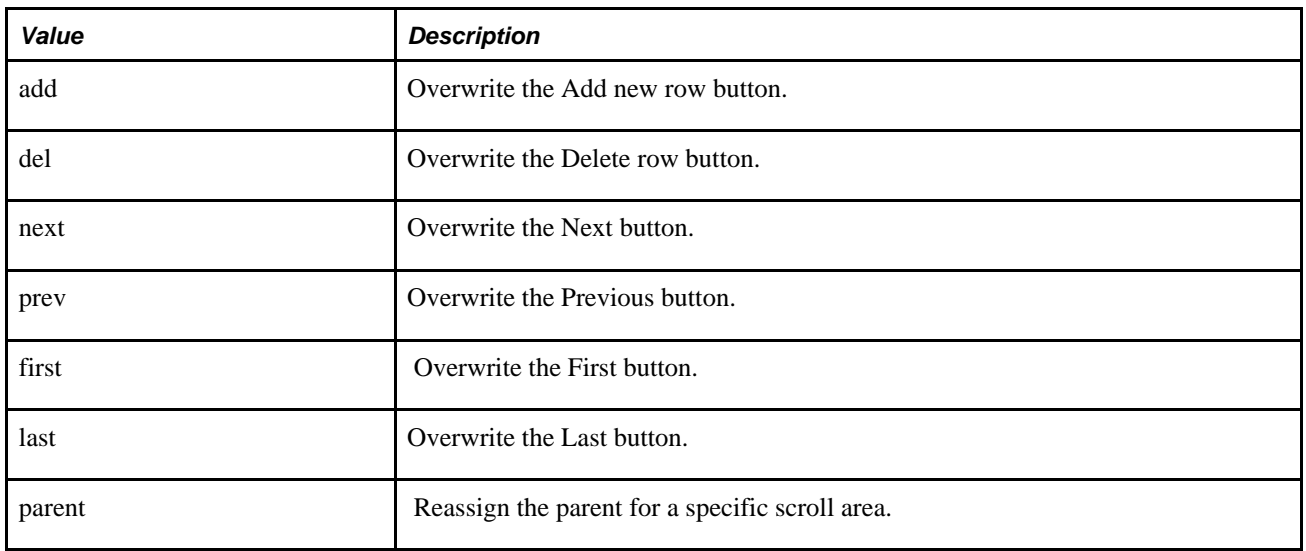

## **Key\_Set**

#### **Description**

Defines the set of keys that define a scroll.

Specify the object type and field name as parameters. Specify the key value in the Value column.

#### **Parameters**

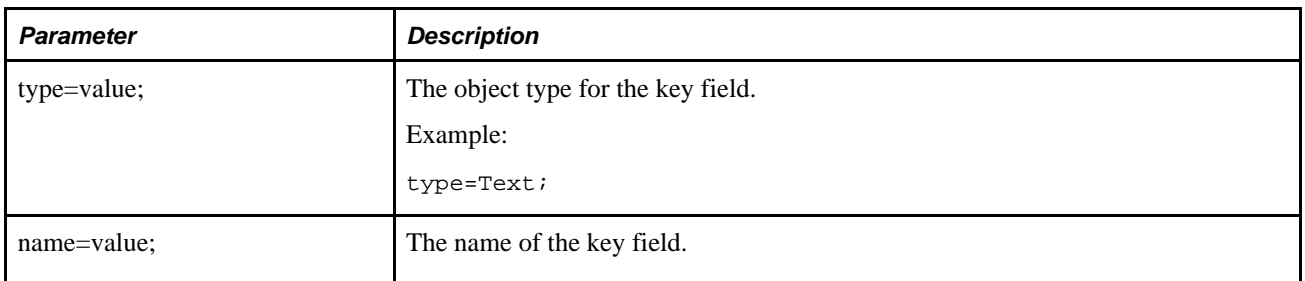

### **Reset**

### **Description**

Resets all the scroll variables and closes the scroll section in the log.

### **RowCount**

#### **Description**

Returns the number of rows for the defined scroll.

#### **Example**

These examples show the use of scroll actions:

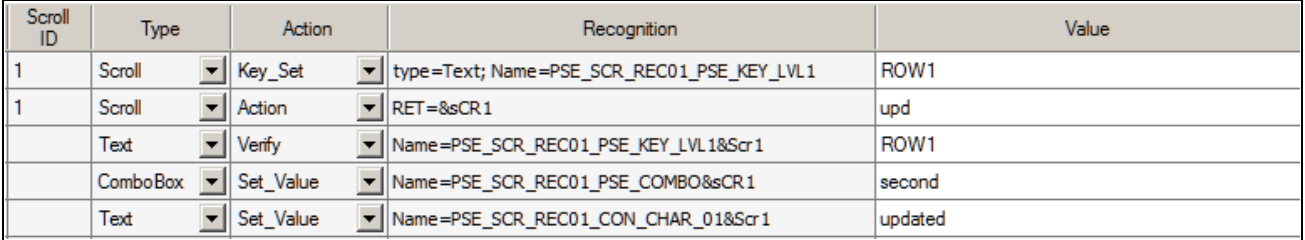

Example of the Key\_Set and Action actions (1 of 2)

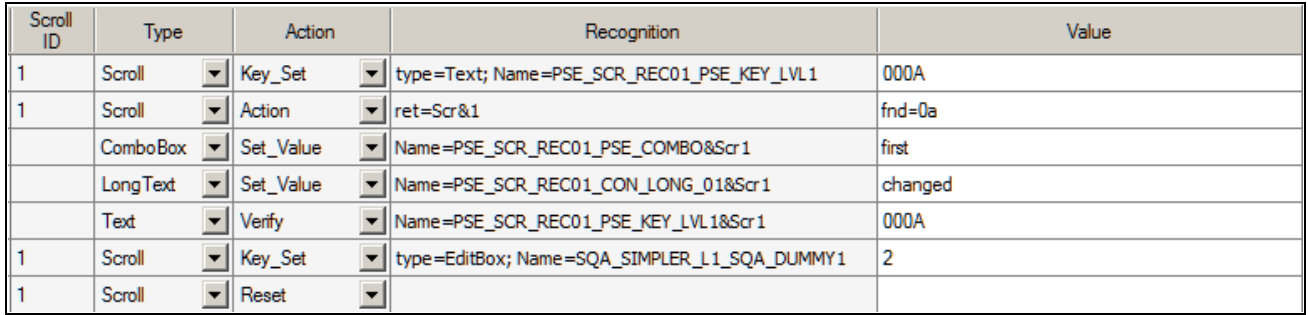

Example of scroll actions, including RowCount and Reset (2 of 2)

This is an example of the use of the Definition action with the def parameter to insert a new row and to reassign the parent definition:

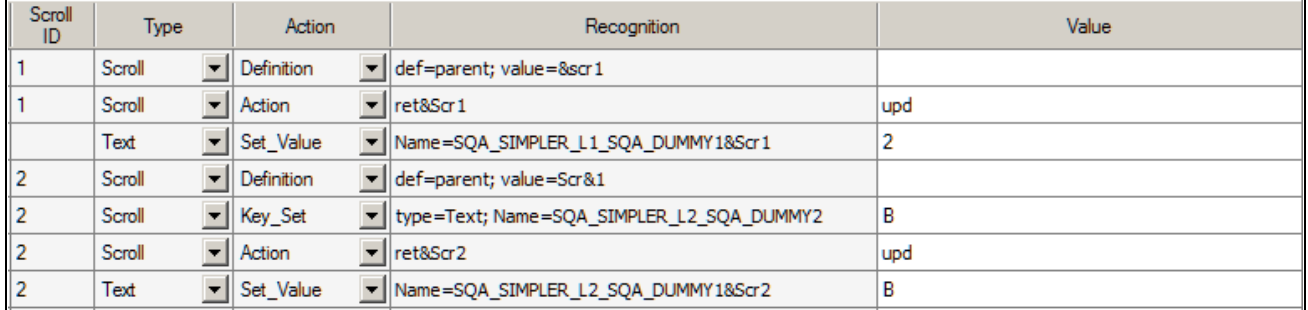

Example of the Definition action

# **Span**

These are the actions associated with the Span object type.

### **Exists**

#### **Description**

The description for this action is in the Common Actions section. See [Chapter 10, "Test Language Reference," Verify, page 134.](#page-145-0)

### **Get\_Property**

#### **Description**

The description for this action is in the Common Actions section.

See [Chapter 10, "Test Language Reference," Verify, page 134.](#page-145-0)

#### **MouseOver**

#### **Description**

Fires the mouseover event to show a popup page. Enter the page name in the Recognition field.

#### **See Also**

*PeopleTools 8.51 PeopleBook: PeopleSoft Application Designer Developer's Guide*, "Using Page Controls," Using Pop-up Pages

#### **MouseOverClose**

#### **Description**

Fires the mouseout event to close a popup page. Enter the page name in the Recognition field.

#### **See Also**

*PeopleTools 8.51 PeopleBook: PeopleSoft Application Designer Developer's Guide*, "Using Page Controls," Using Pop-up Pages

#### **Example**

The following examples show how MouseOver and MouseOverClose can be used with popup pages.

To validate a field value in a mouseover popup window:

- 1. Click and drag the Field Check button and hover over the field with a popup window.
- 2. Wait until the popup window appears.
- 3. Move the cursor to the field you want to check, then release the mouse button.
- 4. PTF Recorder generates the following steps:

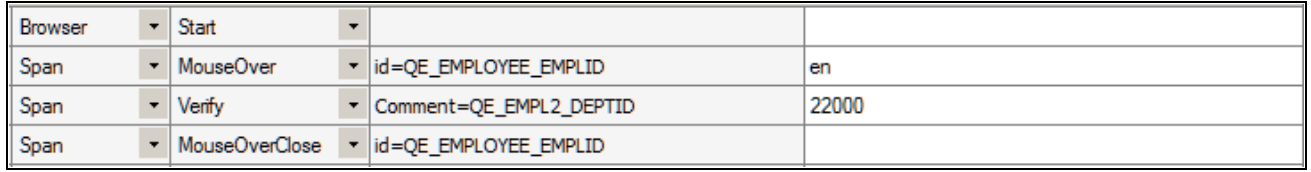

Example of MouseOver with Span.Verify

To record an action for an object inside a mouseover popup window:

- 1. Click and drag the Field Check button and hover over the field with a popup window.
- 2. Wait until the popup window appears, then release the mouse button.
- 3. Perform the action you want to record, such as clicking a URL link.
- 4. PTF Recorder generates the following steps:

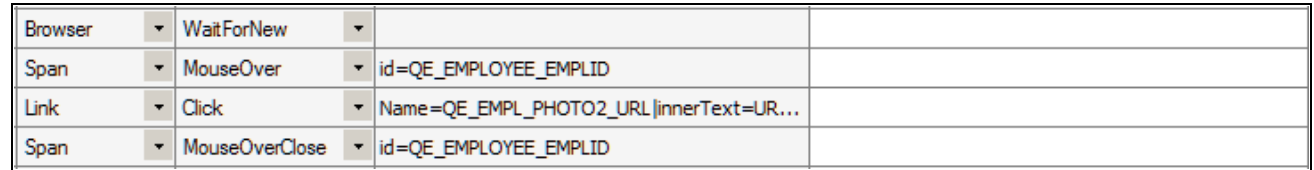

Example of MouseOver with Link.Click

### **Verify**

#### **Description**

The description for this action is in the Common Actions section.

See [Chapter 10, "Test Language Reference," Verify, page 134.](#page-145-0)

#### **Example**

This step validates a Span object that contains informational text:

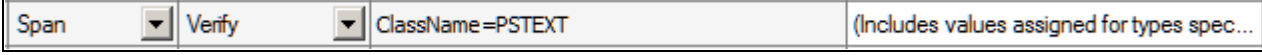

Example of the Span.Verify action

### **Test**

This is the action associated with the Test object type.

### **Exec**

#### **Description**

Calls another test or library.

Specify the test name in the ID field and the test case name in the Value field.

#### **Example**

This step calls the test 851\_USER\_PROFILE\_01:

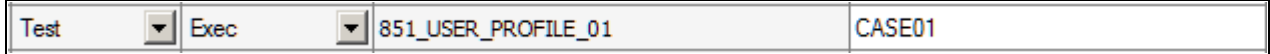

Example of the Test Exec action

# <span id="page-138-0"></span>**Text**

These are the actions associated with the Text object type.

### **Exists**

#### **Description**

The description for this action is in the Common Actions section.

### **Get\_Property**

#### **Description**

The description for this action is in the Common Actions section.

See Chapter 10, "Test Language Reference," Get Property, page 131.

### **Set\_Value**

#### **Description**

The description for this action is in the Common Actions section. See [Chapter 10, "Test Language Reference," Set\\_Value, page 133.](#page-144-0)

### **Verify**

#### **Description**

The description for this action is in the Common Actions section.

See [Chapter 10, "Test Language Reference," Verify, page 134.](#page-145-0)

# **Variable**

This is the action associated with the Variable object type.

### **Set\_Value**

#### **Description**

Assigns a value to the given variable.

#### **Example**

This example shows how to set a variable and how to use variables in other steps:

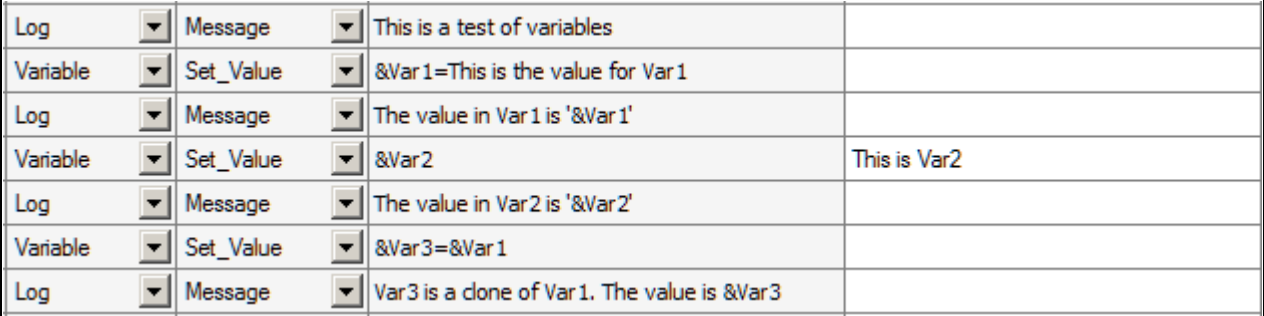

Example of the Set\_Value action

#### **See Also**

[Chapter 9, "Using the PTF Test Language," Variables, page 96](#page-107-0)

# **Common Actions**

The actions in this section can be used with multiple object types. The object types that support the action are listed with each action.

### <span id="page-140-0"></span>**Click**

#### **Description**

Performs a mouse click on the specified object.

This is the list of objects that support this action:

• Button

See [Chapter 10, "Test Language Reference," Button, page 98.](#page-109-0)

• Image

See [Chapter 10, "Test Language Reference," Image, page 109.](#page-120-0)

• Link

See [Chapter 10, "Test Language Reference," Link, page 110.](#page-121-0)

#### **Example**

This example shows the use of the Click action with a Button object and a Link object:

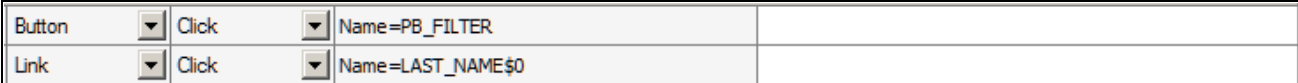

Example of the Click action

### <span id="page-141-0"></span>**Exists**

#### **Description**

Checks whether the object exists on the page.

This is the list of objects that support this action:

• Button

See [Chapter 10, "Test Language Reference," Button, page 98.](#page-109-0)

• CheckBox

See [Chapter 10, "Test Language Reference," CheckBox, page 100.](#page-111-0)

• ComboBox

See [Chapter 10, "Test Language Reference," ComboBox, page 101.](#page-112-0)

• Image

See [Chapter 10, "Test Language Reference," Image, page 109.](#page-120-0)

• Link

See [Chapter 10, "Test Language Reference," Link, page 110.](#page-121-0)

• LongText

See [Chapter 10, "Test Language Reference," LongText, page 112.](#page-123-0)

• MultiSelect

See [Chapter 10, "Test Language Reference," MultiSelect, page 113.](#page-124-0)

• Pwd

See [Chapter 10, "Test Language Reference," Pwd, page 118.](#page-129-0)

• Radio

Refer to the Radio object type entry for details.

See [Chapter 10, "Test Language Reference," Radio, page 119.](#page-130-0)

• Text

See [Chapter 10, "Test Language Reference," Text, page 127.](#page-138-0)

#### **Parameters**

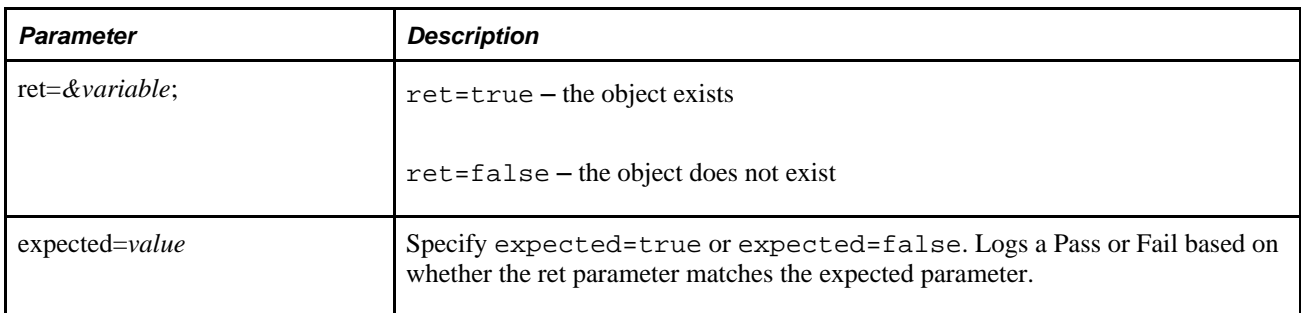

#### **Example**

This example shows the use of the Exists action:

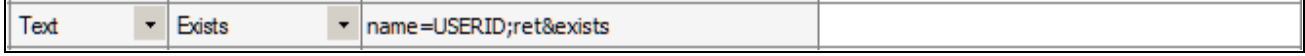

Example of the Exists action

### <span id="page-142-0"></span>**Get\_Property**

#### **Description**

Gets the property value based on the  $prop=value$  parameter and assigns it to the variable in  $ret=$ &variable.

Use the HTML Browser feature of the Message tool to identify the properties and values of an object.

See [Chapter 5, "Developing and Debugging Tests," Using the Message Tool, page 49.](#page-60-0)

Some objects have properties that are different from what you might expect.

For example:

- The value property for a check box returns Y for selected, N for deselected.
- Combo boxes return the translate value of the selection for the value property.

The full text of the selected item is available as the text property.

• Radio buttons return the translate value of the selection for the value property.

The label of the selected item is a separate label object. PTF does not get label properties.

This is the list of objects that support this action:

**Button** 

See [Chapter 10, "Test Language Reference," Button, page 98.](#page-109-0)

• CheckBox

See [Chapter 10, "Test Language Reference," CheckBox, page 100.](#page-111-0)

• ComboBox

See [Chapter 10, "Test Language Reference," ComboBox, page 101.](#page-112-0)

• Image

See [Chapter 10, "Test Language Reference," Image, page 109.](#page-120-0)

• Link

See [Chapter 10, "Test Language Reference," Link, page 110.](#page-121-0)

• LongText

See [Chapter 10, "Test Language Reference," LongText, page 112.](#page-123-0)

• MultiSelect

See [Chapter 10, "Test Language Reference," MultiSelect, page 113.](#page-124-0)

• Radio

Refer to the Radio object type entry for details.

See [Chapter 10, "Test Language Reference," Radio, page 119.](#page-130-0)

• Text

See [Chapter 10, "Test Language Reference," Text, page 127.](#page-138-0)

#### **Parameters**

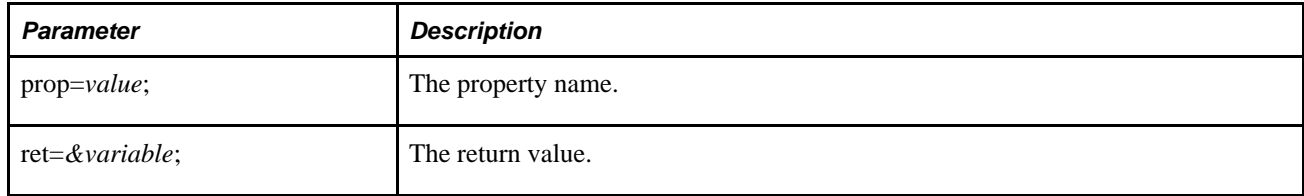

#### **Example**

This example shows the use of the Get\_Property action:
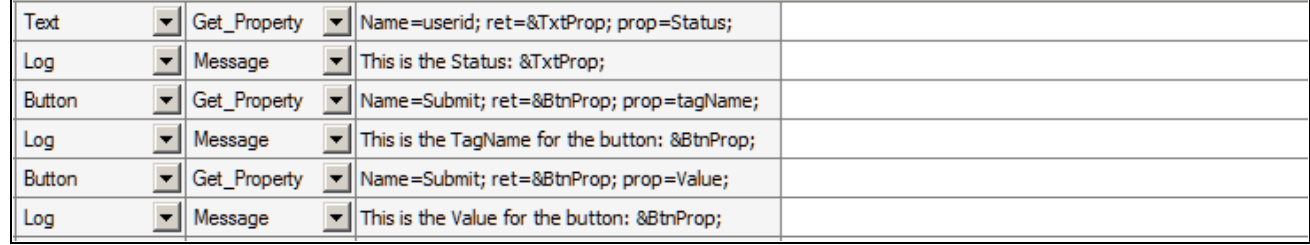

Example of the Get\_Property action

### **Set\_Value**

#### **Description**

Sets the field value in the browser object.

This is the list of objects that support this action:

• CheckBox

See [Chapter 10, "Test Language Reference," CheckBox, page 100.](#page-111-0)

• ComboBox

See [Chapter 10, "Test Language Reference," ComboBox, page 101.](#page-112-0)

• LongText

See [Chapter 10, "Test Language Reference," LongText, page 112.](#page-123-0)

• MultiSelect

See [Chapter 10, "Test Language Reference," MultiSelect, page 113.](#page-124-0)

• Pwd

See [Chapter 10, "Test Language Reference," Pwd, page 118.](#page-129-0)

• Radio

Refer to the Radio object type entry for details.

See [Chapter 10, "Test Language Reference," Radio, page 119.](#page-130-0)

• Text

See [Chapter 10, "Test Language Reference," Text, page 127.](#page-138-0)

#### **Example**

This is an example of the use of the Set\_Value action:

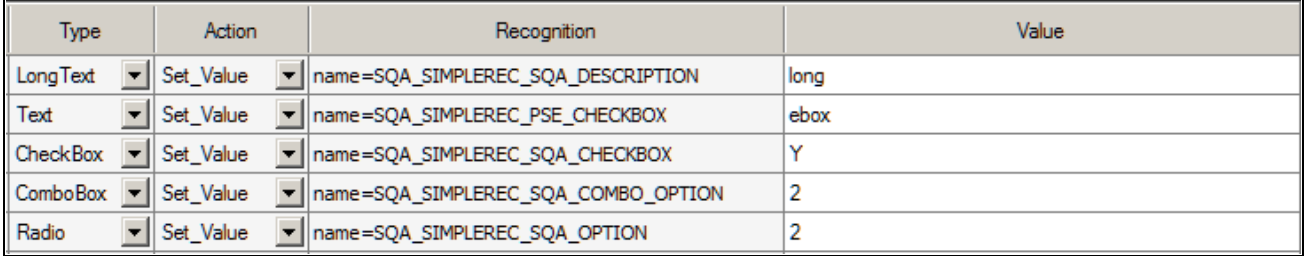

Example of the Set\_Value action

### **Verify**

#### **Description**

Compares the value in the browser to the expected value, and adds a pass or fail log entry for the validation.

This is the list of objects that support this action:

• CheckBox

See [Chapter 10, "Test Language Reference," CheckBox, page 100.](#page-111-0)

• ComboBox

See [Chapter 10, "Test Language Reference," ComboBox, page 101.](#page-112-0)

• LongText

See [Chapter 10, "Test Language Reference," LongText, page 112.](#page-123-0)

• MultiSelect

See [Chapter 10, "Test Language Reference," MultiSelect, page 113.](#page-124-0)

• Radio

Refer to the Radio object type entry for details.

See [Chapter 10, "Test Language Reference," Radio, page 119.](#page-130-0)

• Span

See [Chapter 10, "Test Language Reference," Span, page 125.](#page-136-0)

• Text

See [Chapter 10, "Test Language Reference," Text, page 127.](#page-138-0)

#### **Example**

This is an example of the Verify action:

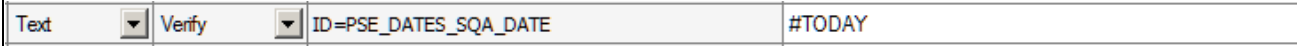

Example of the Verify action

### **Reserved Words**

<span id="page-146-2"></span><span id="page-146-1"></span>This section defines PTF reserved words. The reserved words are listed alphabetically.

### <span id="page-146-0"></span>**#CHECK#**

#### **Description**

The #CHECK# reserved word modifies the behavior of a Set\_Value action to be more like a Verify action. This can be useful when you want to set data in a particular field for one test case and verify the data in the same field for a different test case.

**Note.** If the values are not equal, PTF will always try to update the value (unless the object is display-only). If the values are equal, PTF will not update the value.

#### **Example**

For example, a text box could be set and verified with the following two steps:

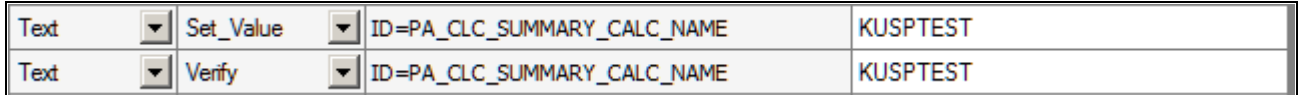

Example of setting a value and verifying a value in two steps

Suppose, however, that the test calls for using two test cases. The first test case sets the calculation name equal to KUSPTEST. The second test case verifies the value of KUSPTEST.

The test case that sets the value to KUSPTEST would be constructed as shown the first step of the previous example. The test case that verifies the value as KUSPTEST would be constructed as shown in the following example:

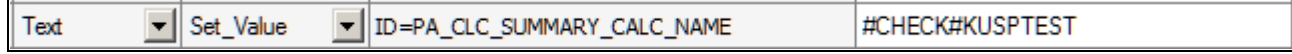

Example of setting a value and verifying a value using #CHECK#

#### <span id="page-147-3"></span><span id="page-147-1"></span>**#DIS#**

#### **Description**

This reserved word verifies a value and also checks whether the object is display-only. It logs a Fail if the object is not display-only or if the expected value does not match the application value.

If you use #DIS# without a value, then the value is ignored and #DIS# only checks for whether the field is disabled.

This reserved word is useful when, for example, PeopleCode is expected to make an object visible but not editable.

#### **Example**

The following example checks whether the Benefit Commencement Date field date is display-only and the value is equal to 07/12/2000:

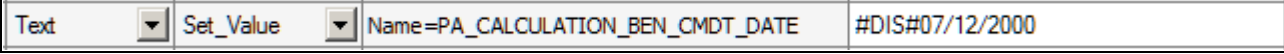

Example of using #DIS#

#### <span id="page-147-2"></span>**#DTTM**

#### <span id="page-147-4"></span>**Description**

Similar to #TODAY, the #DTTM reserved word inserts the current date and time into a field in the application.

#### **See Also**

[Chapter 10, "Test Language Reference," #TODAY, page 141](#page-152-0)

#### <span id="page-147-0"></span>**#EXIST#**

#### <span id="page-147-5"></span>**Description**

Verifies the existence of a field.

If the field exists in the application, a Pass is logged. If the field is not found, a Fail is logged.

If a value is passed after the closing # and the field exists, PTF tries to set the field to that value.

#### **Example**

In this example, the first step checks for whether the Benefit Plan field exists in the application and logs a Fail if it is not found. The second step not only checks for the existence of the field, it attempts to enter the value *KUHP* into it:

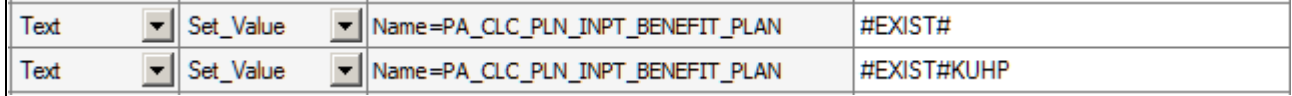

Example of using #EXIST#

#### **See Also**

[Chapter 10, "Test Language Reference," #NOTEXIST#, page 140](#page-151-0)

#### <span id="page-148-1"></span>**#FAIL#**

#### <span id="page-148-2"></span>**Description**

This reserved word works the same as #CHECK# but does not update the value after performing the comparison. If a mismatch is found, a Fail is logged; otherwise, a Pass is logged.

You would use #FAIL# rather than #CHECK# when you do not want to update the field if a mismatch exists.

#### **Example**

In this example, the PTF test logs a Fail if the Summary Calculation Name field is not equal to KUSPTEST:

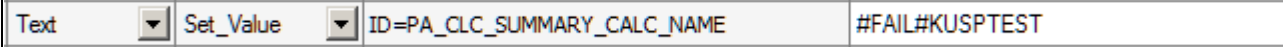

Example of #FAIL#

#### **See Also**

[Chapter 10, "Test Language Reference," #WARN#, page 142](#page-153-0)

#### <span id="page-148-0"></span>**#LIKEF#**

#### <span id="page-148-3"></span>**Description**

The #LIKEF# and #LIKEW# reserved words are similar to the #FAIL# and #WARN# reserved words except that they look for similar values, not an exact match. If a similar match is not found, #LIKEF# logs a Fail and #LIKEW# logs a Warning.

Similar to the behavior of #FAIL# and #WARN# (and unlike the behavior of #CHECK#), if the comparison fails, PTF does not update the value. The steps only affect the error state of the execution log.

This table details ways #LIKEW# or #LIKEF# can match strings:

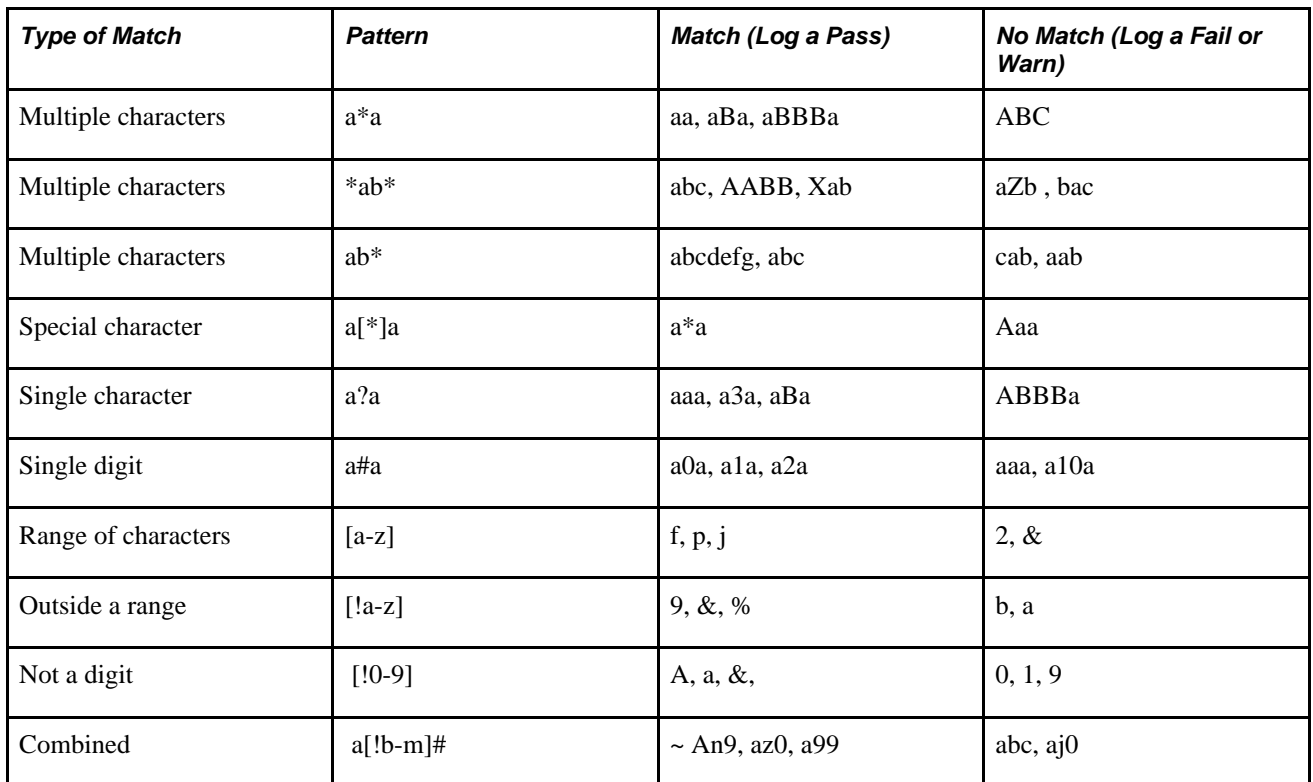

#### **Example**

Suppose a test requires verification of only the first several characters of a text entry. In the following example, the first step logs a Fail if the first two characters of the Benefit Plan field are not equal to US. The second step logs a Fail unless the first two characters of the Benefit Plan field are equal to US and the last character is equal to 1:

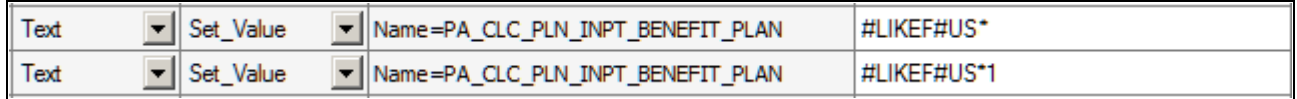

Example of using #LIKEF#

#LIKEF# and #LIKEW# only compare the date text of a date/time value. For example, some fields contain the current date and time. Use the #LIKEF##TODAY\* construction to compare just the date portion of a Datetime field and ignore the time portion.

For example:

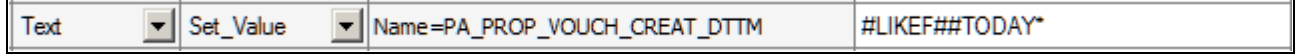

Example of using #LIKEF##TODAY\*

#### <span id="page-150-0"></span>**#LIKEW#**

#### <span id="page-150-2"></span>**Description**

The #LIKEW# reserved word is used the same as #LIKEF# except it logs a Warning rather than a Fail. For complete details for using #LIKEW# see #LIKEF#.

#### **See Also**

[Chapter 10, "Test Language Reference," #LIKEF#, page 137](#page-148-0)

#### <span id="page-150-1"></span>**#LIST#**

#### <span id="page-150-3"></span>**Description**

This reserved word checks the values of a ComboBox. It works with either the full text entries in the combo box or the metadata translation (XLAT) values of the entries.

To check one or more values and then set an item in a drop-down list box, list the items separated by a a vertical pipe (|) and place brackets ([]) around the item that you want to select.

#### **Example**

This example shows the use of the #LIST# reserved word:

In this example, the first step verifies the existence of items in the list. The second step verifies that the items exist and verifies that Individual is selected.

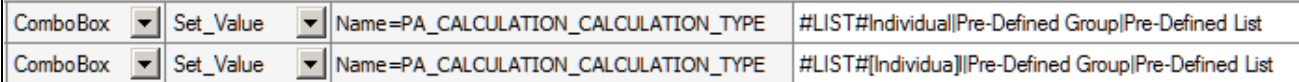

Example of using #LIST#

This example is similar to the previous example, but it refers to the entries by the metadata translation (XLAT) values rather than the text that actually appears in the combo box:

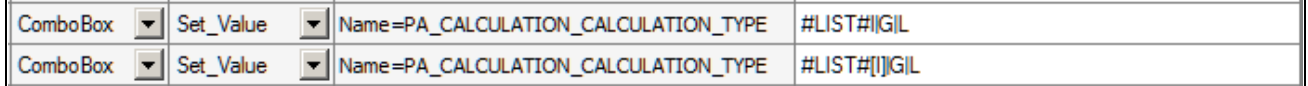

Example of using #LIST# with translate values

#### <span id="page-151-0"></span>**#NOTEXIST#**

#### <span id="page-151-3"></span>**Description**

The opposite of the #EXIST# reserved word, #NOTEXIST# verifies that a field does not exist.

If the field does not exist, a Pass is logged. If the field does exist, a Fail is logged.

#### **See Also**

[Chapter 10, "Test Language Reference," #EXIST#, page 136](#page-147-0)

#### <span id="page-151-1"></span>**#NOTHING**

#### <span id="page-151-4"></span>**Description**

This reserved word deletes a value from a text box, selects a blank value from a drop-down list box, or verifies that a text box or drop-down list box field is blank.

The #NOTHING reserved word does not have a closing pound sign (#). It cannot be used in combination with other reserved words.

**Note.** Leaving the Value field of a test step blank does not have the same effect as using the #NOTHING reserved word. PTF ignores any Set\_Value or Verify action where the Value field is blank.

#### **Example**

In the following example, in Step 13 #NOTHING selects a blank value in the Calculation Reason field and then, in Step 14, it verifies that the field is blank:

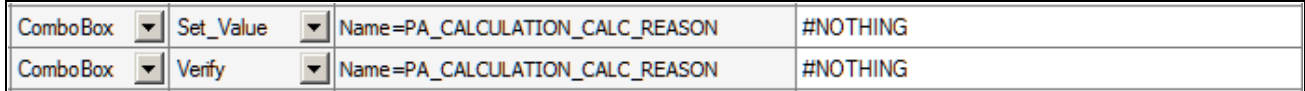

Example of using #NOTHING

#### <span id="page-151-2"></span>**#PREFIX#**

#### <span id="page-151-5"></span>**Description**

The #PREFIX# reserved word substitutes the text in the Prefix field in the Test Editor for the #PREFIX# string in the Value field.

This substitution is useful when developing a test that adds new data. It enables you to modify each new added record slightly so that the test is able to successfully add unique data each time the test is executed.

#### **Example**

Suppose you entered *add* in the Prefix field, as in this example:

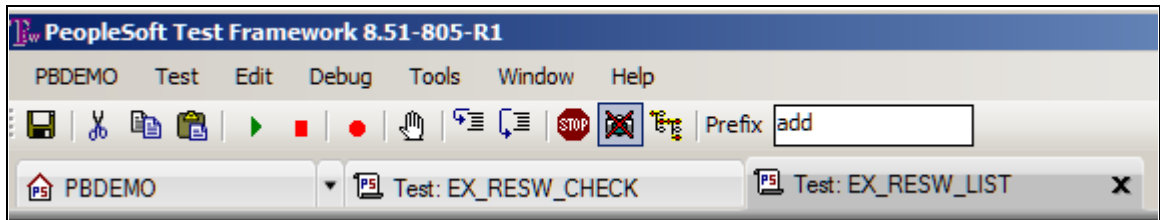

Example of Prefix field

The following test step would enter the value *addUSER* into the User ID field:

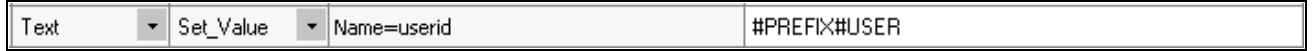

Example of using #PREFIX#

<span id="page-152-1"></span>**Note.** The #PREFIX# reserved word can only be used at the beginning of the text in the Value field.

### <span id="page-152-0"></span>**#TODAY**

#### **Description**

Substitutes the current date.

**Note.** The #TODAY reserved word does not have a closing pound sign (#). It cannot be followed by another reserved word.

#### **Example**

Suppose you have the following test instruction:

12. Enter the current date into the Event Date field.

The following step sets the value of the Event Date field to the date at the moment of test execution:

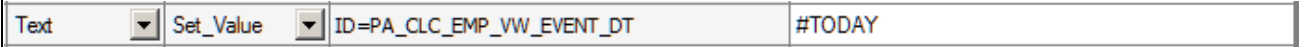

Example of using #TODAY

You can use the  $+$  or – operators in conjunction with the #TODAY reserved word to reference a date in the future or past. In this example, the test verifies that the calculation event date is 10 days in the future:

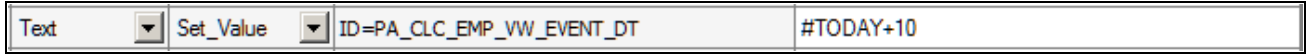

Example of using #TODAY+10

#### <span id="page-153-0"></span>**#WARN#**

#### <span id="page-153-1"></span>**Description**

This reserved word works the same as #CHECK# but does not update the value after performing the comparison. If a mismatch is found, a Warning is logged; otherwise, a Pass is logged.

You would use #WARN# rather than #CHECK# when you do not want to update the field if a mismatch exists.

#### **See Also**

[Chapter 10, "Test Language Reference," #FAIL#, page 137](#page-148-1)

## **Functions**

<span id="page-153-2"></span>This section lists the PTF functions.

#### **Sum**

#### **Syntax**

Sum(text, sum\_value, index\_part, delimiter)

#### **Description**

Sum works with the HTMLTable indexes. You can also use Sum to perform a simple numeric sum.

#### **Parameters**

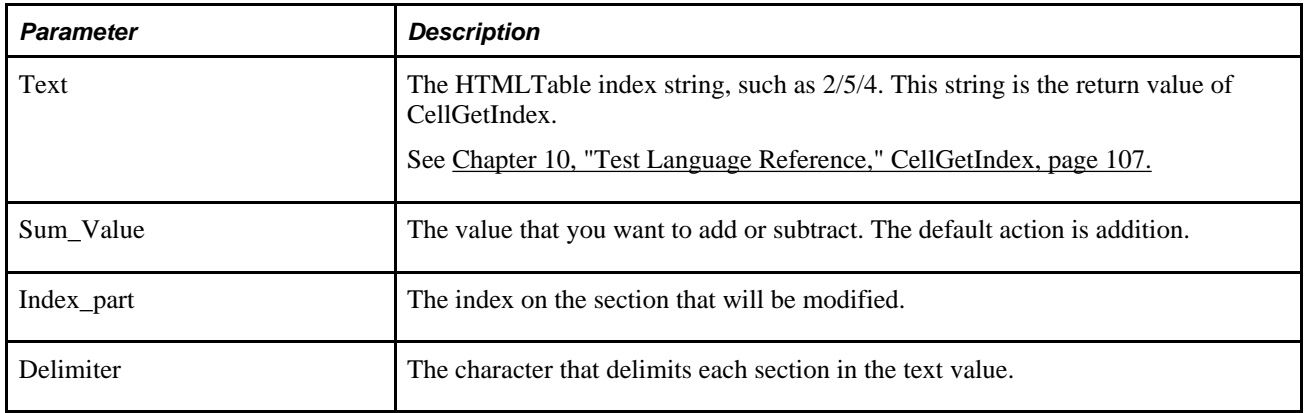

### **Example**

The follow table presents examples of using Sum.

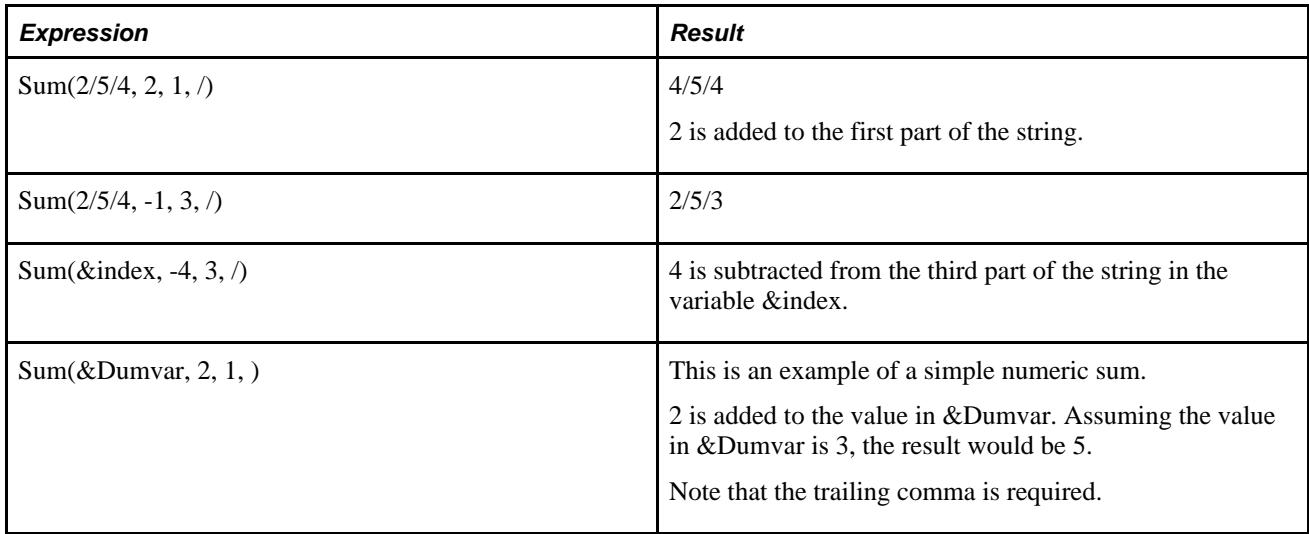

## **Appendix A**

# <span id="page-156-0"></span>**Reserved Words Quick Reference**

This quick reference lists the PeopleSoft Test Framework (PTF) reserved words.

### **Reserved Words**

The following table briefly explains PTF reserved words.

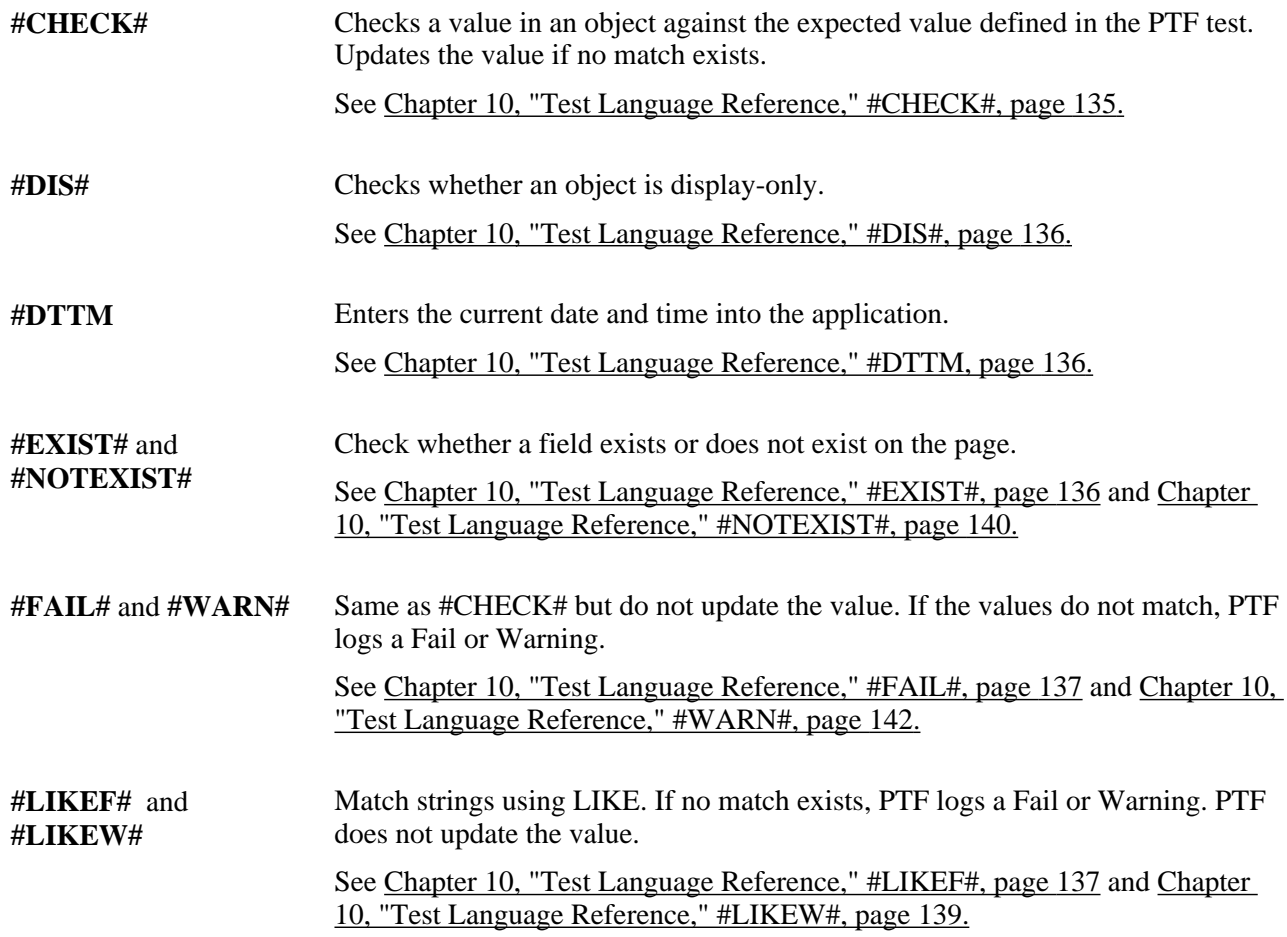

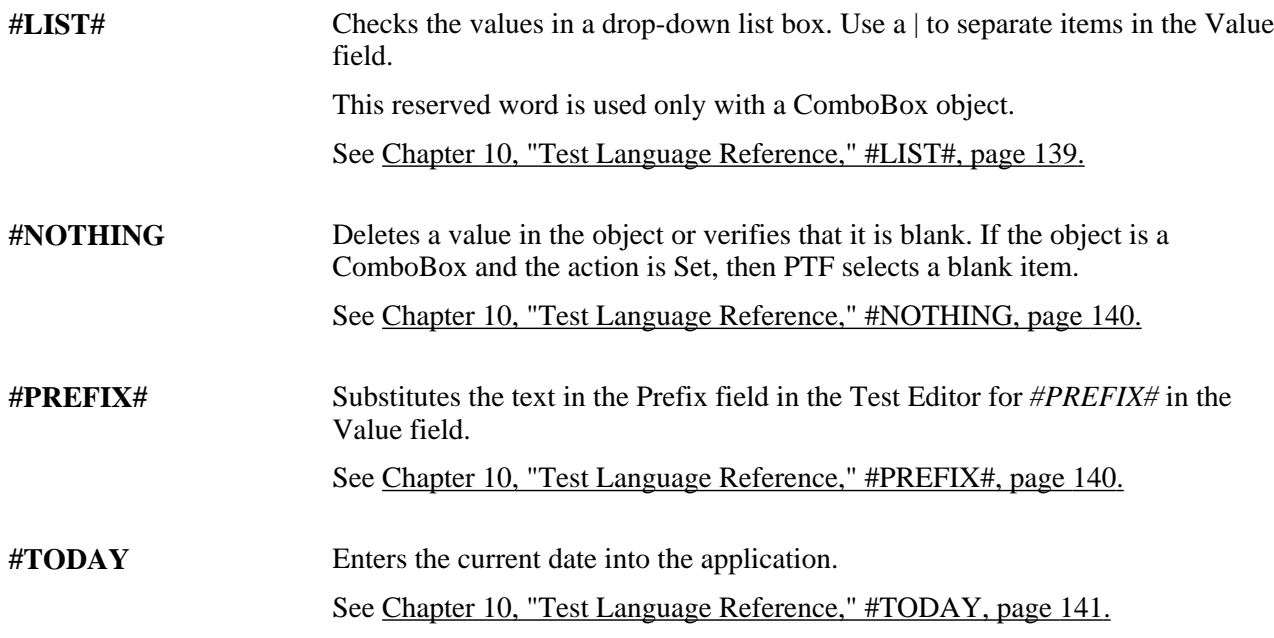

# **Index**

## **Numerics/Symbols**

#CHECK# [135](#page-146-1) #DIS# [136](#page-147-3) #DTTM [136](#page-147-4) #EXIST# [136](#page-147-5) #FAIL# [137](#page-148-2) #LIKEF# [137](#page-148-3) #LIKEW# [139](#page-150-2) #LIST# [139](#page-150-3) #NOTEXIST# [140](#page-151-3) #NOTHING [140](#page-151-4) #PREFIX# [140](#page-151-5) #TODAY [141](#page-152-1) #WARN# [142](#page-153-1)

## **A**

administering PTF [63](#page-74-0) analysis rules defining [68](#page-79-0) anonymous nodes [6](#page-17-0)

### **B**

best practices incorporating [87](#page-98-0) browser security settings [11](#page-22-0)

## **C**

calling tests [61](#page-72-0) overview [61](#page-72-1) change impacts [67](#page-78-0) overview [67](#page-78-1) changing application elements [67](#page-78-1) compare reports analyzing data [73](#page-84-0) creating [71](#page-82-0) conditional logic [53](#page-64-0) configuring execution options [20](#page-31-0) configuring an environment for PTF [6](#page-17-1) configuring browser security settings [11](#page-22-0) configuring local options [18](#page-29-0) configuring PTF [5](#page-16-0) connecting to a PTF environment [13](#page-24-0) copying tests [40](#page-51-0) Create Test Maintenance Report wizard [70](#page-81-0) creating a connection to a PTF environment [13](#page-24-0) creating new folders [39](#page-50-0) creating new tests [40](#page-51-1) creating test cases [39](#page-50-1)[, 42](#page-53-0)[, 43](#page-54-0) with blank values [43](#page-54-0) with values [43](#page-54-1)

creating test cases with values [43](#page-54-1) creating tests [39](#page-50-1)

## **D**

debugging tests [49](#page-60-0) defining configuration options [9](#page-20-0) defining PTF configuration options [9](#page-20-1) developing tests [49](#page-60-0) dynamic data [50](#page-61-0)

### **E**

environment configuring [6](#page-17-1) error handling [54](#page-65-0) executing test cases [45](#page-56-0) executing tests [44](#page-55-0) execution options [20](#page-31-1) application [22](#page-33-0) configuring [20](#page-31-0) debugging [22](#page-33-1) default [24](#page-35-0) output [22](#page-33-2) PeopleTools tab [22](#page-33-3)

### **F**

folders creating new [39](#page-50-0)

## **I**

impact analysis [67](#page-78-0) impact reports generating [74](#page-85-0) installing and configuring PTF [5](#page-16-0) installing a PTF client [10](#page-21-0) installing PTF [5](#page-16-0) installing PTF client software [12](#page-23-0) Integration Broker setup [6](#page-17-0) interpreting logs [56](#page-67-0)

## **L**

library tests [61](#page-72-2) local options configuring [18](#page-29-0) execution options [20](#page-31-1) run settings [19](#page-30-0) Log Manager example [63](#page-74-1)

overview [63](#page-74-1) Log Manager buttons [65](#page-76-0) Log Manager fields [64](#page-75-0) Log Manager selection pane [65](#page-76-1) Log Manager trace pane [65](#page-76-2) Log Viewer [36](#page-47-0) example [36](#page-47-0) menus [36](#page-47-1)

## **M**

managing PTF logs [63](#page-74-2) message tool [49](#page-60-1) migrating PTF tests [66](#page-77-0) myFolder [26](#page-37-0)

## **N**

naming tests [40](#page-51-2)

## **P**

parameters [95](#page-106-0) PeopleSoft Test Framework [25](#page-36-0) overview [1](#page-12-0) PeopleSoft Test Framework preface preface [xi](#page-10-0) preface [xi](#page-10-0) PTF Administrator role [8](#page-19-0) PTF best practices incorporating [87](#page-98-1) PTF client installing [10](#page-21-0) PTF client installation requirements verifying [10](#page-21-1) PTF client software installing [12](#page-23-0) PTF configuration options [9](#page-20-0) defining [9](#page-20-1) PTF Editor role [8](#page-19-0) PTF environment connecting to [13](#page-24-0) selecting [16](#page-27-0) troubleshooting [15](#page-26-0) PTF Explorer example [25](#page-36-1) menus [26](#page-37-1) overview [25](#page-36-1) PTF Explorer menus [26](#page-37-1) PTF logs managing [63](#page-74-2) PTF recorder [34](#page-45-0) PTF terminology [2](#page-13-0) PTF test example [93](#page-104-0) PTF test language [93](#page-104-1)[, 94](#page-105-0) PTF tests [93](#page-104-0) migrating [66](#page-77-0) PTF test structure overview [93](#page-104-0) parameters [95](#page-106-0) reserved words [96](#page-107-0)

validation [95](#page-106-1) variables [96](#page-107-1) PTF User role [8](#page-19-0)

## **Q**

Quick Open feature [62](#page-73-0)

# **R**

Recorder toolbar [34](#page-45-1) recording tests [41](#page-52-0)[, 42](#page-53-1) reserved words [50](#page-61-0)[, 96](#page-107-0) #CHECK# [135](#page-146-1) #DIS# [136](#page-147-3) #DTTM [136](#page-147-4) #EXIST# [136](#page-147-5) #FAIL# [137](#page-148-2) #LIKEF# [137](#page-148-3) #LIKEW# [139](#page-150-2) #LIST# [139](#page-150-3) #NOTEXIST# [140](#page-151-3) #NOTHING [140](#page-151-4) #PREFIX# [140](#page-151-5) #TODAY [141](#page-152-1) #WARN# [142](#page-153-1) quick reference [145](#page-156-0) reviewing test logs [45](#page-56-1) run settings [19](#page-30-0)

## **S**

scroll handling [57](#page-68-0) security [8](#page-19-0) security role privileges [8](#page-19-0) security roles troubleshooting [15](#page-26-0) selecting a PTF environment [16](#page-27-0) setting up security [8](#page-19-0) shell tests [62](#page-73-1) SSL [9](#page-20-0) static data [50](#page-61-0)

## **T**

terminology *See* [PTF terminology](#page-13-0) test assets sharing [62](#page-73-0) test cases creating [39](#page-50-1)[, 42](#page-53-0) executing [45](#page-56-0) test coverage reports [67](#page-78-1) creating [79](#page-90-0) Test Editor [28](#page-39-0) example [28](#page-39-0) field [31](#page-42-0) menus [29](#page-40-0) Test Editor field [31](#page-42-0) Test Editor menus [29](#page-40-0)

test language reference [97](#page-108-0) Browser object type [97](#page-108-1) Button object type [98](#page-109-0) Chart object type [99](#page-110-0) CheckBox object type [100](#page-111-1) ComboBox object type [101](#page-112-1) common actions [129](#page-140-0) Conditional object type [103](#page-114-0) DataMover object type [103](#page-114-1) File object type [104](#page-115-0) HTMLTable object type [104](#page-115-1) Image object type [109](#page-120-0) Link object type [110](#page-121-0) Log object type [110](#page-121-1) LongText object type [112](#page-123-1) MultiSelect object type [113](#page-124-1) object types [97](#page-108-2) Page object type [114](#page-125-0) Process object type [116](#page-127-0) PTF functions [142](#page-153-2) Pwd object type [118](#page-129-1) Query object type [119](#page-130-1) Radio object type [119](#page-130-2) reserved words [135](#page-146-2) Scroll object type [121](#page-132-0) Span object type [125](#page-136-1) Test object type [127](#page-138-1) Text object type [127](#page-138-2) Variable object type [128](#page-139-0) test log entries example [45](#page-56-1) test logs reviewing [45](#page-56-1) test maintenance reports [67](#page-78-1) creating [70](#page-81-0) tests calling [61](#page-72-0) copying [40](#page-51-0) creating [39](#page-50-1) creating new [40](#page-51-1) debugging [49](#page-60-0) developing [49](#page-60-0) executing [44](#page-55-0) library [61](#page-72-2) naming [40](#page-51-2) recording [41](#page-52-0)[, 42](#page-53-1) shell [62](#page-73-1) test step fields [34](#page-45-2) test step fields [34](#page-45-2) test steps example [41](#page-52-0) test window [31](#page-42-1) example [31](#page-42-1) fields [32](#page-43-0) toolbar [33](#page-44-0) test window fields [32](#page-43-0) test window toolbar [33](#page-44-0)

## **U**

untrusted SSL [9](#page-20-0) user roles [8](#page-19-0)

#### **V**

validation [95](#page-106-1) variables [52](#page-63-0)[, 96](#page-107-1)